<span id="page-0-0"></span>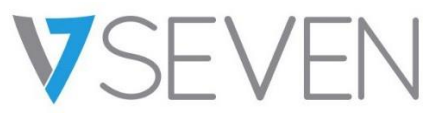

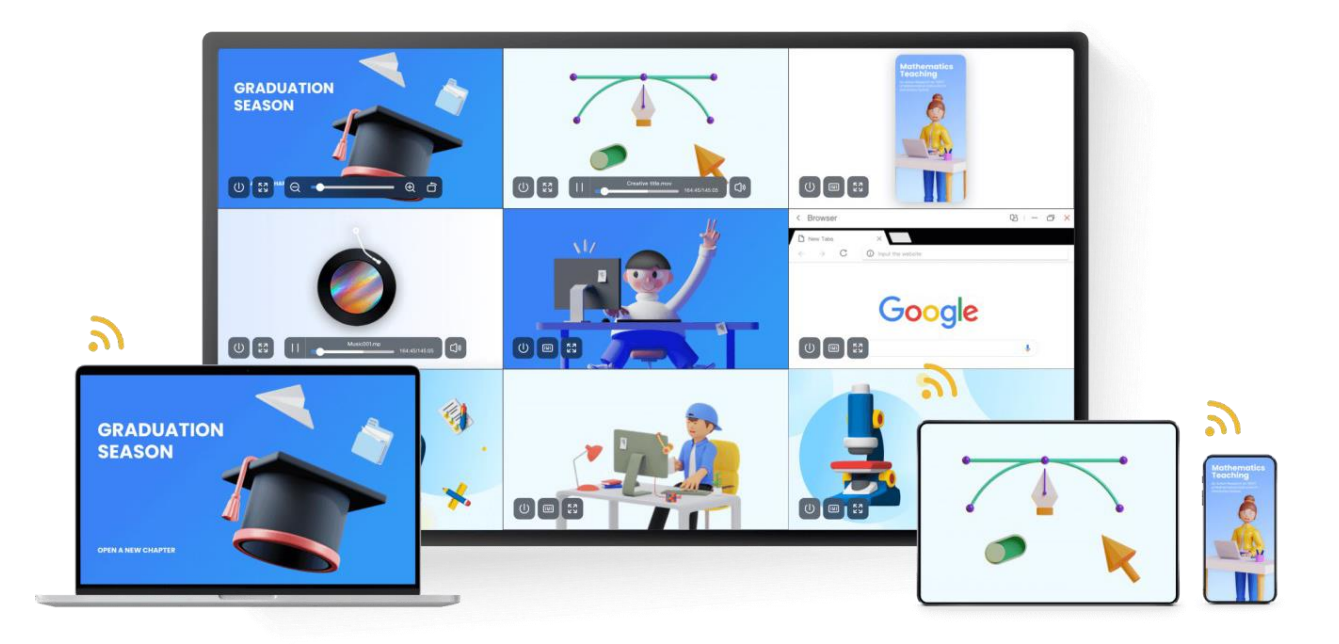

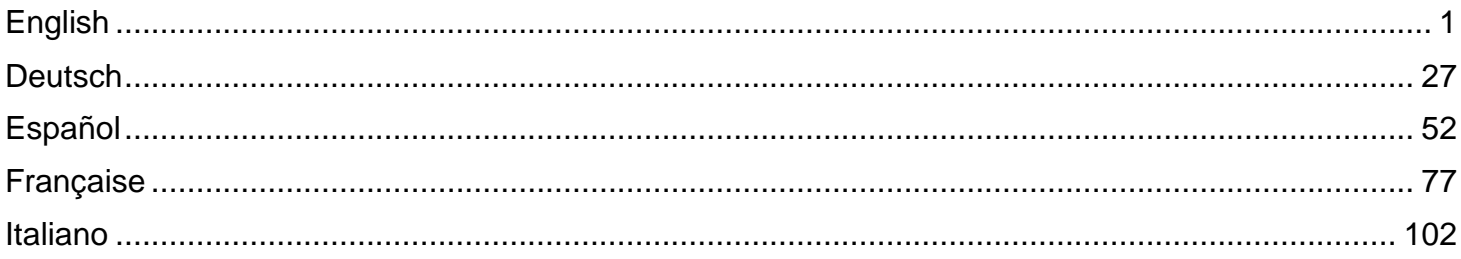

# **Contents**

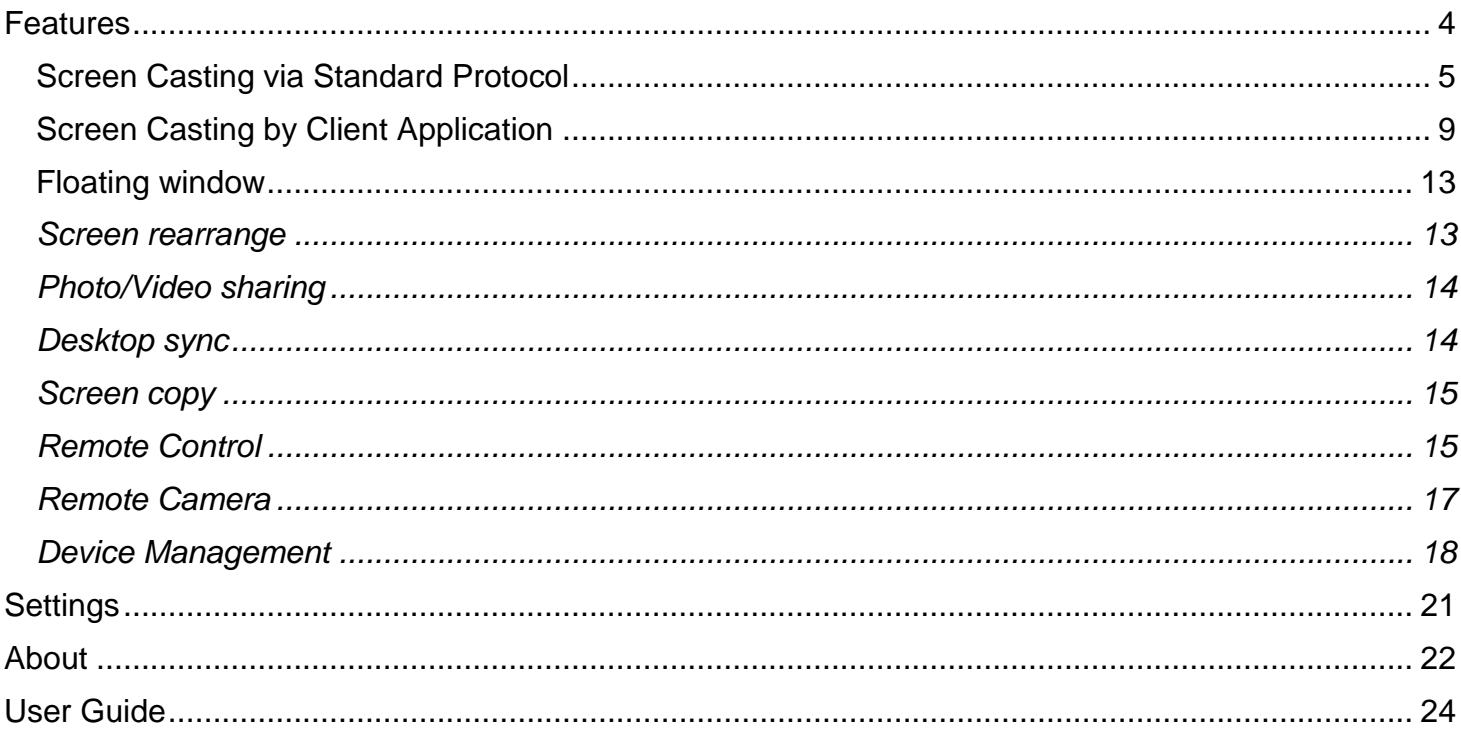

## <span id="page-3-0"></span>**Features**

- Screen Casting
	- $\circ$  Up to 9 devices casting at the same time
	- o Screens can be rearranged or shown in a floating window at the receiver
	- o Supports Airplay for Apple devices
	- o Supports Miracast for Android/Windows devices (Win8.1+, hardware related)
	- o Supports Chromecast for Chrome OS/Chrome Browser/Android
	- o (Client App) support Windows/macOS/Android/iOS/Chrome OS
	- o (Client App) support both primary and extended screen casting (Windows/macOS)
	- o (Client App) Support application/window Casting (Windows/macOS)
- Photo/Video Sharing
	- o Casting photos/videos from album (iOS/Android)
	- o Corresponding control for picture/video/audio/slides from both mobile and IFP
- Desktop sync
	- o Sync desktop of IFP to 30+ devices
	- o Touchback control
- Screen Copy
	- o Copy one IPF screen to others
	- o One to multi-screen casting
- Remote Control
	- o Touchpad control
	- o Air-Mouse (Gravity Accelerometer) control
- Remote Camera
	- o Show camera of mobile device on IFP
- Device Management
	- $\circ$  Mobile management Authorize one mobile device as admin to control away from the IFP
	- $\circ$  Moderator mode Ask for permission for any incoming request
	- $\circ$  Invite to share Invite screencast from admin
	- $\circ$  Touchback control Authorize any device in desk sync mode to control the panel
	- $\circ$  File sharing Share file among connected devices
	- o Disconnect all devices

## <span id="page-4-0"></span>Screen Casting via Standard Protocol

### *Airplay Mirroring*

For security consideration, Airplay support is disabled by default, it could be enable in sever settings.

When Apple device is in the same network with BytelloShare server. You can simply cast the screen by choosing the "Screen Mirroring" from Control Center (the entry may different due to the OS versions).

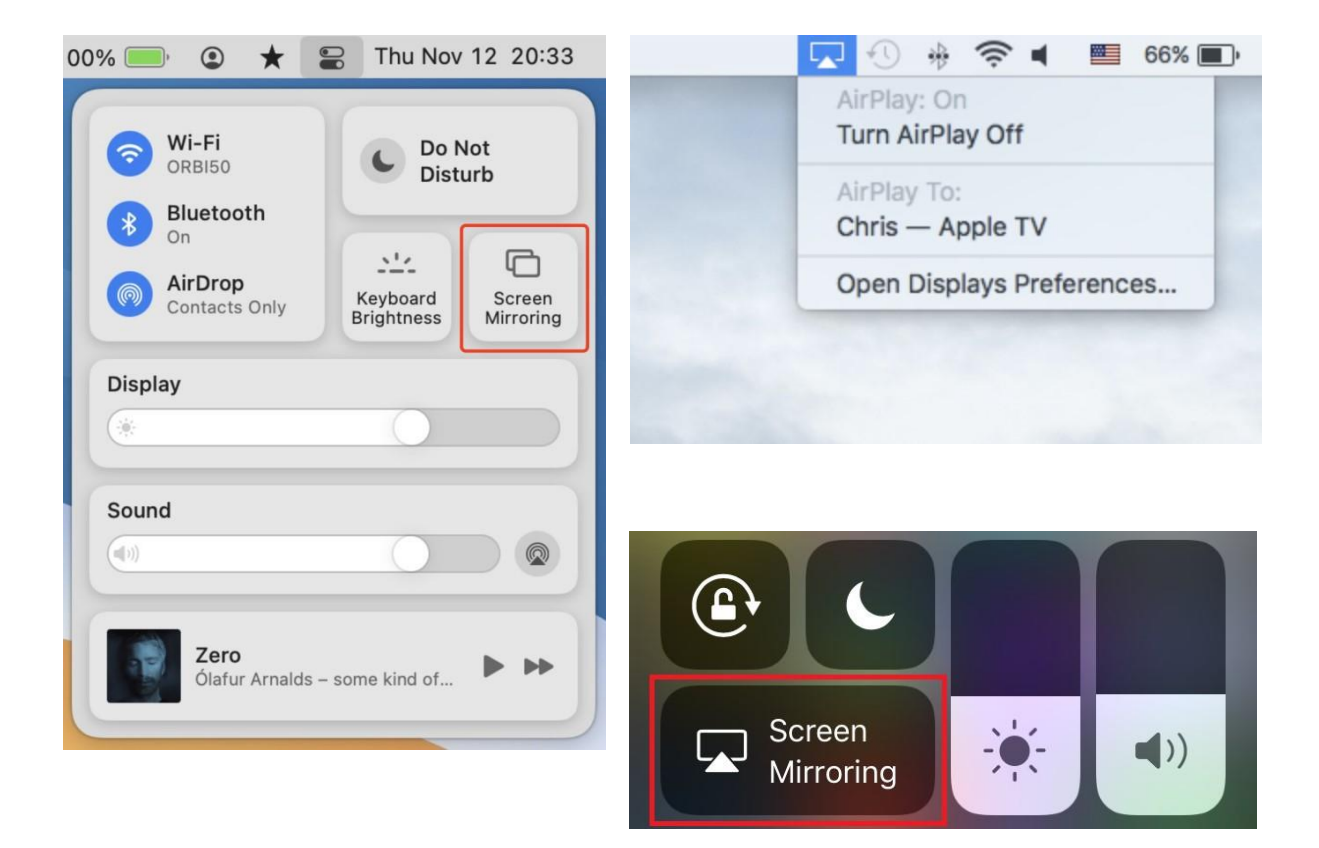

## *Android Miracast/Chromecast*

For security consideration, Miracast/Chromecast support is disabled by default, it could be enable in sever settings.

For Miracast, please make sure the client device is nearby the server device;

For Chromecast, please make sure the client and server are in the same network.

Android Device:

Find "Wireless Display" in Quick Setting menu or settings, then choose the target device.

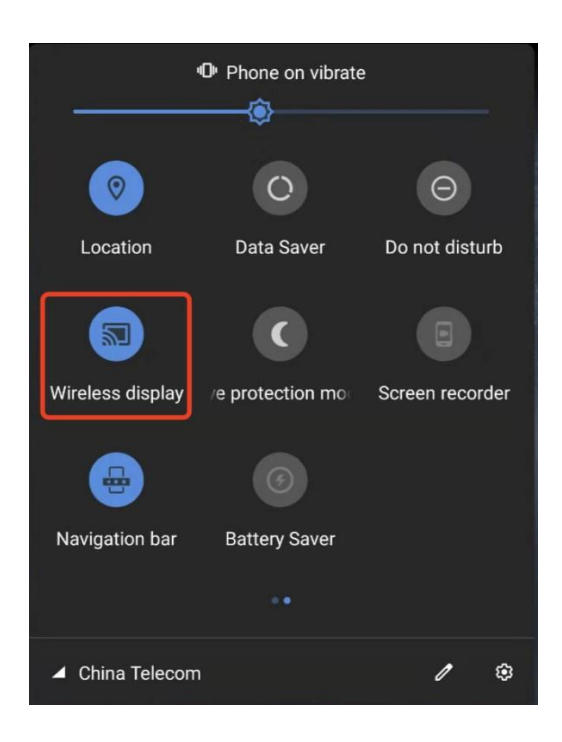

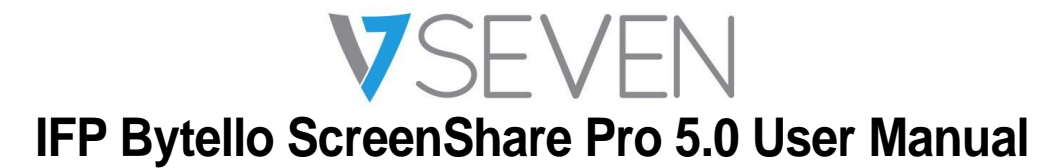

#### **Windows Device:**

Press Win+P, click "Connect to a wireless display", choose the target device.

Not all windows devices support Miracast, please check the below link:

<https://www.tenforums.com/tutorials/59107-check-miracast-support-windows-10-pc.html>

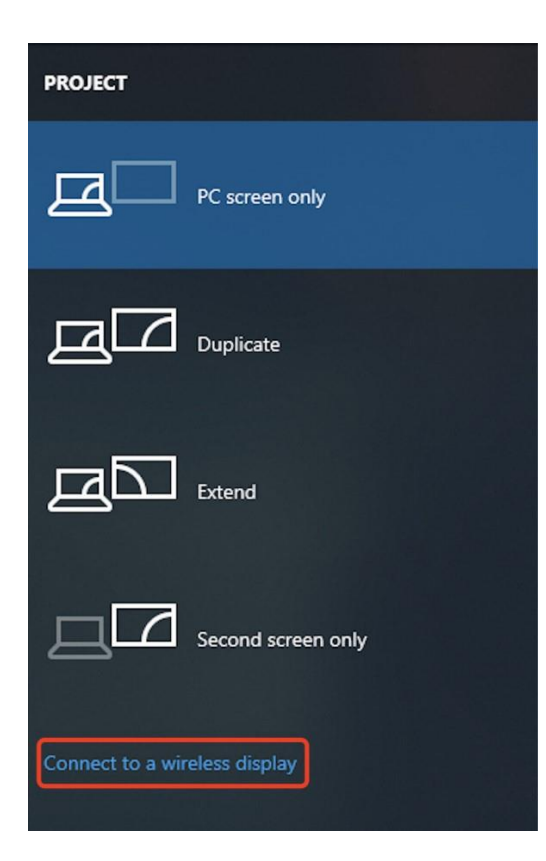

### **Chrome OS/Browser:**

Choose "Cast…" from the menu.

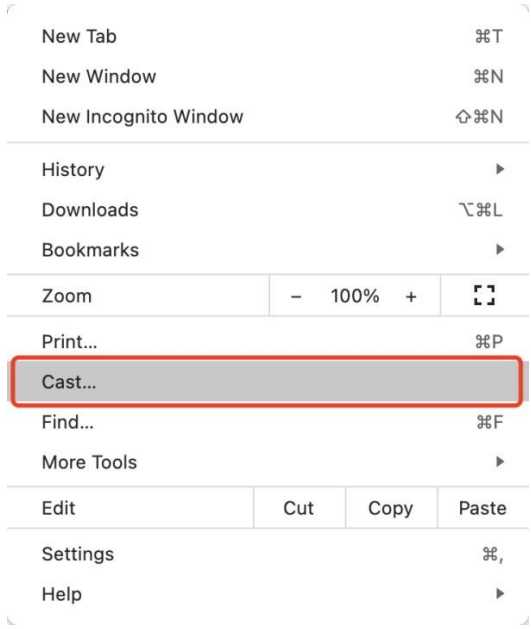

<span id="page-8-0"></span>Screen Casting by Client Application

## *Connect (with a code)*

A connection code is displayed on the server.

# **同 7H4 G63**

Input the connection code on client to connect to the server.

Note: If the connection code on the server is 9-digits, please switch to 9-digits input mode on the sender.

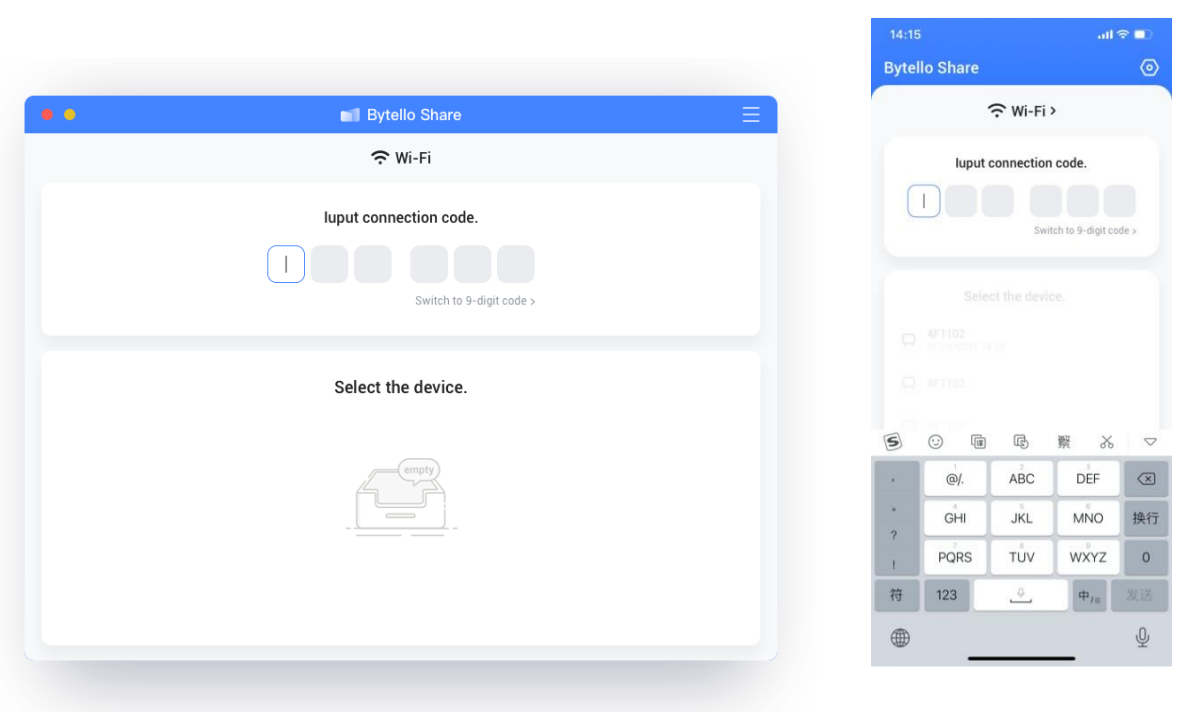

MacOS iOS

*Connect (by services discovery)*

Available server devices can be found in connection page. Simply connect by choosing the right server.

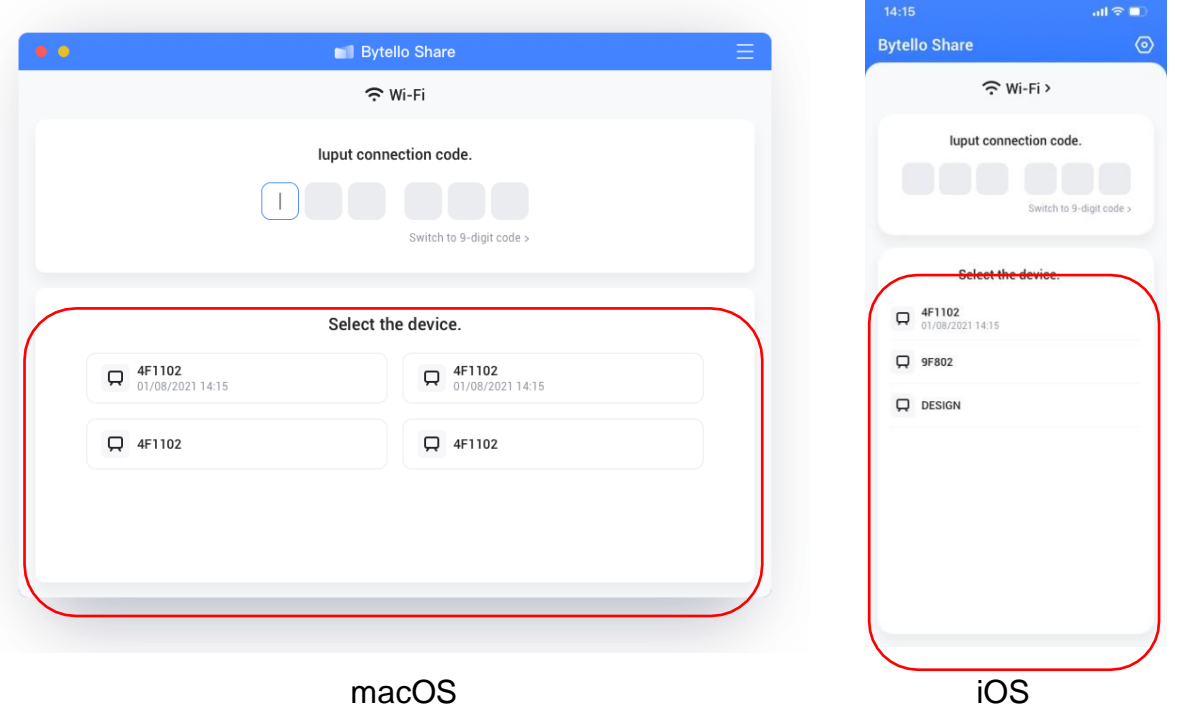

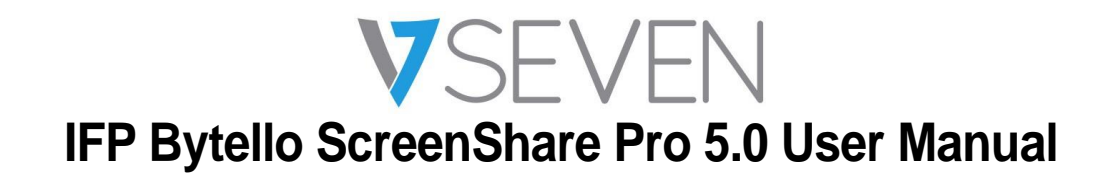

### *Mirroring*

Click "Start" will casting the client to the server.

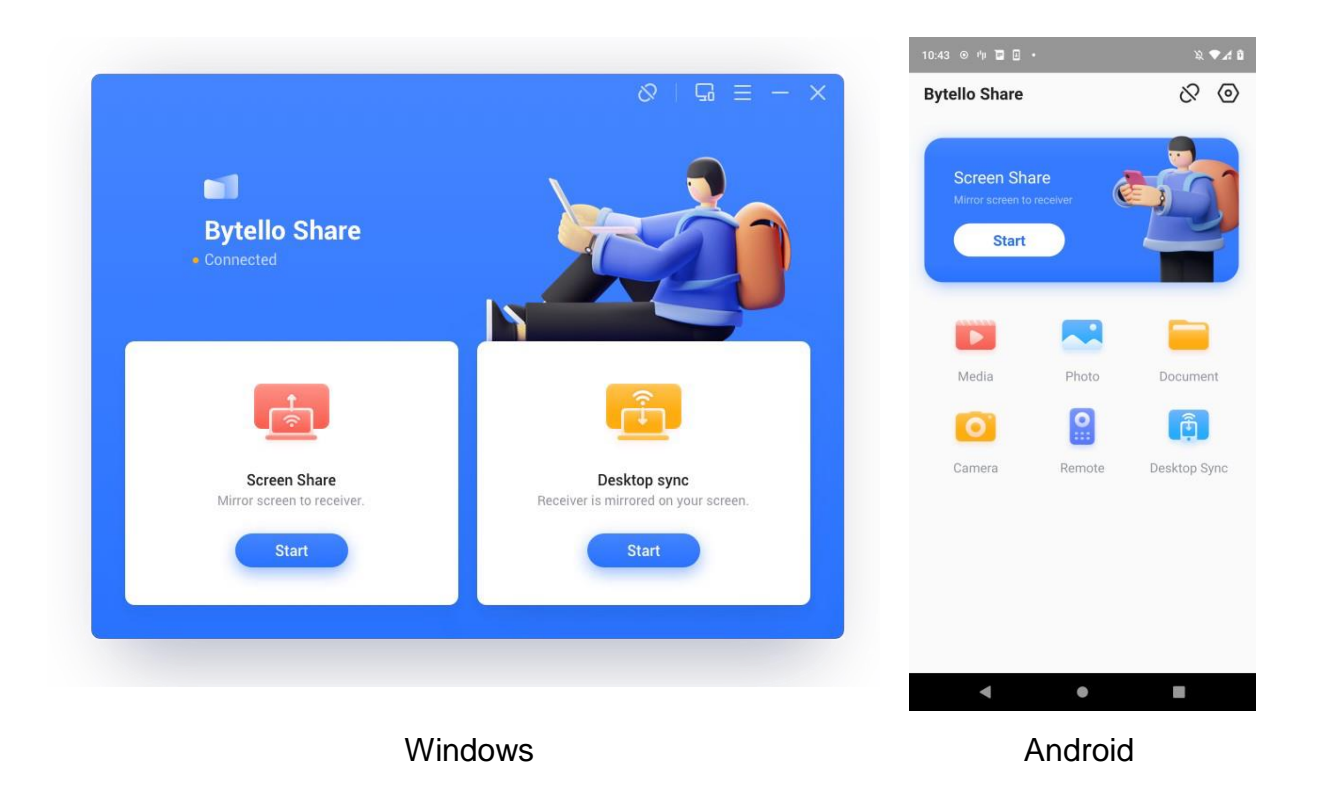

For Windows/macOS, you can share one application or window instead of entire desktop, or you can choose to share primary or extended screen.

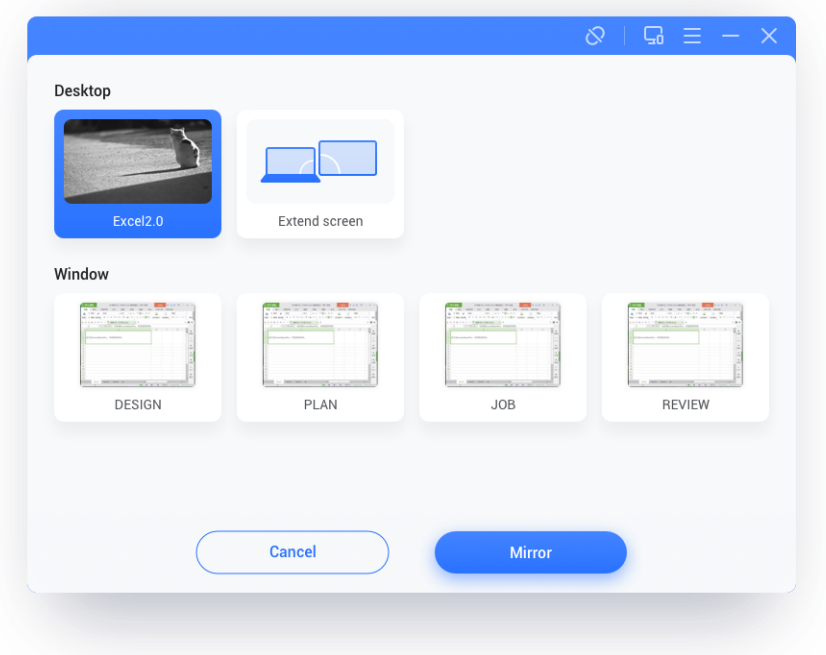

Notes:

- 1. **Touchback control** is only available when casting entire desktop and needs to be authorized from the server-side in device management page.
- 2. When multi-screen sharing at the same time, **touchback** only available on the maximized screen.
- 3. **Touchback** could not be used on mobile systems (Android, iOS) due to system limitation.
- 4. For the IFP system that supports free-form mode, the sharing content could be shown as a window by sliding down from the top of the screen.

# <span id="page-12-0"></span>Floating window

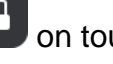

Click this button **on** touch panel to turn the casting screen into a floating window.

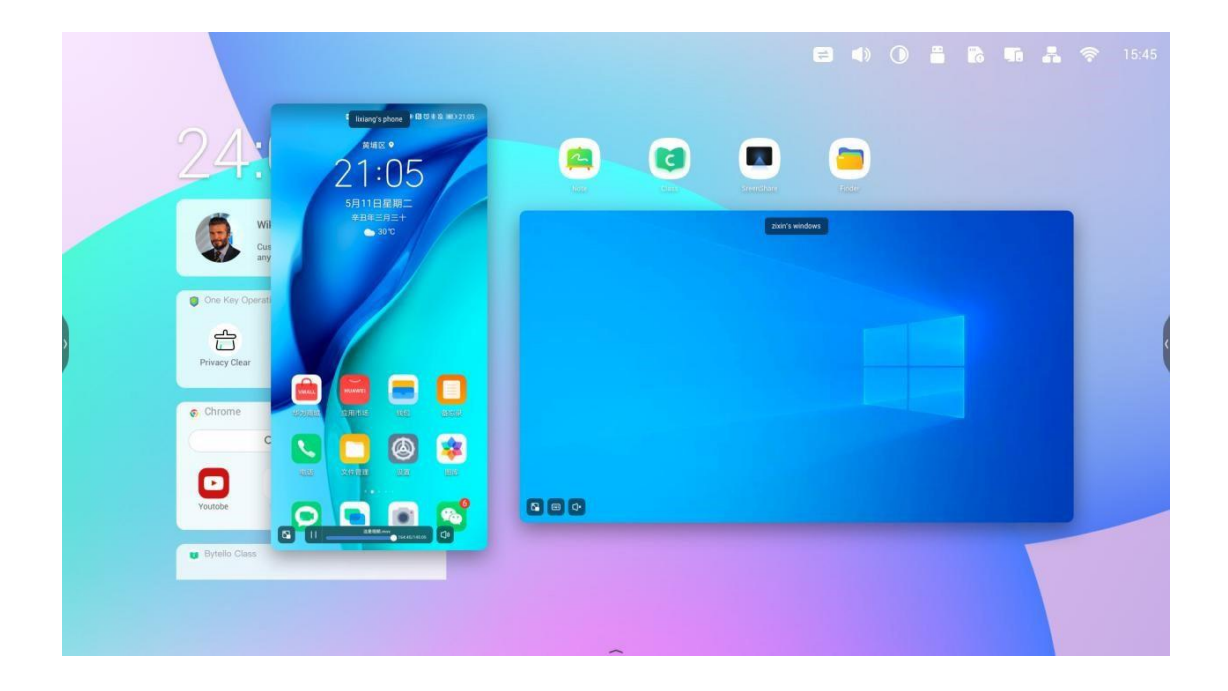

### <span id="page-12-1"></span>*Screen rearrange*

Long press the casting screen and drag the window to adjust the order.

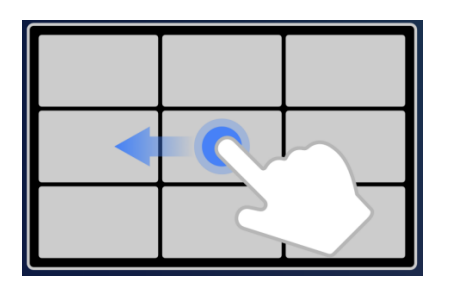

### <span id="page-13-0"></span>*Photo/Video sharing*

For mobile device, user could choose sharing photos or videos from album, operations like zoom in/out, adjusting playback progress can be made from the mobile devices or IFP.

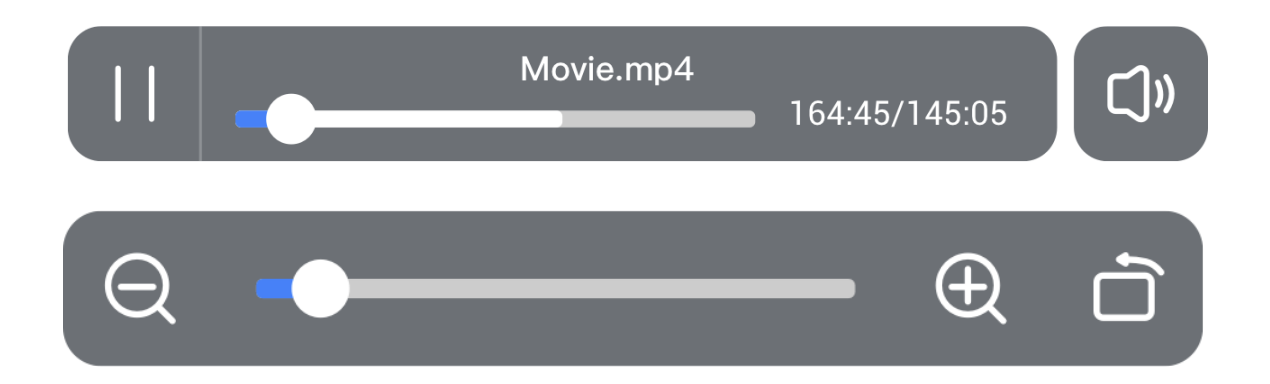

## <span id="page-13-1"></span>*Desktop sync*

Mobile device could sync the desktop of the server.

**Annotation** could be made by enter the annotation mode from the icon besides the connection code.

**Touchback** is disabled by default for safety consideration, could be enabled from the **device management** page.

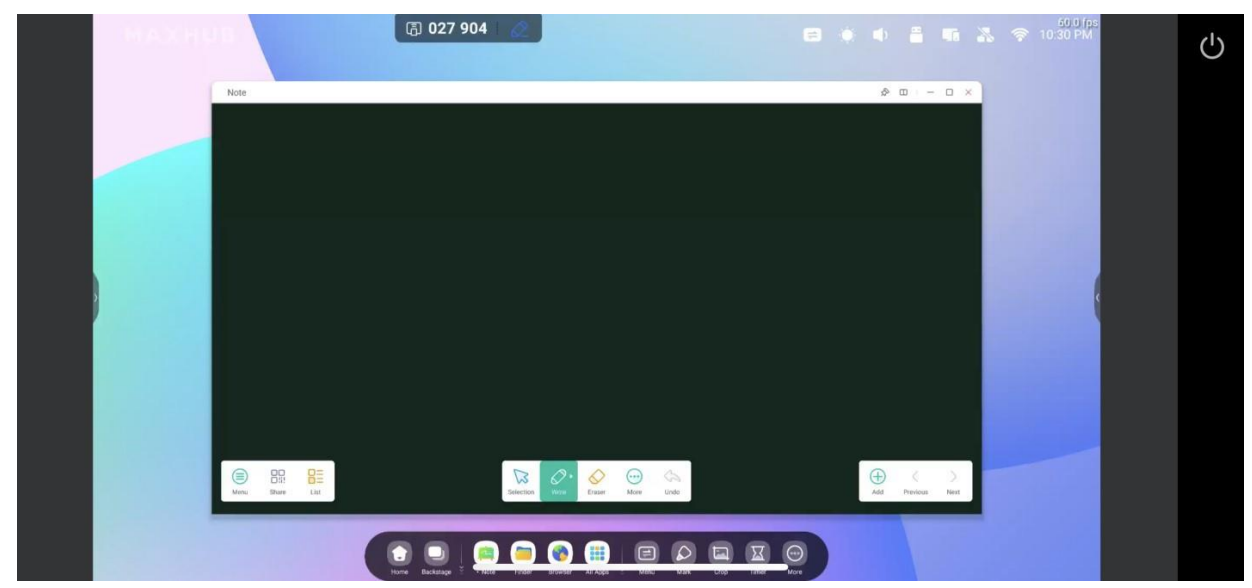

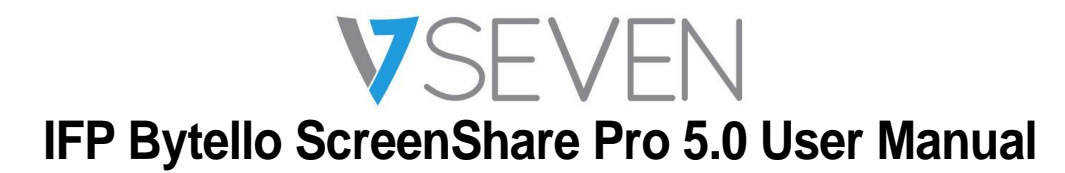

#### <span id="page-14-0"></span>*Screen copy*

Make a group of displays, copy one screen to others to make them show the same content. The content may from a sender device or it can be anything on the display.

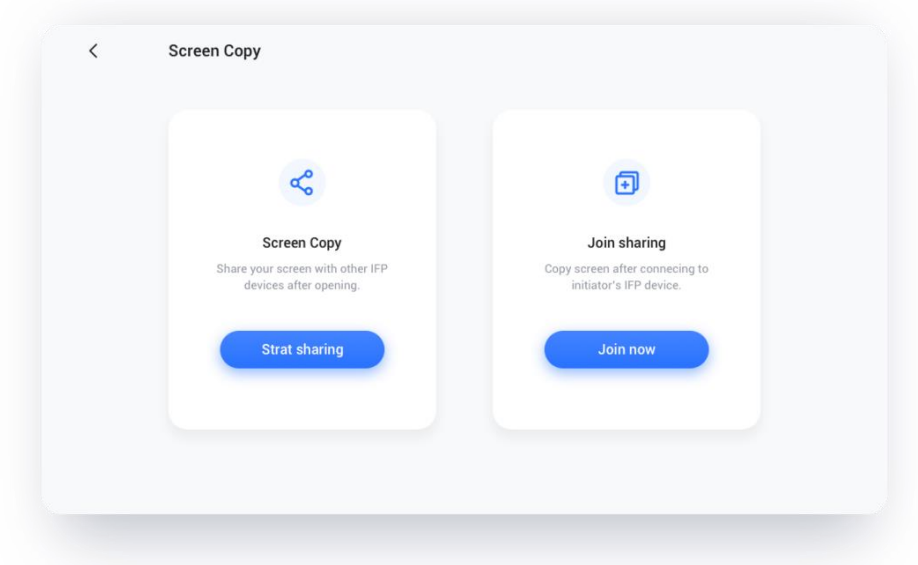

Choose "Screen Copy" – "Start Sharing" from the source device.

Choose "Screen Copy" – "Join now" from the target device.

All target device will sync the desktop from the source.

## <span id="page-14-1"></span>*Remote Control*

Android phone or iPhone could be used as a touchpad or air-mouse to control the server.

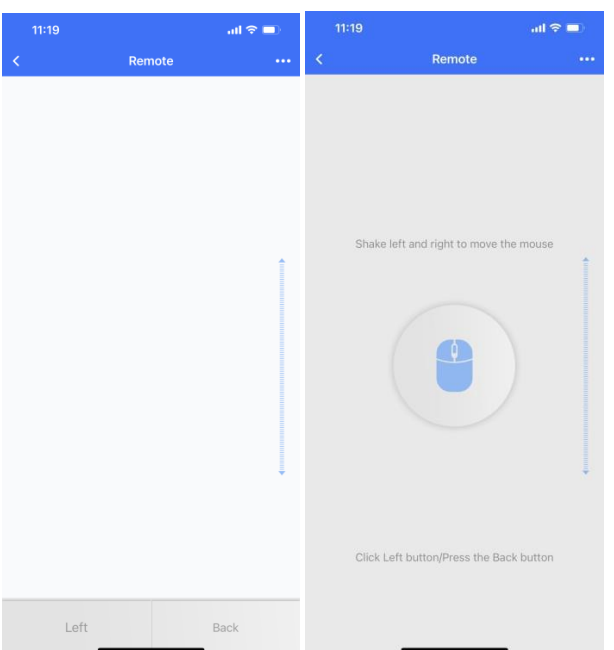

### <span id="page-16-0"></span>*Remote Camera*

Android phone or iPhone could share the camera view to the server.

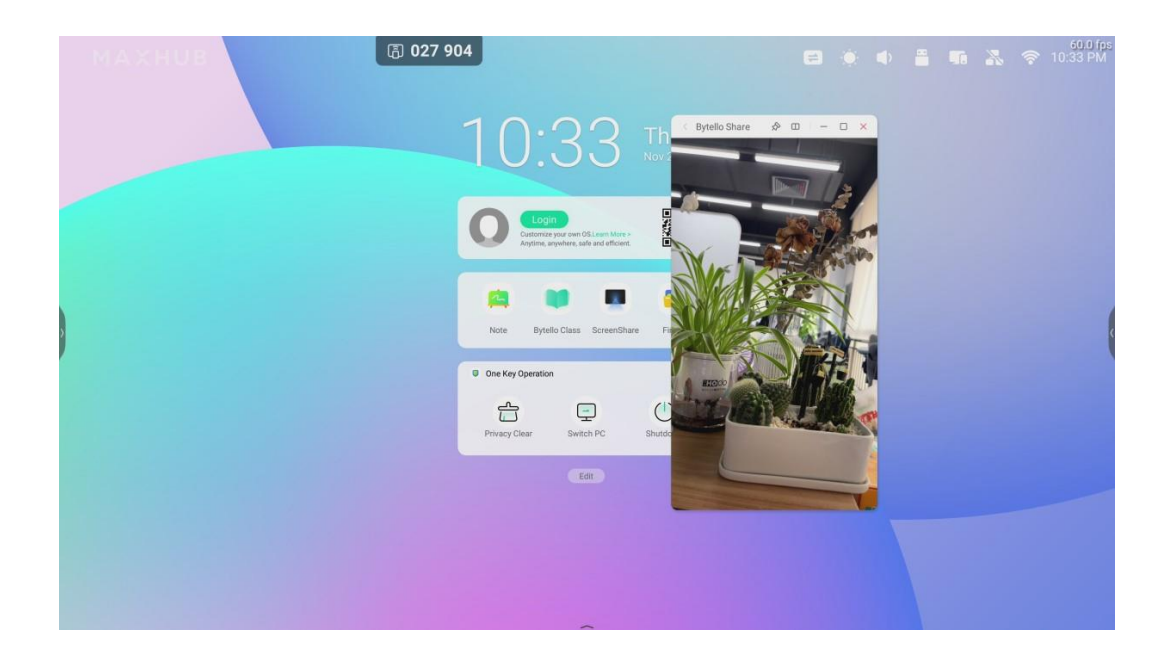

### <span id="page-17-0"></span>*Device Management*

Device management page shows all connected devices status, and allow you to perform several quick controls.

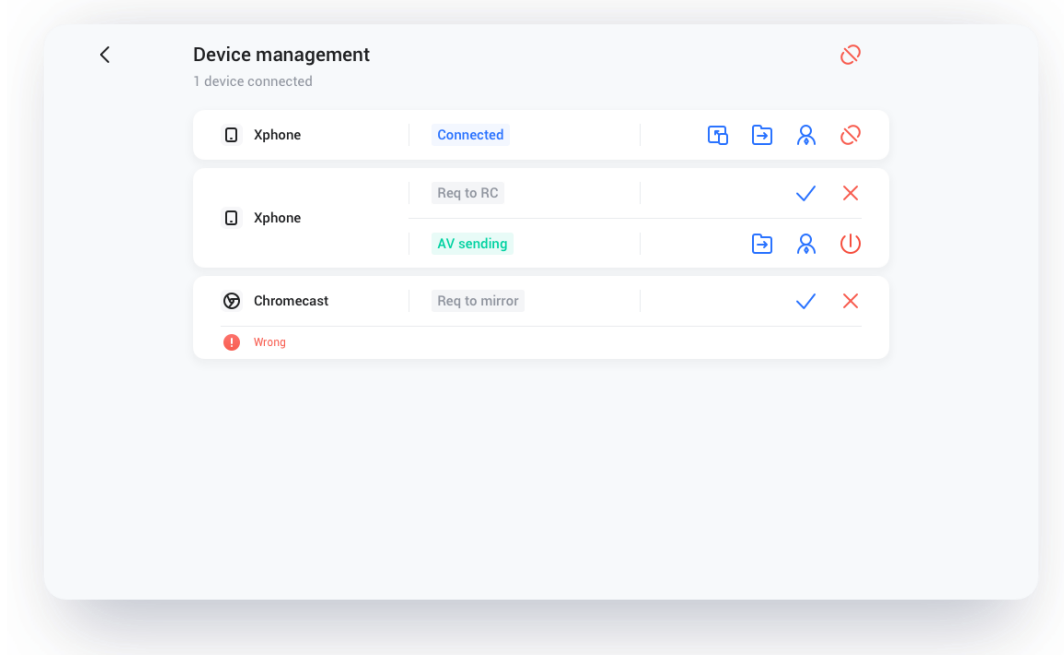

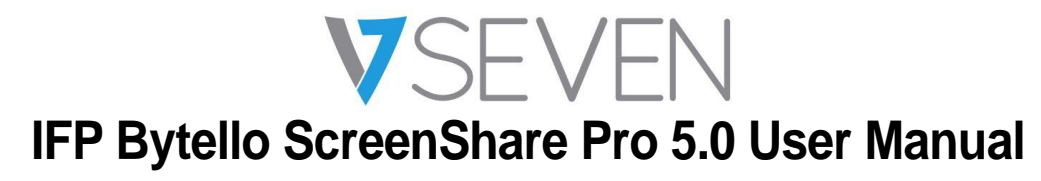

#### *Invite to share*

One could invite connected device to casting their desktop from the server.

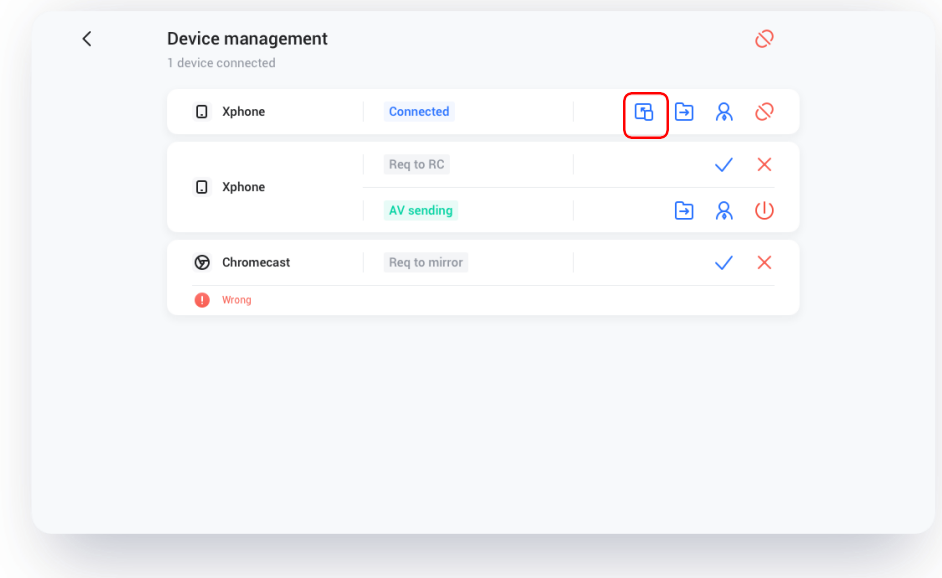

### *File sharing*

File on the server could be send to any connected device.

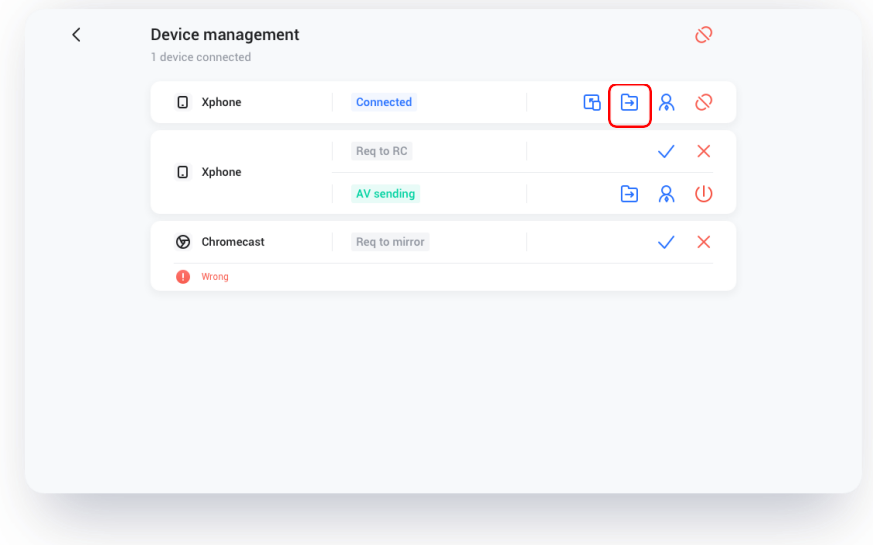

## *Admin authorizes*

Set one device to administrator to accept or reject further casting requests.

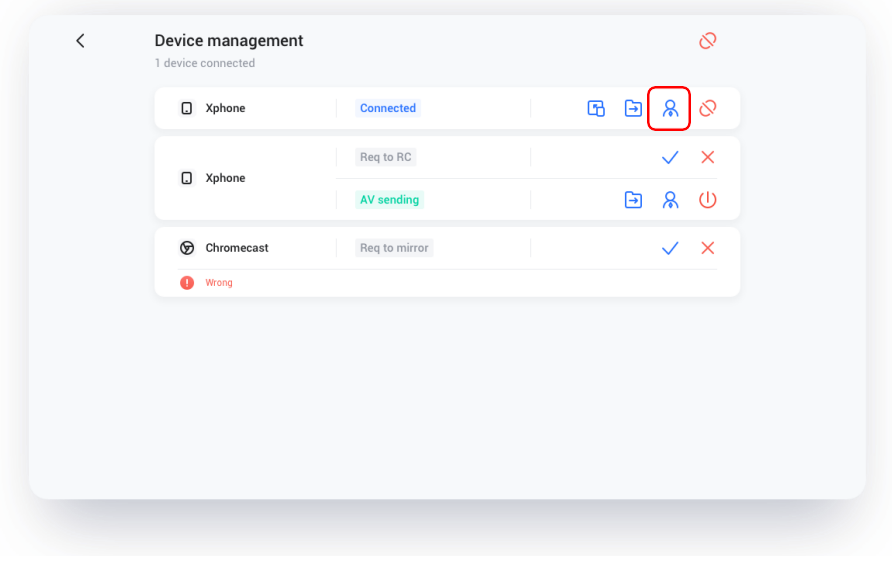

### *Stop sharing / disconnect one or all devices*

Stop sharing or disconnect from admin.

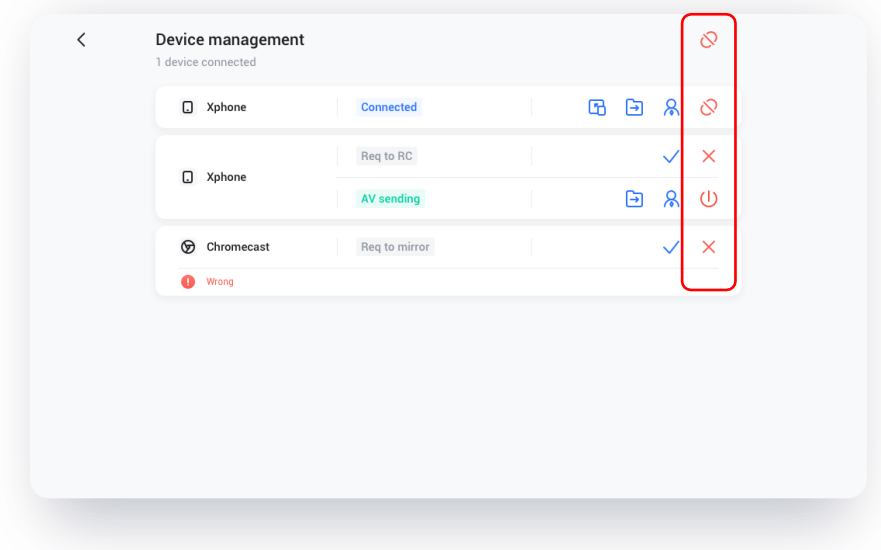

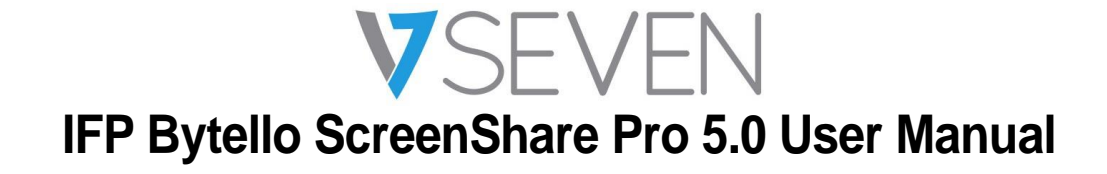

# <span id="page-20-0"></span>**Settings**

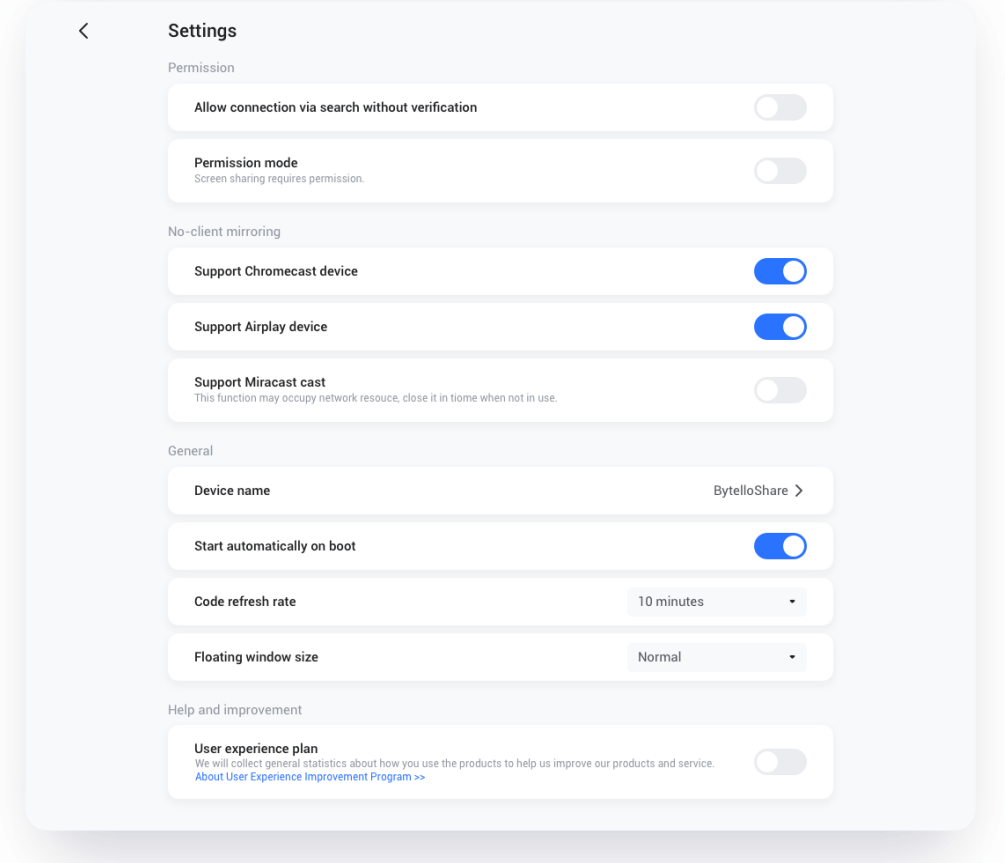

#### *Device name*

Change the device name of the server, for any clients to identify.

#### *Allow this device to be discovered*

The server can be searched by the sender device.

#### *Permission mode*

When enable "Screenshare requires permission" option in settings, any casting request will ask for permission.

### *Support Chromecast/Airplay device*

Make the server discoverable for Chromecast/Airplay supported device.

## *Support Miracast device*

Make the server discoverable for Miracast supported device.

## *Start automatically on boot*

The server application will run as the system start.

## *Code refresh rate*

The connection code will change every several minutes to prevent user from remembering.

#### *Floating windows size*

Normal (connection code with icon), small (only icon), minimize (disabled)

## <span id="page-21-0"></span>About

Update the software version or view the legal agreement. When there is a new version, please click "Update" to upgrade.

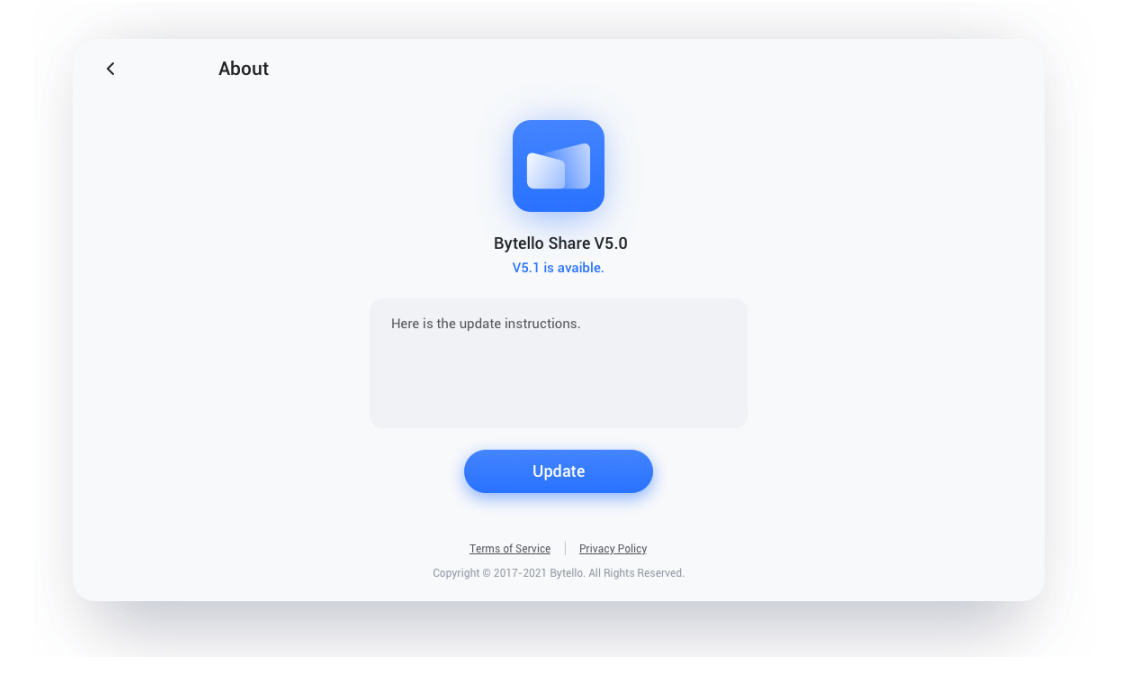

## <span id="page-23-0"></span>User Guide

Including how to use the app client for connection and how to cast screen via AirPlay, ChromeCast, Miracast.

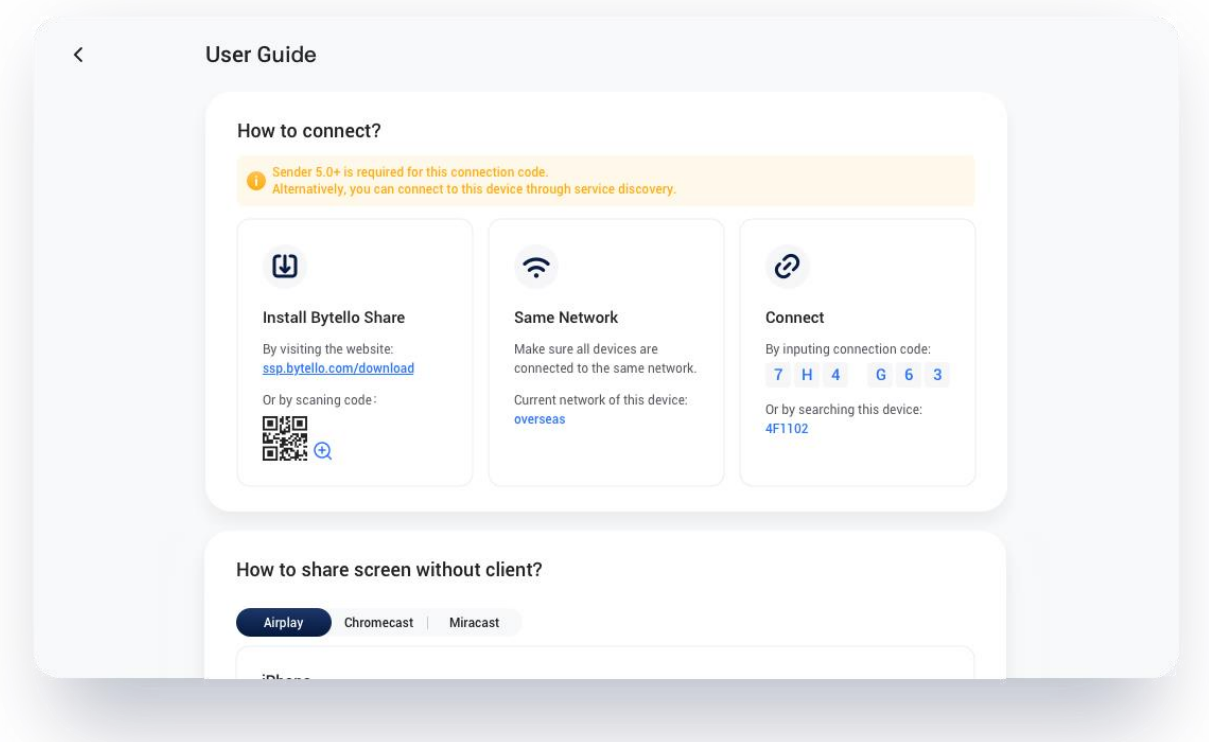

How to share screen without client?

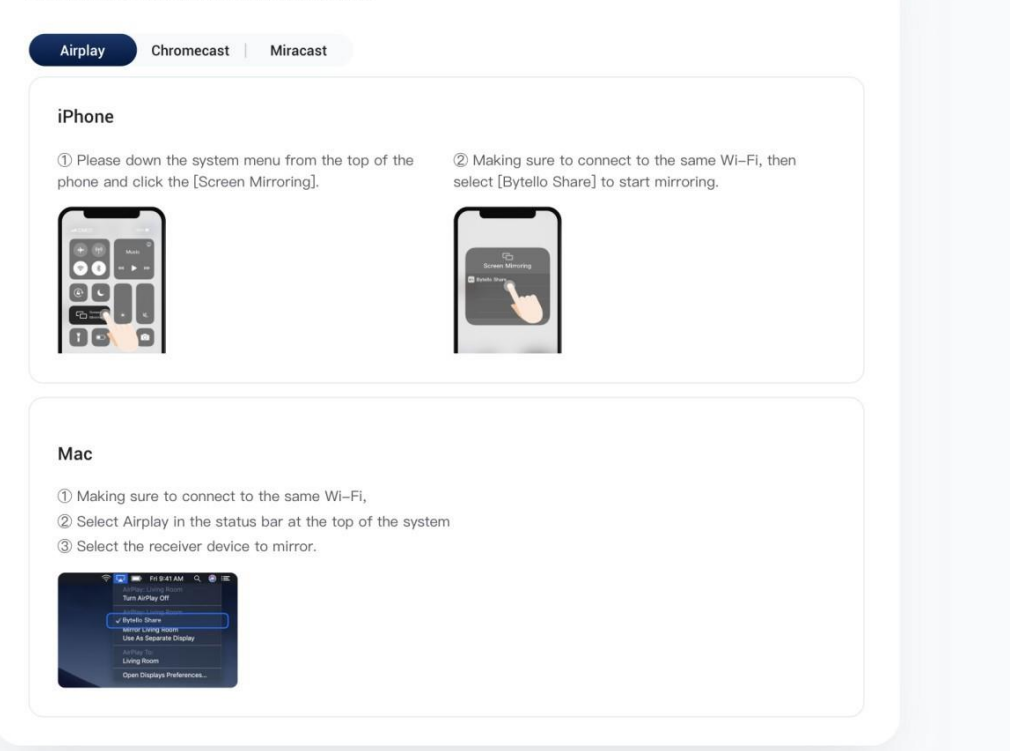

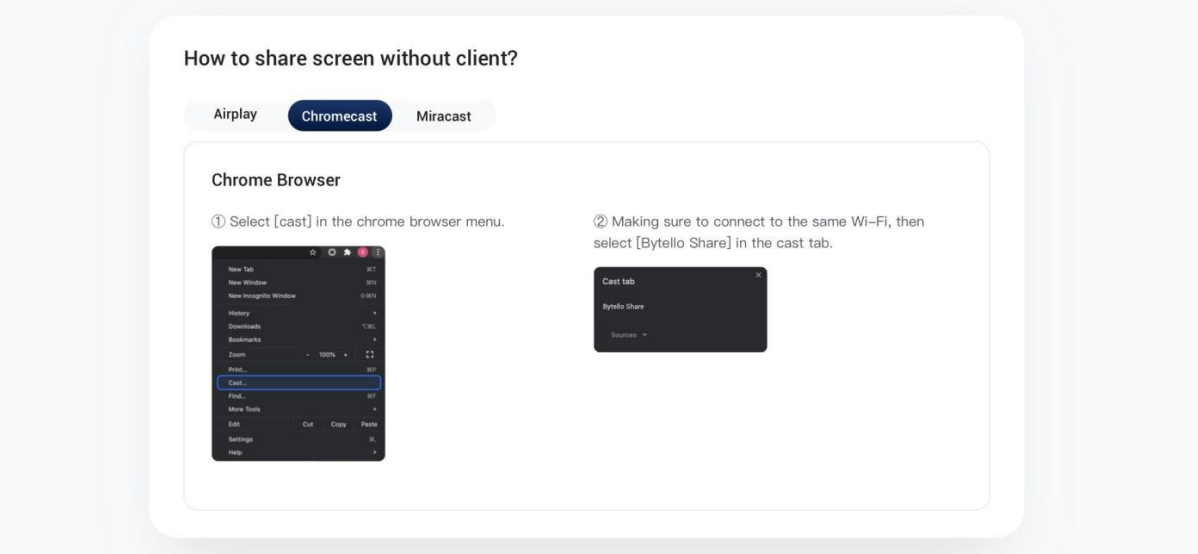

How to share screen without client?

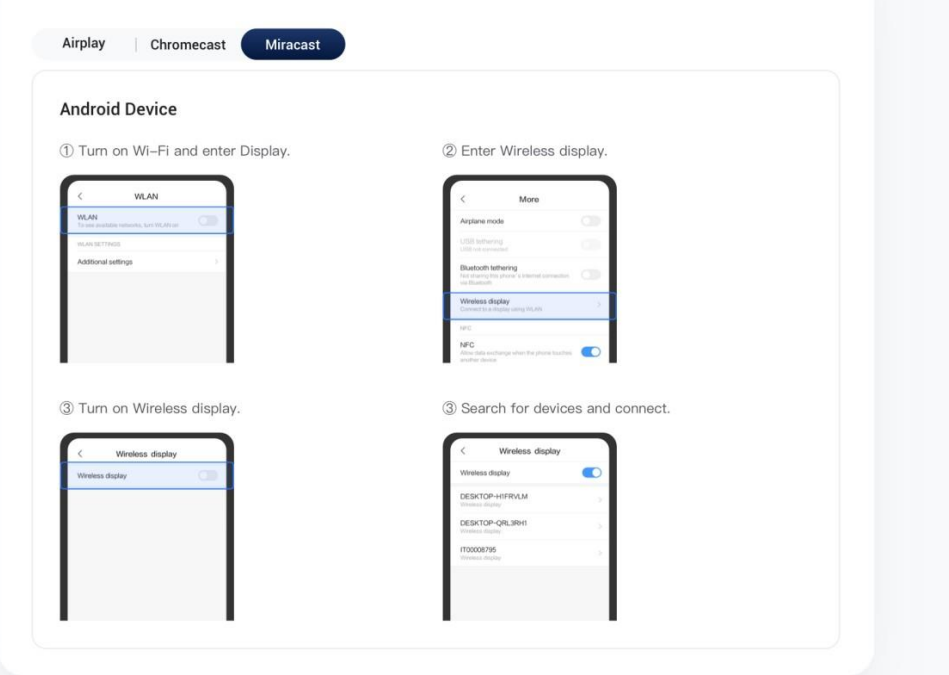

<span id="page-26-0"></span>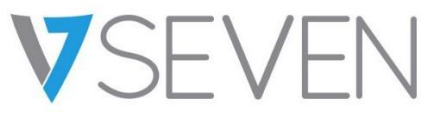

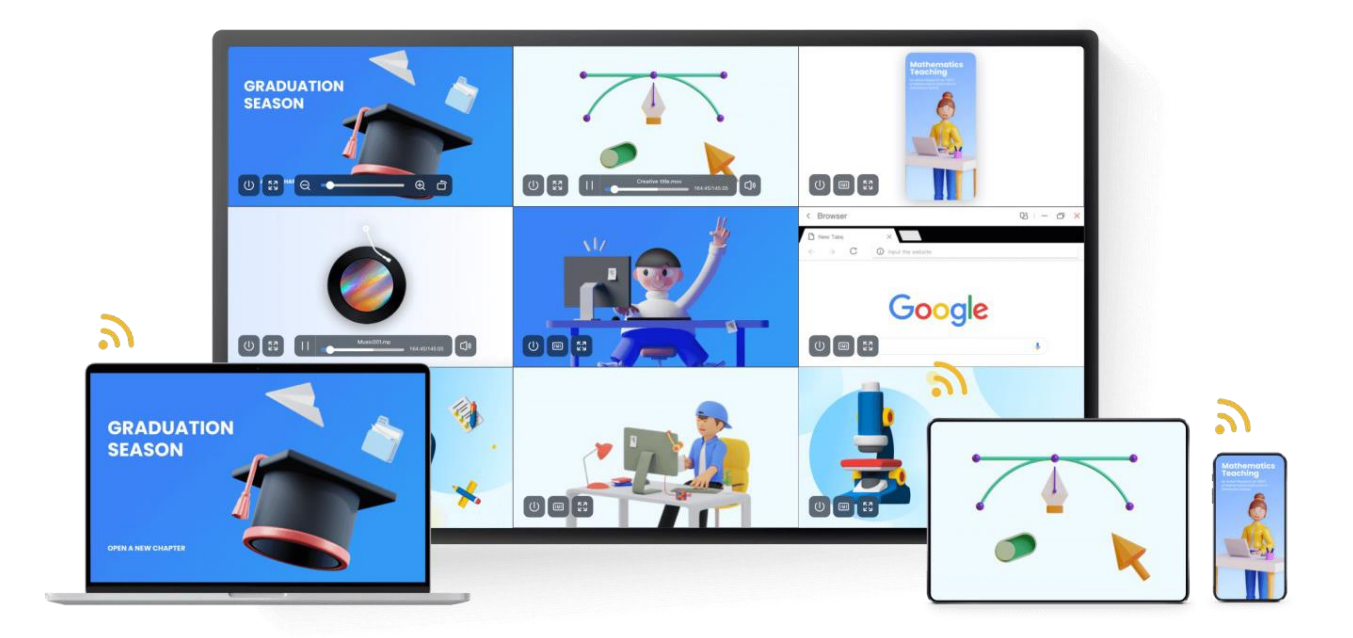

# Inhalt

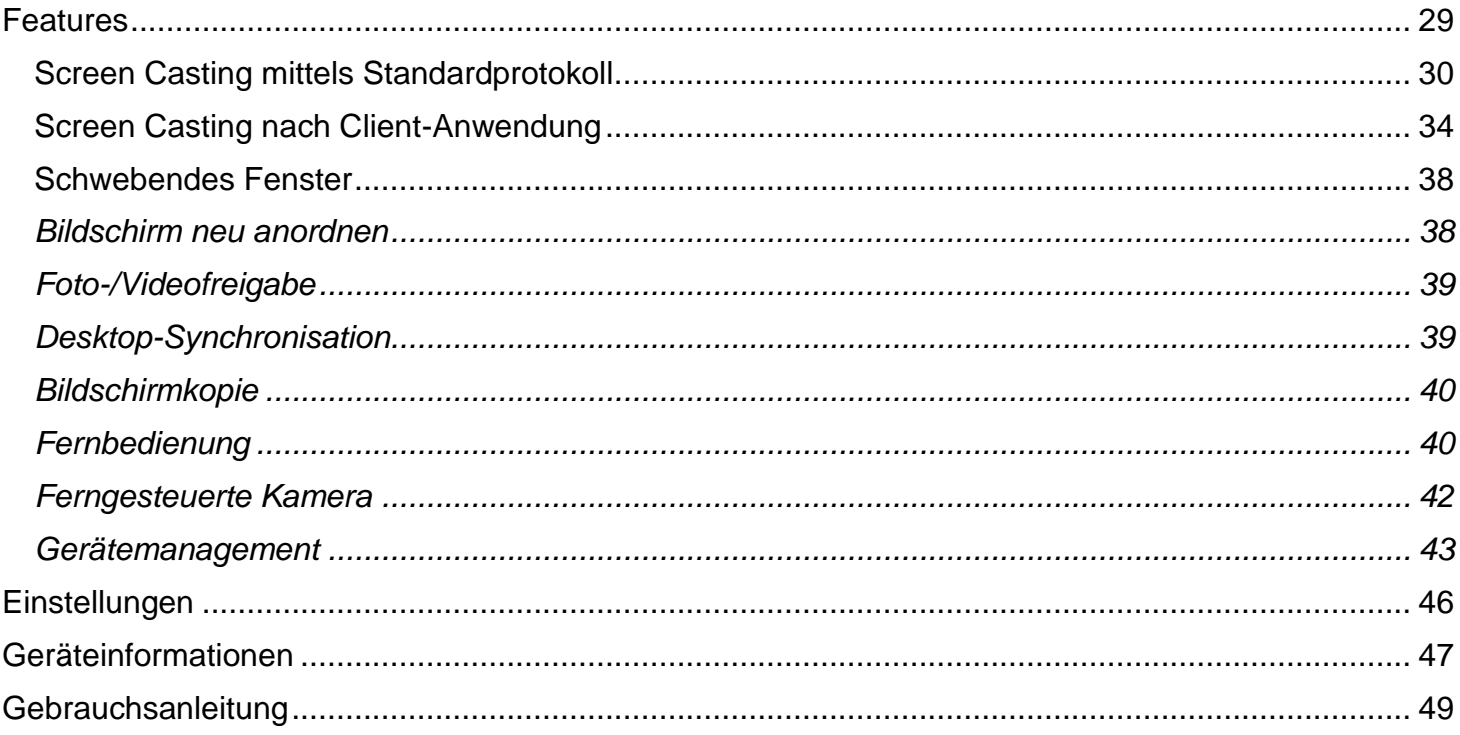

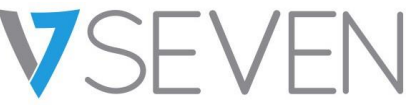

## <span id="page-28-0"></span>**Features**

- Screen Casting
	- o Gleichzeitige Übertragung auf bis zu 9 Geräten
	- o Bildschirme können neu angeordnet oder in einem schwebenden Fenster am Receiver angezeigt werden
	- o Unterstützt Airplay für Apple-Geräte
	- o Unterstützt Miracast für Android/Windows-Geräte (Win8.1+, hardwareabhängig)
	- o Unterstützt Chromecast für Chrome OS/Chrome Browser/Android
	- o (Client App) Unterstützung von Windows/macOS/Android/iOS/Chrome OS
	- o (Client App) Unterstützung von sowohl primärem als auch erweitertem Screen Casting (Windows/macOS)
	- o (Client App) Unterstützung von Anwendungs-/Fenster-Casting (Windows/macOS)
- Foto-/Videofreigabe
	- o Übertragen von Fotos/Videos aus einem Album (iOS/Android)
	- o Entsprechende Steuerung für Bild/Video/Audio/Folien sowohl vom Handy als auch vom IFP
- Desktop-Synchronisation
	- o Synchronisation des IFP-Desktops mit über 30 Geräten
	- o Touchback-Steuerung
- **Bildschirmkopie** 
	- o Kopieren eines IFP-Bildschirms auf andere Bildschirme
	- o Casting für einen oder mehrere Bildschirme
- Fernbedienung
	- o Touchpad-Steuerung
	- o Air-Mouse-Steuerung (Schwerkraft-Beschleunigungsmesser)
- Ferngesteuerte Kamera
	- o Kamera des mobilen Geräts auf dem IFP anzeigen
- Gerätemanagement
	- o Mobiles Management Autorisieren Sie ein mobiles Gerät als Administrator für die Steuerung außerhalb des IFP
	- o Moderatormodus Erlaubnis für jede eingehende Anfrage einholen
	- o Freigabeeinladung Screencast über Administrator einladen
	- o Touchback-Steuerung Autorisierung eines beliebigen Geräts im Desk-Sync-Modus zur Steuerung der Anzeige
	- o Dateifreigabe Freigabe von Dateien zwischen verbundenen Geräten
	- o Alle Geräte trennen

## <span id="page-29-0"></span>Screen Casting mittels Standardprotokoll

### *Airplay-Spiegelung*

Aus Sicherheitsgründen ist die Airplay-Unterstützung standardmäßig deaktiviert, kann aber in den Einstellungen für die einzelnen Geräte aktiviert werden.

Wenn sich das Apple-Gerät im selben Netzwerk wie der BytelloShare-Server befindet. Sie können den Bildschirm einfach durch Auswahl von "Bildschirmspiegelung" in der Systemsteuerung teilen (der Eintrag kann je nach Betriebssystemversion unterschiedlich sein).

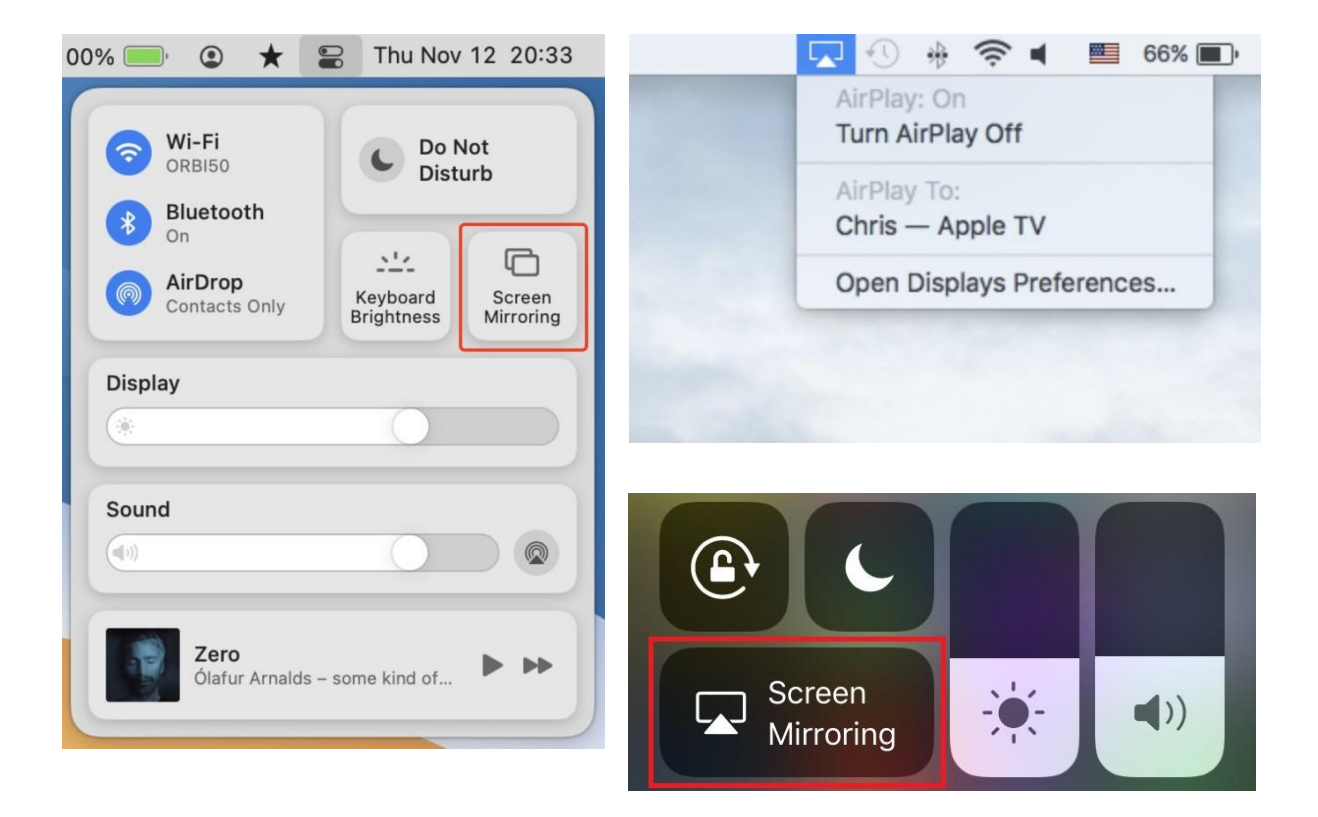

### *Android Miracast/Chromecast*

Aus Sicherheitsgründen ist die Unterstützung von Miracast/Chromecast standardmäßig deaktiviert, kann aber in den Einstellungen für die einzelnen Geräte aktiviert werden.

Stellen Sie bei Miracast sicher, dass sich das Client-Gerät in der Nähe des Server-Geräts befindet.

Bei Chromecast stellen Sie bitte sicher, dass sich der Client und der Server im selben Netzwerk befinden.

#### Android-Gerät:

Suchen Sie "Wireless Display" (Drahtloser Bildschirm) im Menü "Quick Settings" (Schnelleinstellungen) oder in den Einstellungen, und wählen Sie dann das Zielgerät aus.

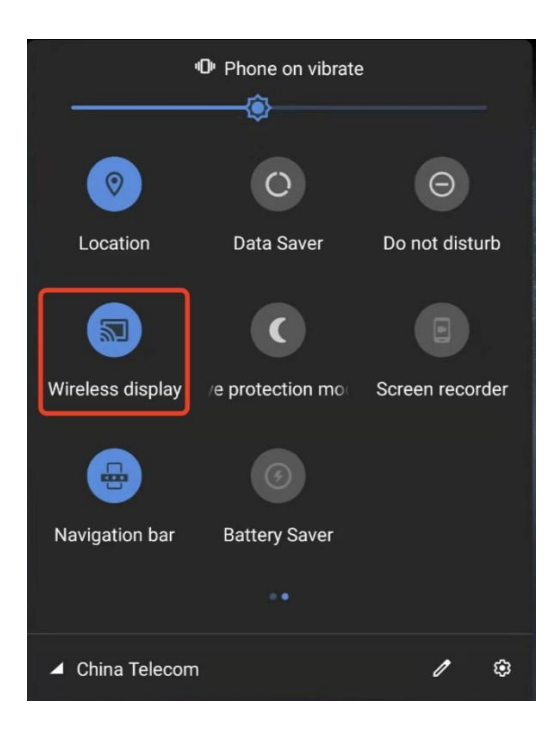

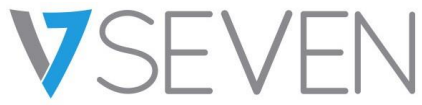

#### **Windows-Gerät:**

Drücken Sie Win+P, klicken Sie auf "Mit drahtlosem Bildschirm verbinden" und wählen Sie das Zielgerät. Nicht alle Windows-Geräte unterstützen Miracast, bitte prüfen Sie den unten stehenden Link: <https://www.tenforums.com/tutorials/59107-check-miracast-support-windows-10-pc.html>

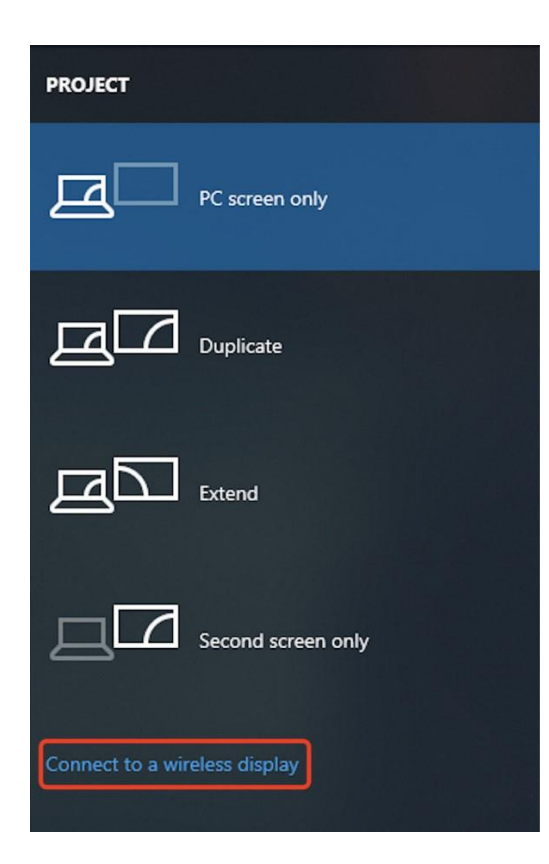

### **Chrome OS/Browser:**

Wählen Sie "Streamen..." aus dem Menü.

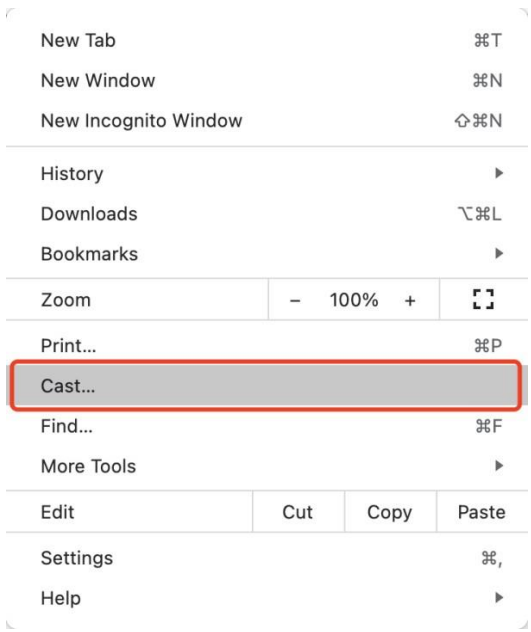

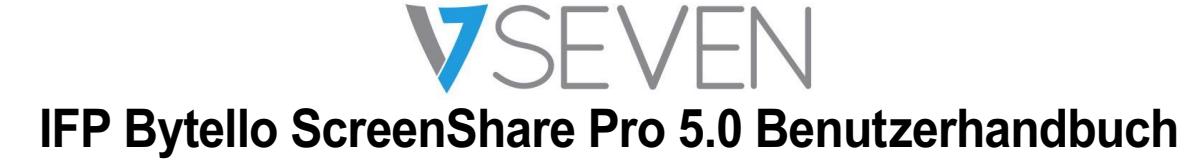

<span id="page-33-0"></span>Screen Casting nach Client-Anwendung

## *Verbinden (mit einem Code)*

Auf dem Server wird ein Verbindungscode angezeigt.

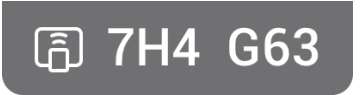

Geben Sie den Verbindungscode auf dem Client ein, um eine Verbindung zum Server herzustellen.

Hinweis: Wenn der Verbindungscode auf dem Server 9-stellig ist, schalten Sie bitte am Sender in den 9-stelligen Eingabemodus.

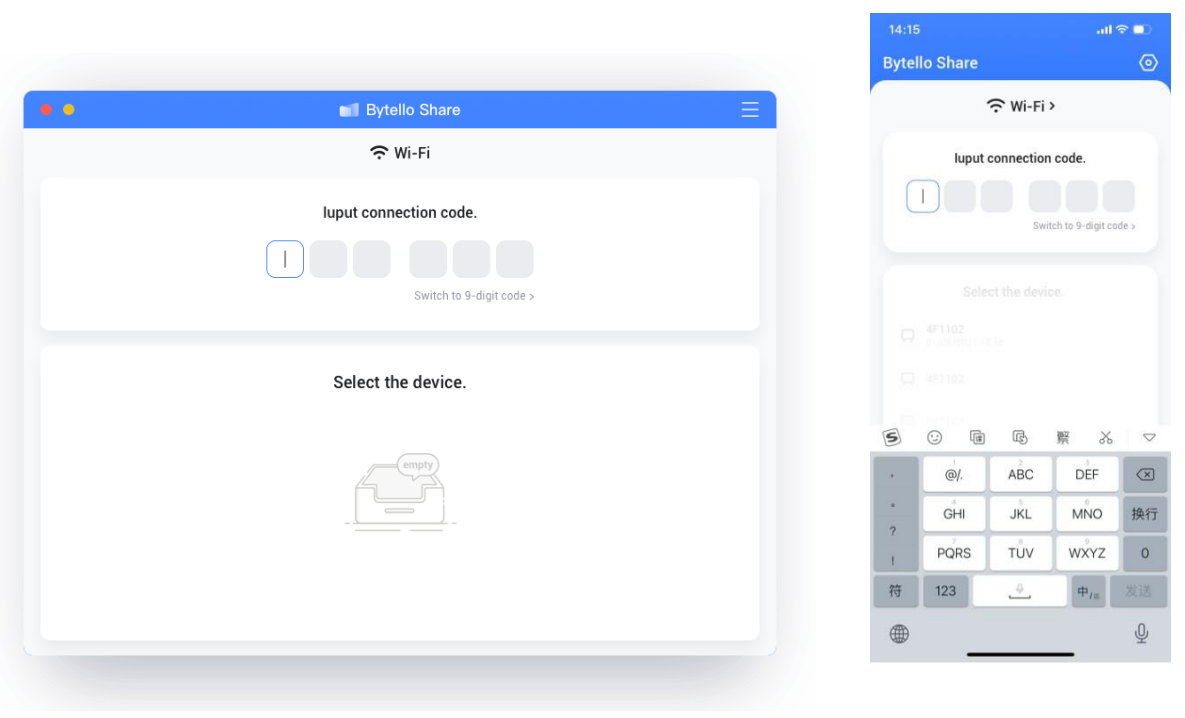

MacOS iOS

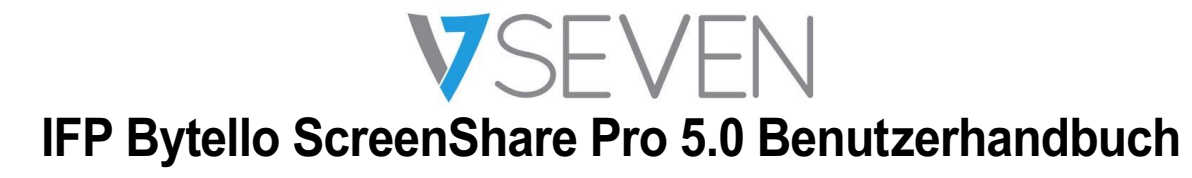

*Verbinden (durch Erkennung von Diensten)*

Verfügbare Servergeräte finden Sie auf der Verbindungsseite. Stellen Sie eine Verbindung her, indem Sie den richtigen Server auswählen.

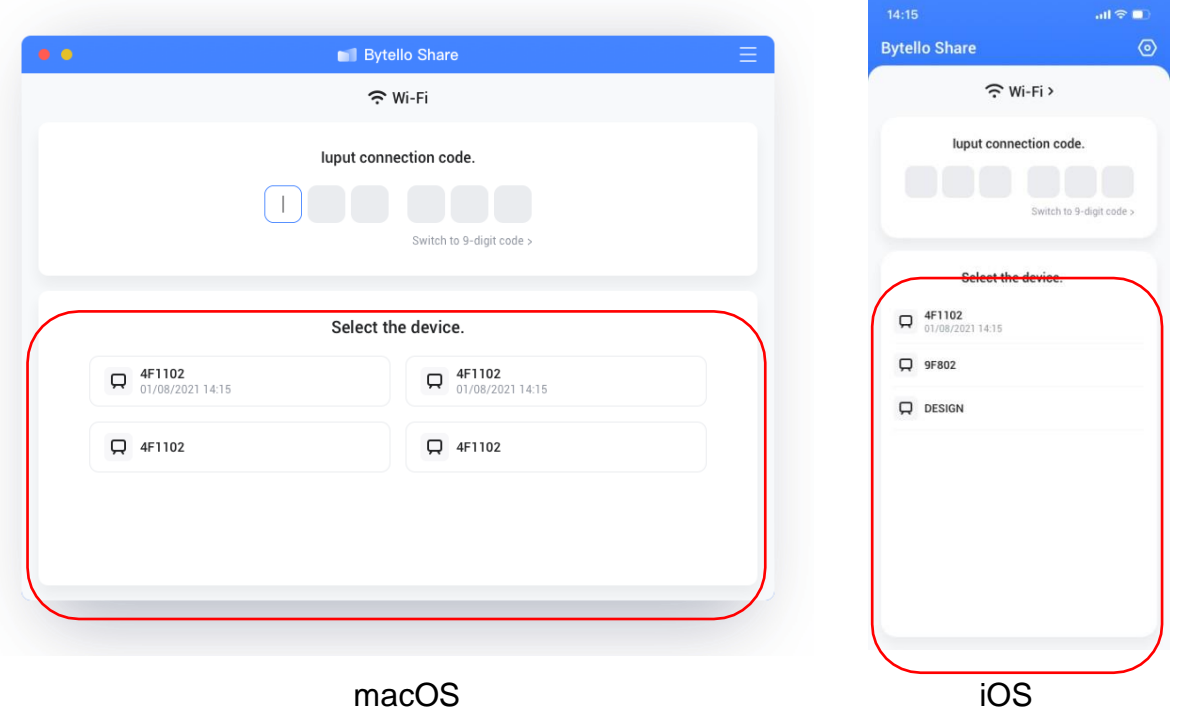

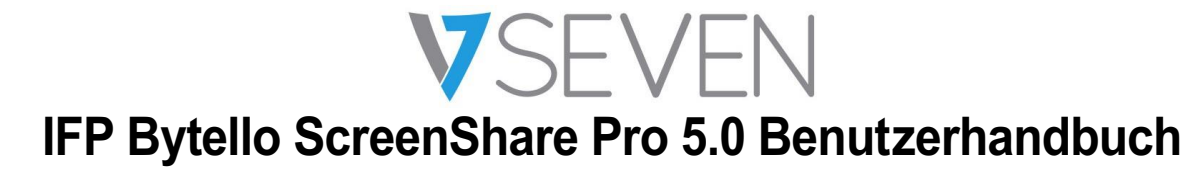

## *Bildschirmspiegelung*

Klicken Sie auf "Start", um den Client mit dem Server zu verbinden.

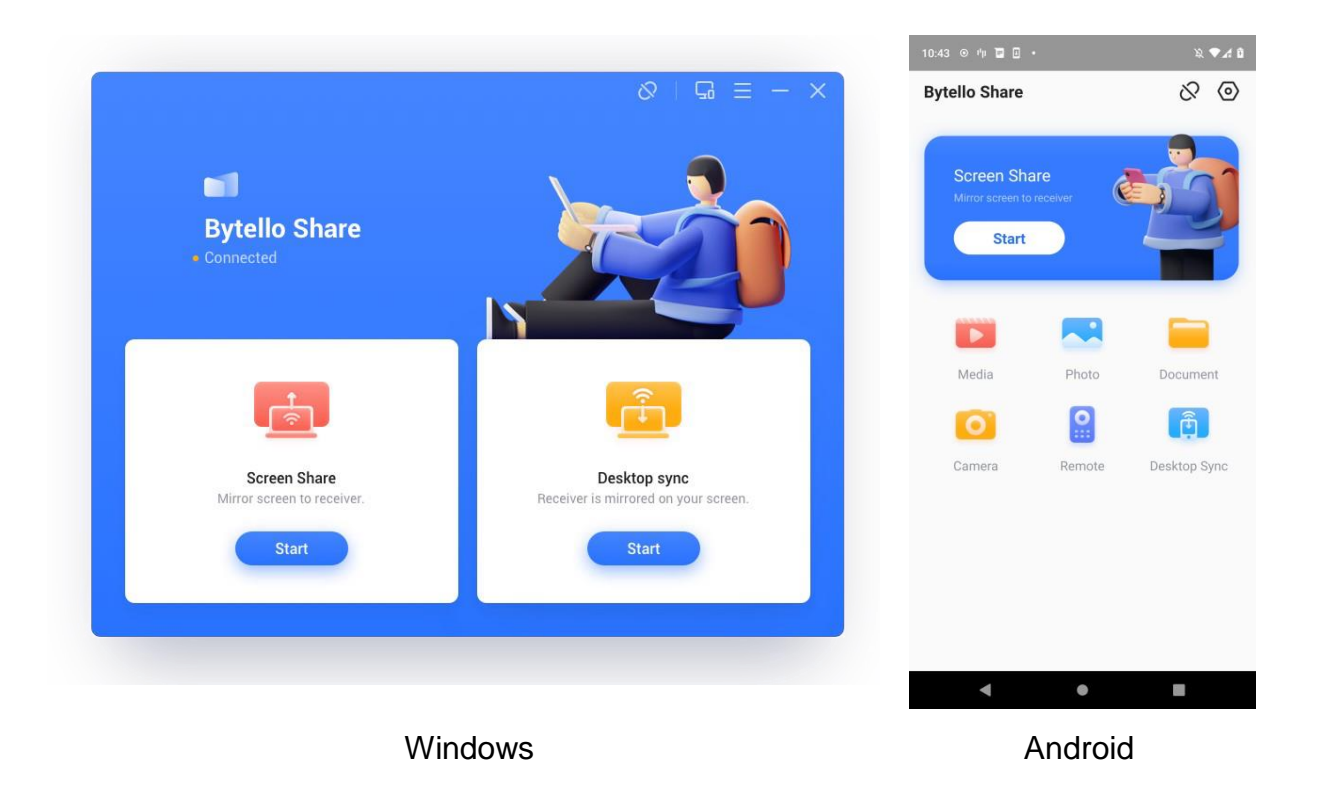

Für Windows/MacOS können Sie eine Anwendung oder ein Fenster anstelle des gesamten Desktops freigeben. Alternativ können Sie wählen, ob Sie den primären oder den erweiterten Bildschirm freigeben möchten.
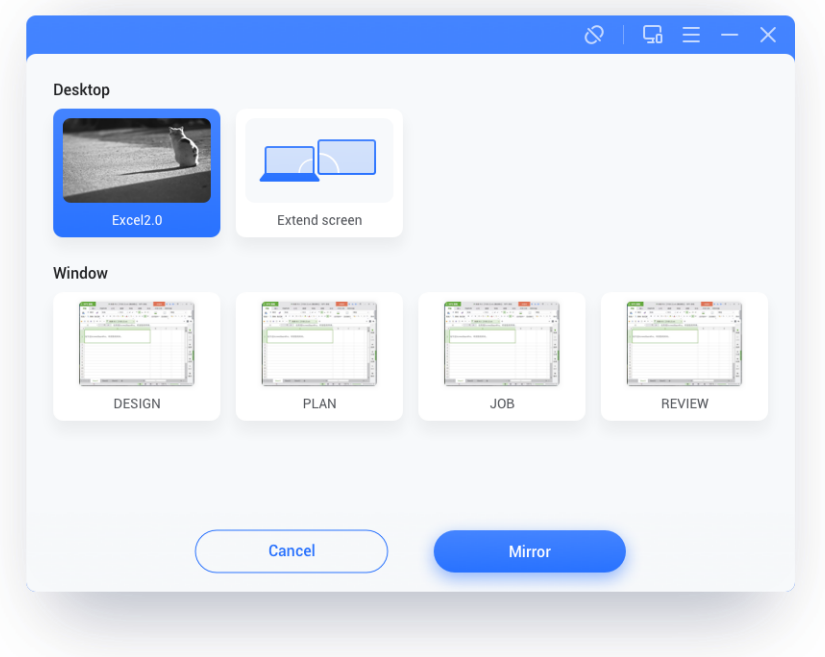

Hinweise:

- 5. Die **Touchback-Steuerung** ist nur beim Casting des gesamten Desktops verfügbar und muss serverseitig über die Geräteverwaltungsseite autorisiert werden.
- 6. Wenn mehrere Bildschirme gleichzeitig freigegeben werden, ist **Touchback** nur auf dem maximierten Bildschirm verfügbar.
- 7. **Touchback** kann auf mobilen Systemen (Android, iOS) aufgrund von Systembeschränkungen nicht verwendet werden.
- 8. Bei dem IFP-System, das den Freeform-Modus unterstützt, kann der freigegebene Inhalt als Fenster angezeigt werden, indem er vom oberen Bildschirmrand nach unten geschoben wird.

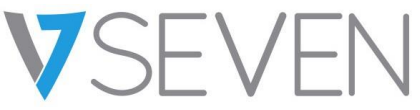

Schwebendes Fenster

Klicken Sie auf diese Schaltfläche auf dem Touchscreen, um den Casting-Bildschirm in ein schwebendes Fenster zu verwandeln.

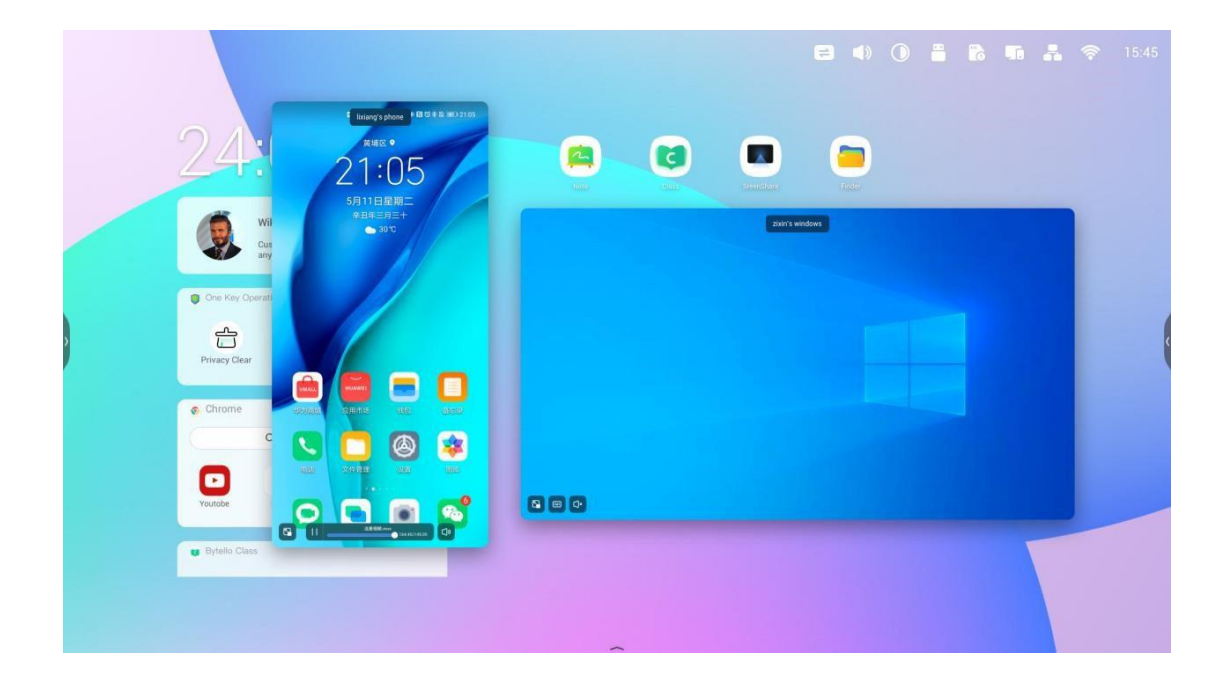

#### *Bildschirm neu anordnen*

Drücken Sie lange auf den Casting-Bildschirm und ziehen Sie das Fenster, um die Reihenfolge anzupassen.

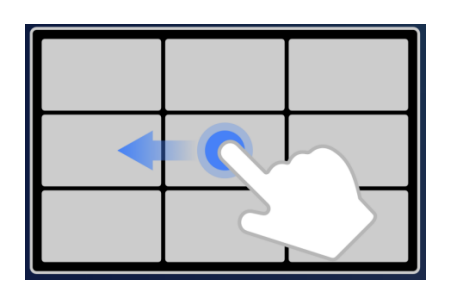

## *Foto-/Videofreigabe*

Für mobile Geräte kann der Benutzer die Freigabe von Fotos oder Videos aus dem Album wählen. Vorgänge wie Vergrößern/Verkleinern und Anpassen des Wiedergabefortschritts können von den mobilen Geräten oder dem IFP aus vorgenommen werden.

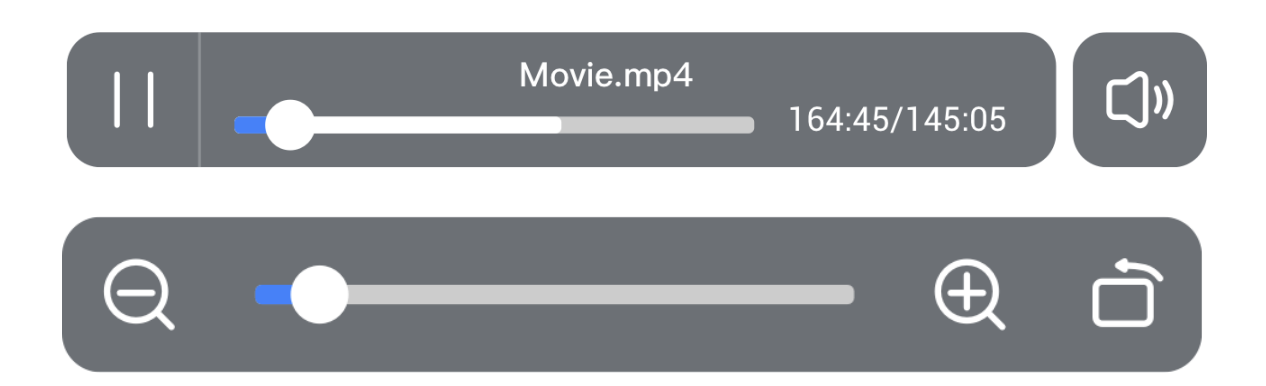

## *Desktop-Synchronisation*

Das mobile Gerät kann mit dem Desktop des Servers synchronisiert werden.

**Anmerkungen** können im Anmerkungsmodus gemacht werden, der über das Symbol neben dem Verbindungscode aufgerufen wird.

**Touchback** ist aus Sicherheitsgründen standardmäßig deaktiviert, kann aber über die **Gerätemanager-Seite** aktiviert werden.

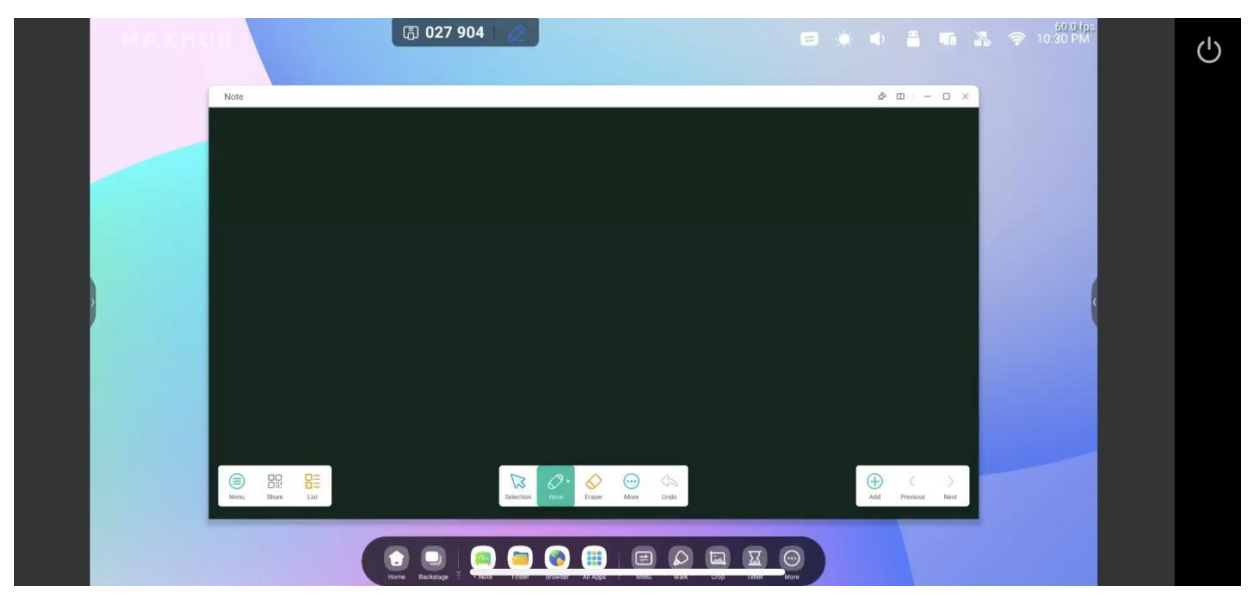

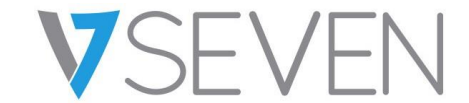

#### *Bildschirmkopie*

Erstellen Sie eine Gruppe von Bildschirmen, kopieren Sie einen Bildschirm auf andere, damit sie denselben Inhalt zeigen. Der Inhalt kann von einem Sendegerät stammen oder einen beliebigen Inhalt auf dem Display wiedergeben.

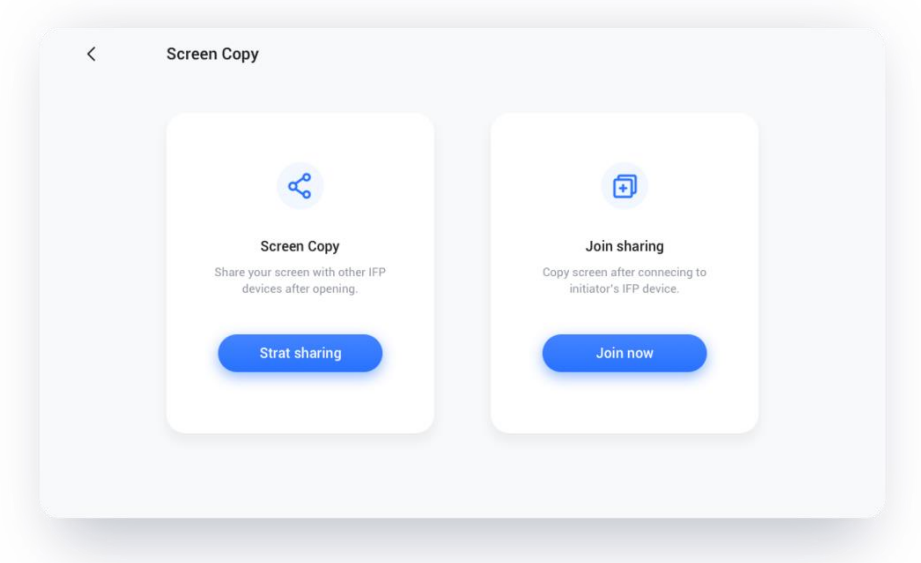

Wählen Sie auf dem Quellgerät "Bildschirmkopie" – "Freigabe starten".

Wählen Sie auf dem Zielgerät "Bildschirmkopie" – "Jetzt beitreten".

Alle Zielgeräte synchronisieren den Desktop von der Quelle.

## *Fernbedienung*

Ein Android-Mobiltelefon oder iPhone kann als Touchpad oder Air-Mouse zur Steuerung des Servers verwendet werden.

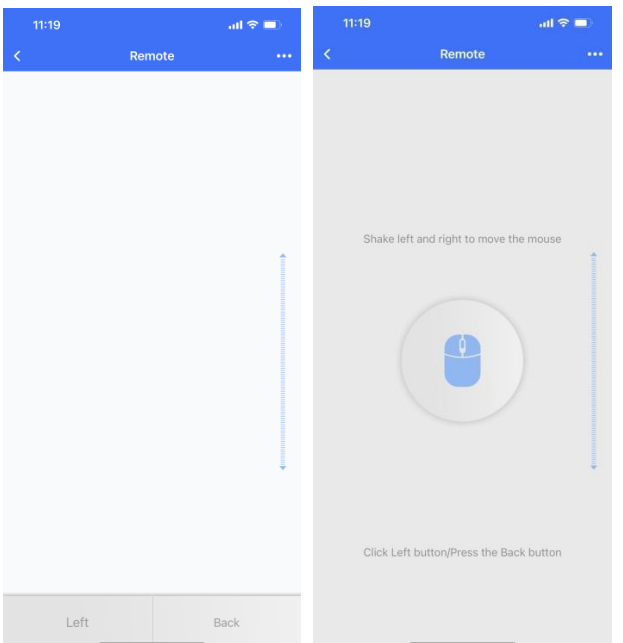

## *Ferngesteuerte Kamera*

Android-Mobiltelefone oder iPhones können die Kameraansicht für den Server freigeben.

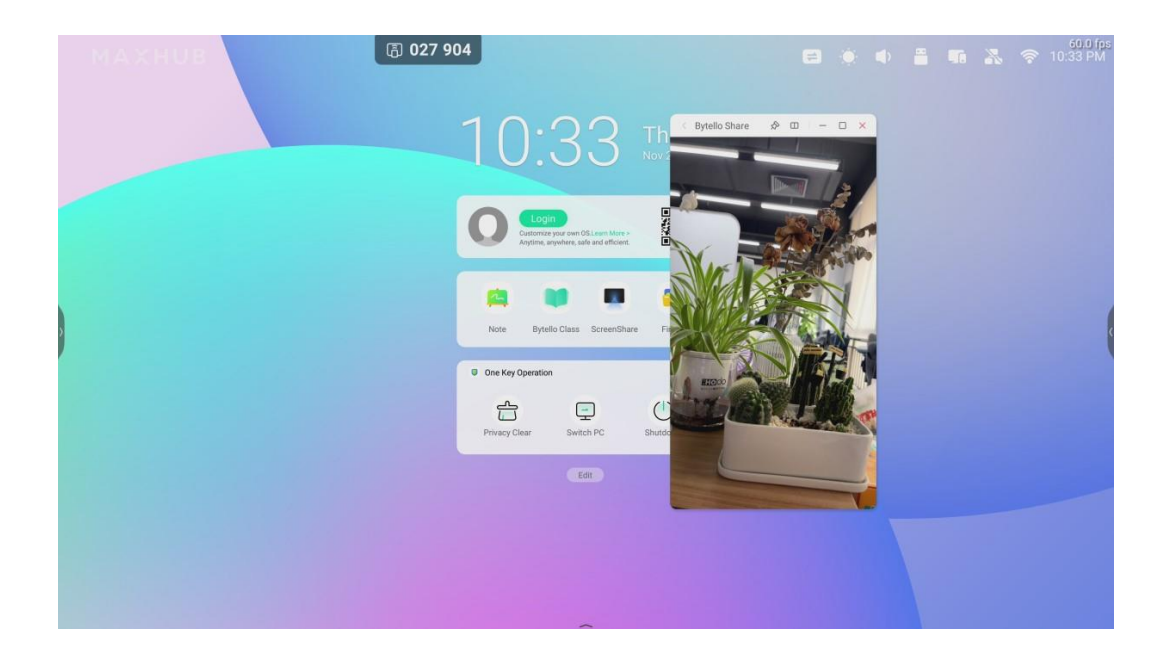

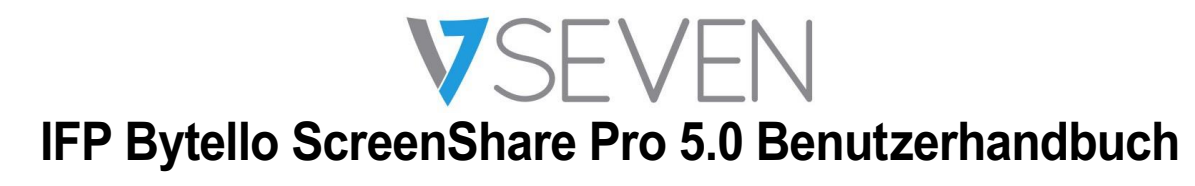

#### *Gerätemanagement*

Die Gerätemanagement-Seite zeigt den Status aller angeschlossenen Geräte an und ermöglicht verschiedene schnelle Steuerungsvorgänge.

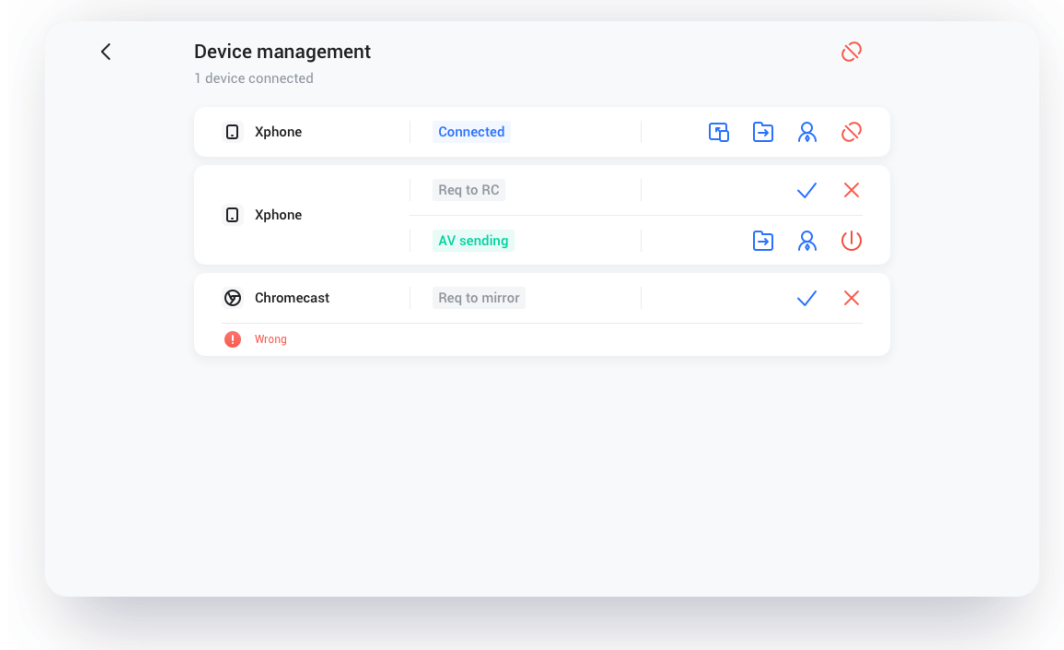

## *Freigabeeinladung*

Ein angeschlossenes Gerät kann eingeladen werden und seinen Desktop über den Server casten.

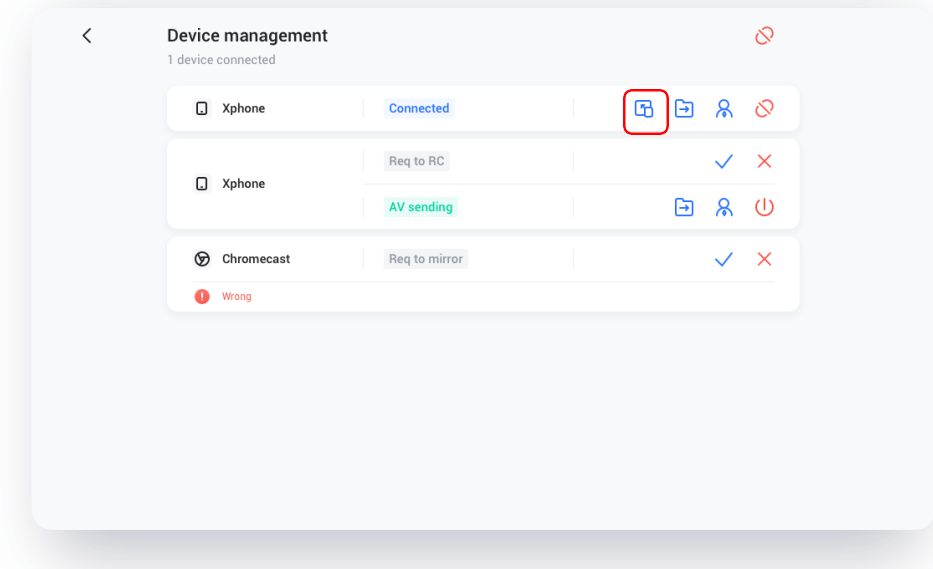

## *Dateiweitergabe*

Die Dateien auf dem Server können an jedes angeschlossene Gerät gesendet werden.

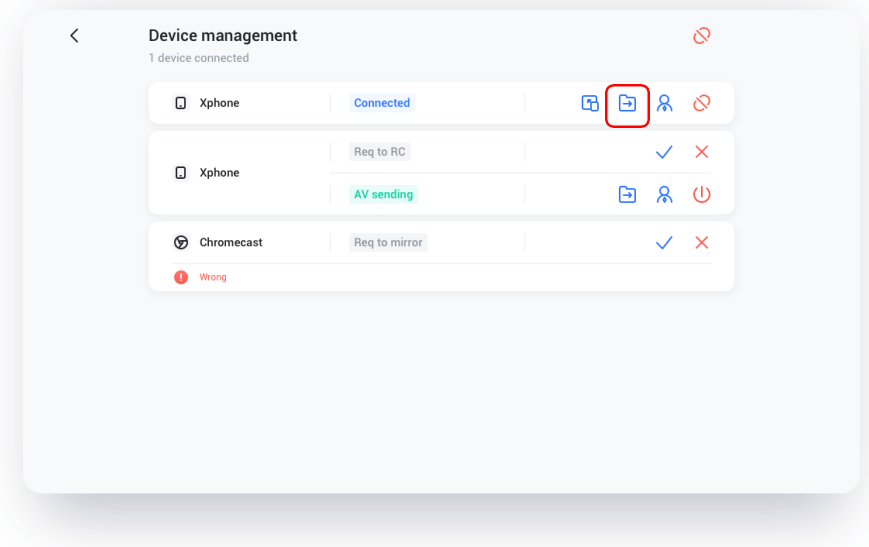

#### *Administratorautorisierung*

Setzen Sie ein Gerät auf Administrator, um weitere Casting-Anfragen anzunehmen oder abzulehnen.

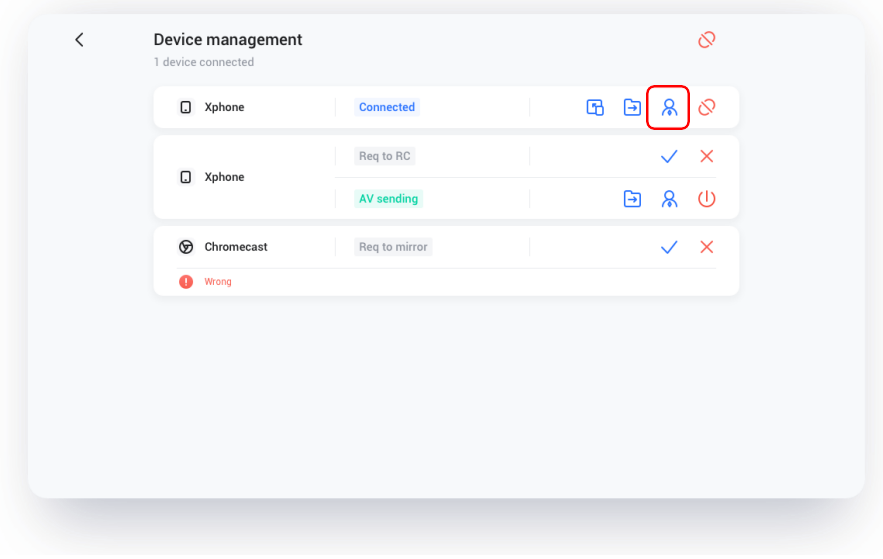

## *Freigabe beenden / eines oder alle Geräte trennen*

Beenden Sie die Freigabe oder trennen Sie die Verbindung zum Administrator.

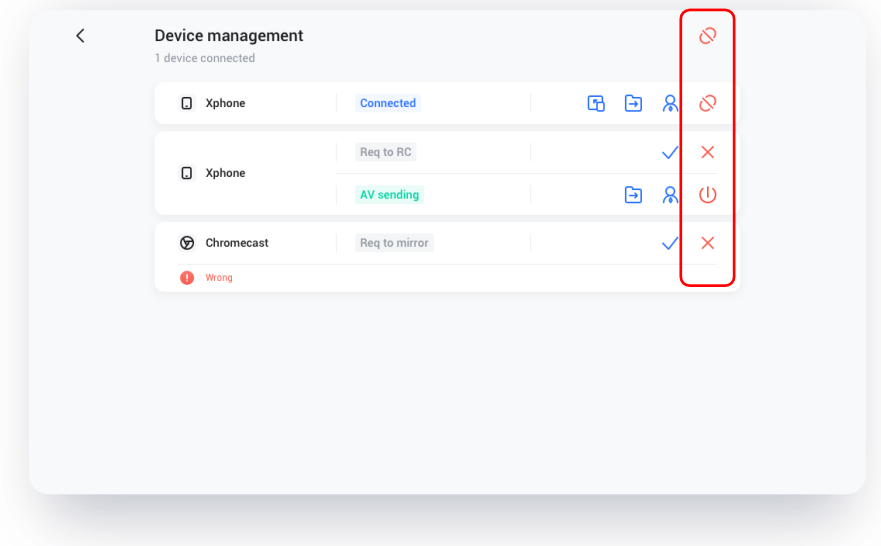

## **Einstellungen**

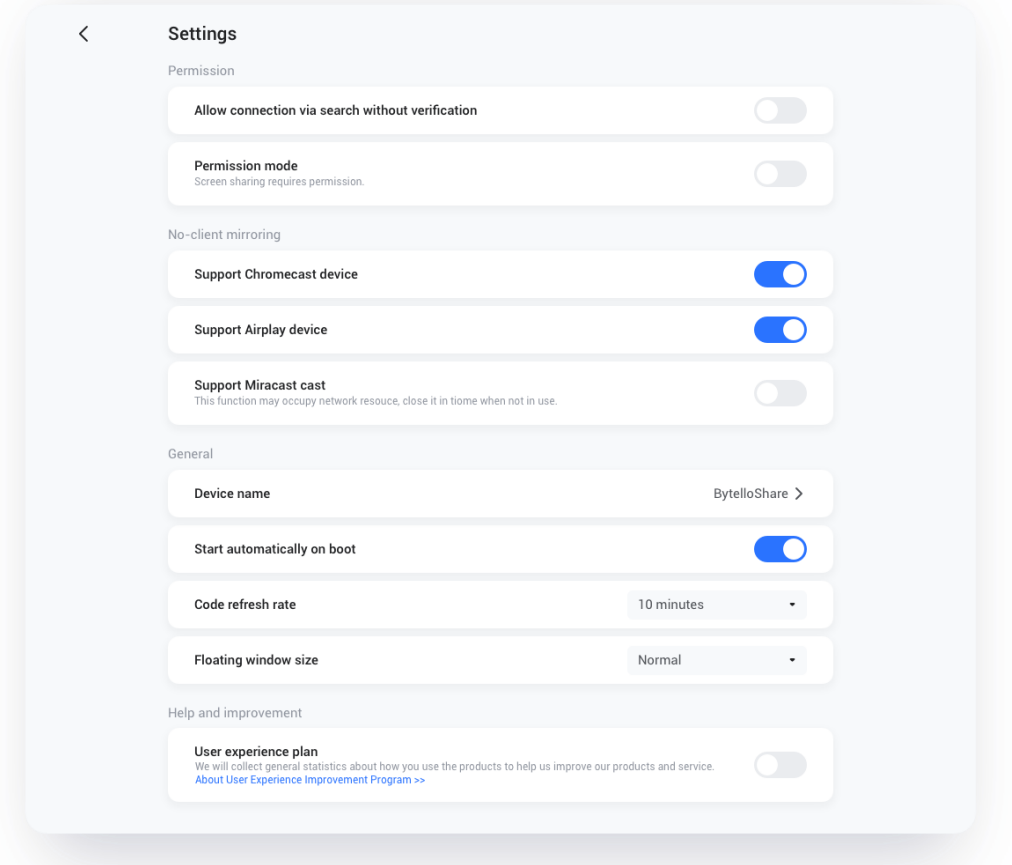

#### *Gerätename*

Ändern Sie den Gerätenamen des Servers, damit alle Clients ihn identifizieren können.

## *Stimmen Sie der Erkennung dieses Geräts zu*

Der Server kann vom Sendegerät durchsucht werden.

## *Genehmigungsmodus*

Wenn Sie in den Einstellungen die Option "Genehmigung für Bildschirmfreigabe erforderlich" aktivieren, wird bei jeder Casting-Anfrage eine Erlaubnis eingeholt.

*Unterstützung von Chromecast-/Airplay-Gerät*

Machen Sie den Server für Chromecast-/Airplay-unterstützte Geräte auffindbar.

## *Unterstützung von Miracast-Gerät*

Machen Sie den Server für Miracast-unterstützte Geräte auffindbar.

## *Automatischer Start beim Hochfahren*

Die Serveranwendung wird beim Start des Systems ausgeführt.

## *Code-Aktualisierungsrate*

Der Verbindungscode ändert sich alle paar Minuten, damit sich der Benutzer nicht daran erinnern kann.

## *Größe des schwebenden Fensters*

Normal (Verbindungscode mit Symbol), klein (nur Symbol), minimiert (deaktiviert)

## Geräteinformationen

Aktualisieren Sie die Softwareversion oder sehen Sie sich die rechtliche Vereinbarung an. Wenn eine neue Version verfügbar ist, klicken Sie bitte auf "Aktualisieren", um ein Upgrade durchzuführen.

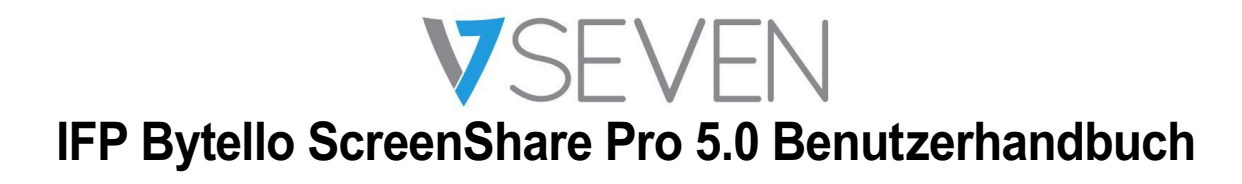

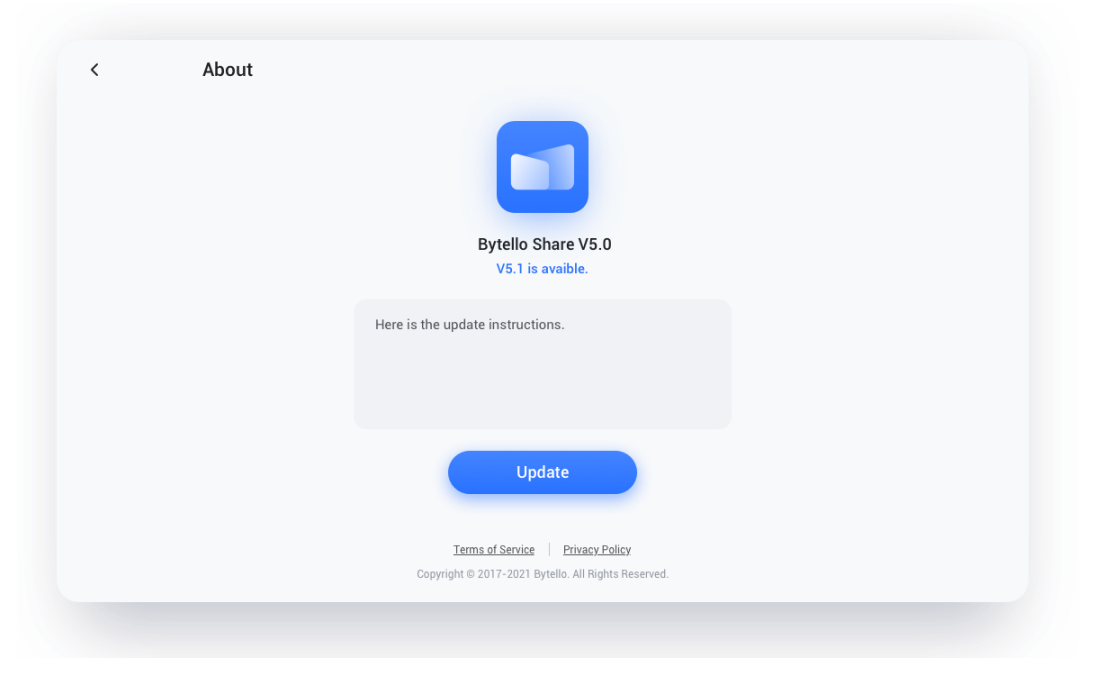

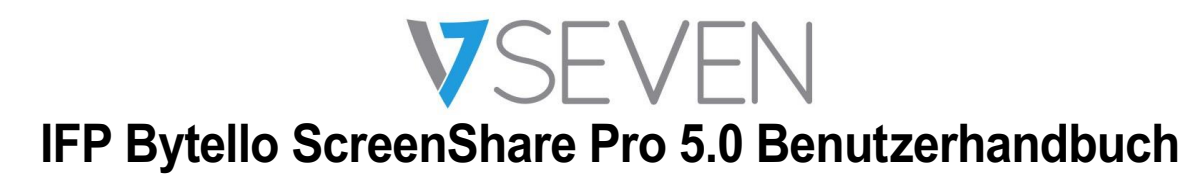

## **Gebrauchsanleitung**

Einschließlich der Verwendung des App-Clients für die Verbindung und die Übertragung des Bildschirms über AirPlay, ChromeCast und Miracast.

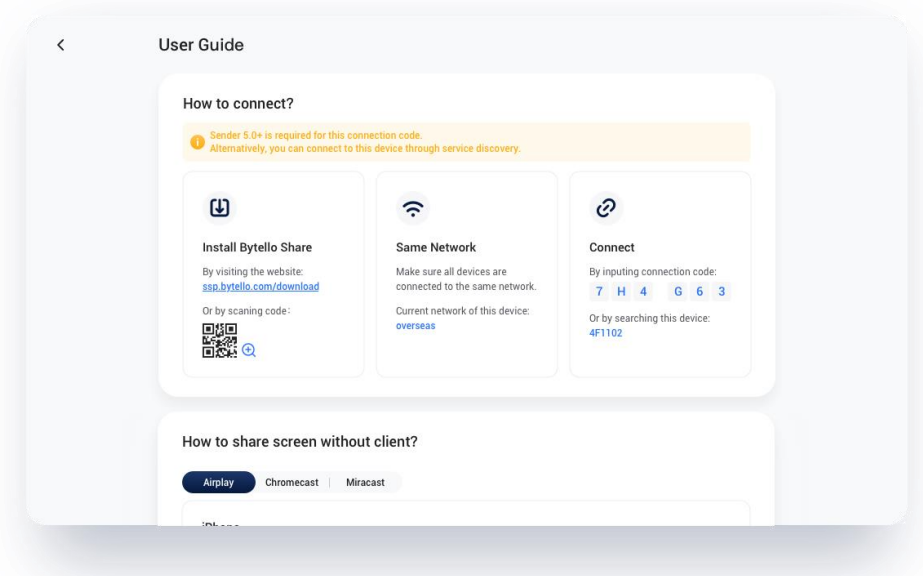

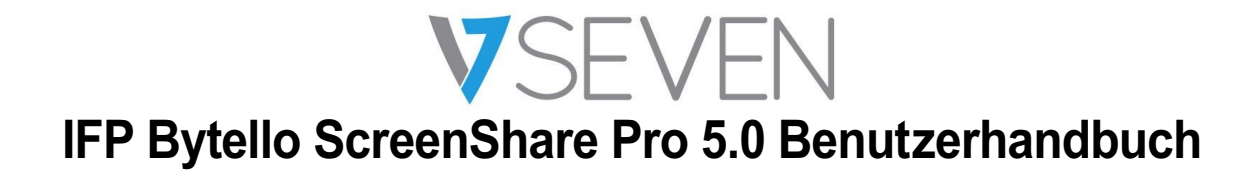

How to share screen without client?

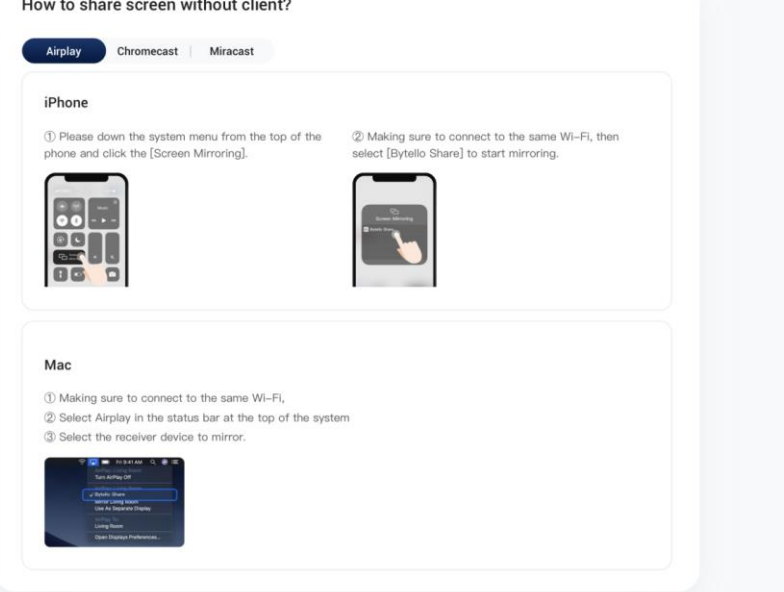

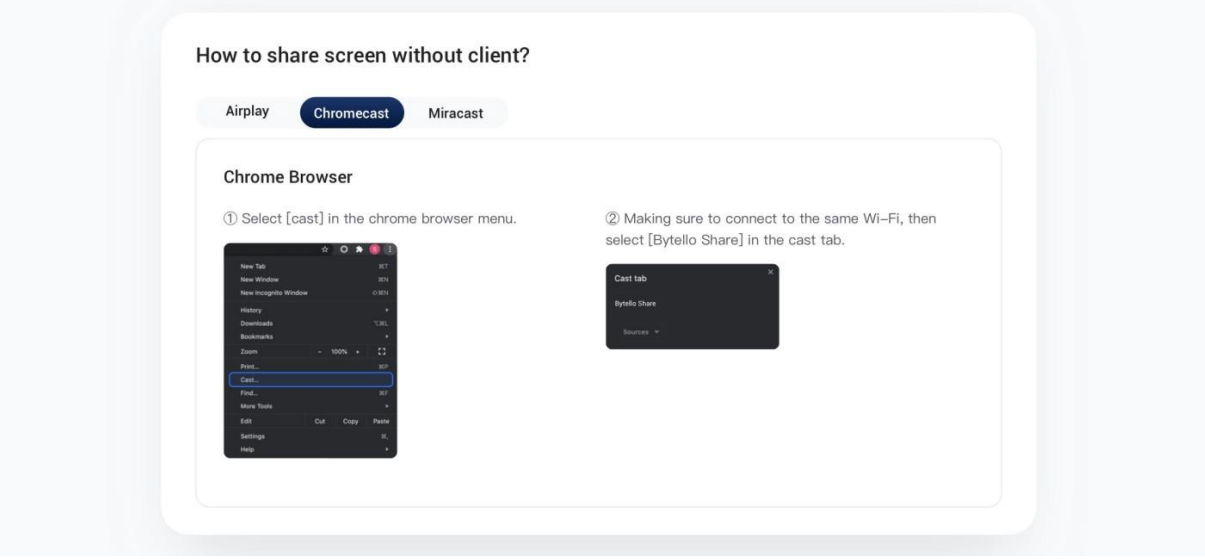

How to share screen without client?

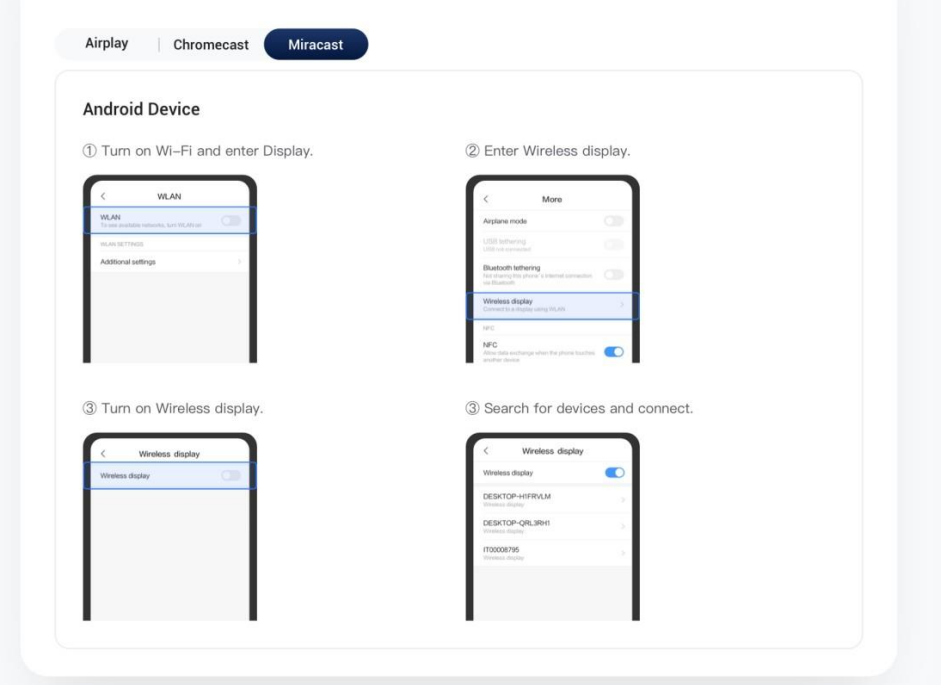

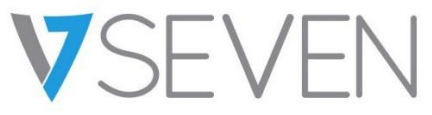

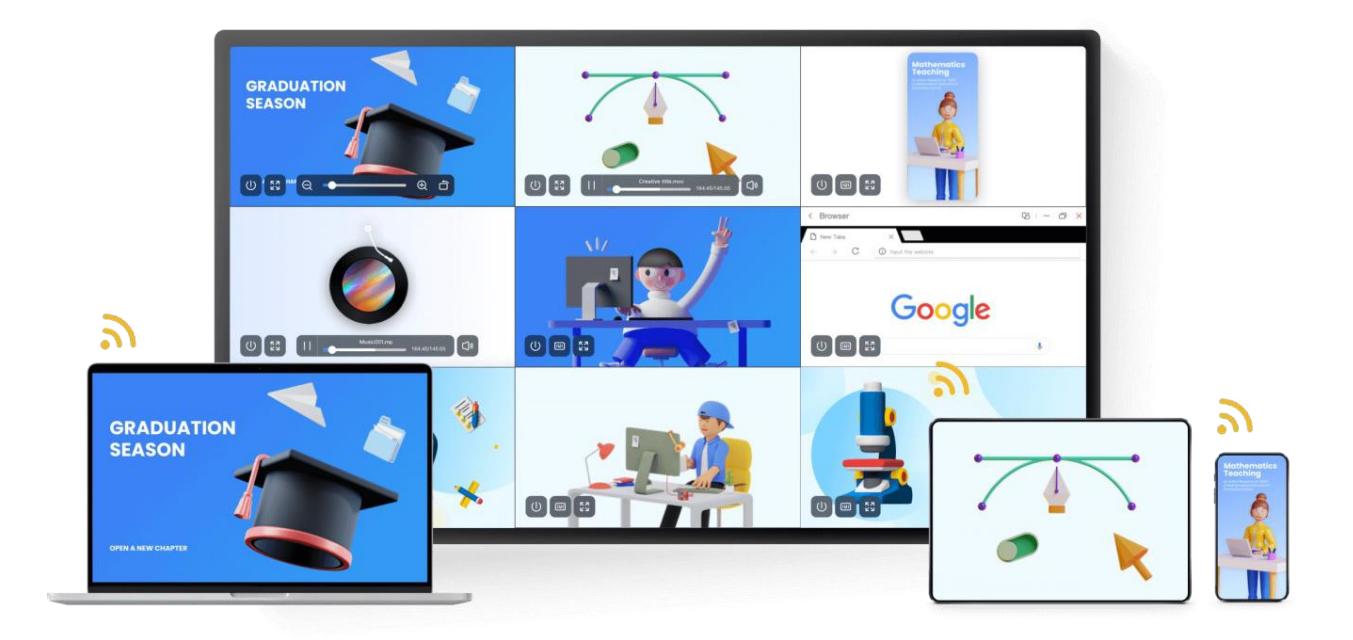

## Contenido

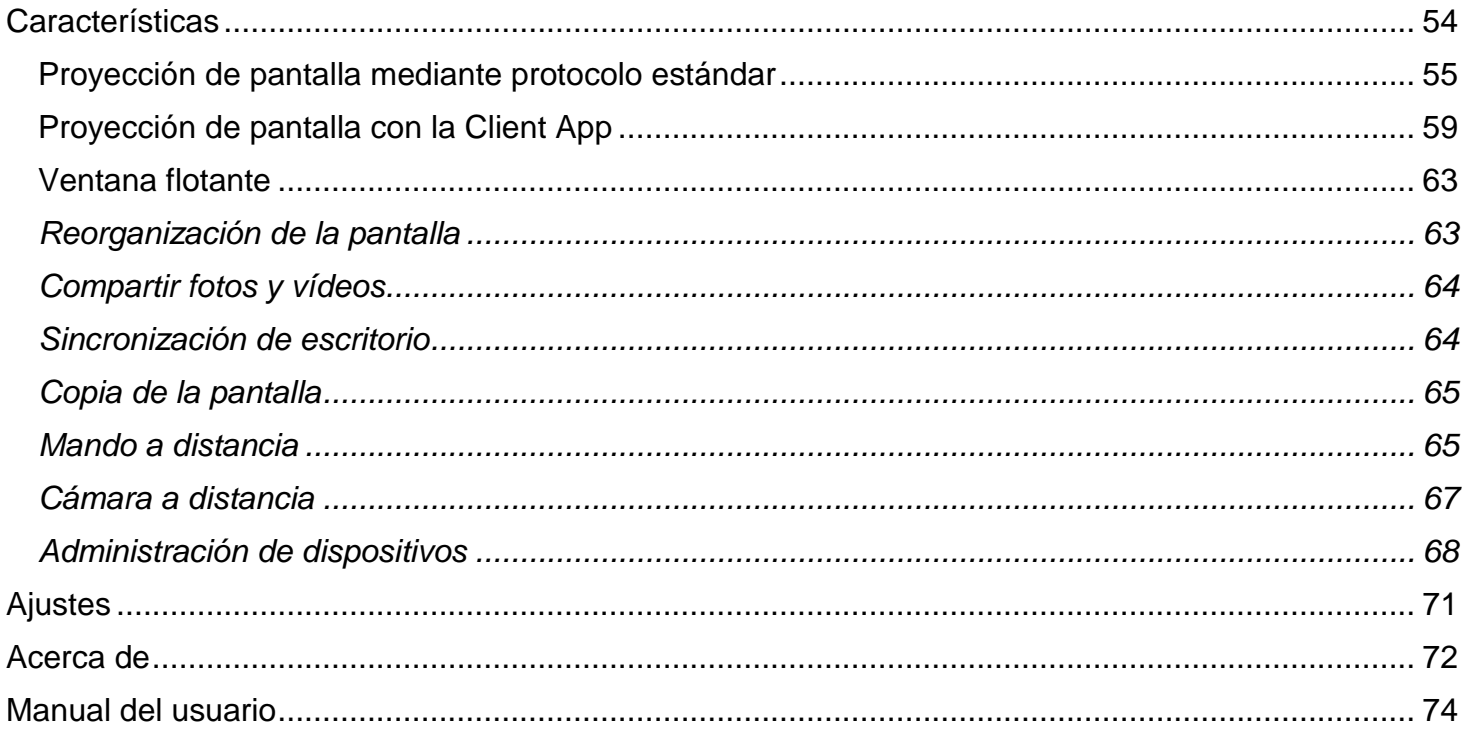

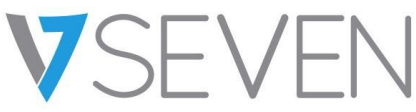

## <span id="page-53-0"></span>**Características**

- Proyección de la pantalla:
	- o Proyección de hasta nueve dispositivos al mismo tiempo.
	- o El destinatario puede reorganizar o ver las pantallas en una ventana flotante.
	- o Es compatible con AirPlay para dispositivos Apple.
	- o Es compatible con Miracast para dispositivos Android/Windows (Windows 8.1 o superiores, según hardware).
	- o Es compatible con Chromecast para Android, Chrome OS y navegadores Chrome.
	- o (Client App) es compatible con Windows, macOS, Android, iOS y Chrome OS.
	- o (Client App) es compatible con la proyección de pantalla primaria y extendida (Windows/macOS).
	- o (Client App) es compatible con la proyección de aplicaciones y ventanas (Windows/macOS).
- Compartir fotos y vídeos:
	- o Proyección de fotos y vídeos desde un álbum (iOS y Android).
	- o Control de imágenes, vídeos, audio y diapositivas desde dispositivos móviles e IFP.
- Sincronización de escritorio:
	- o Sincronización del escritorio del IFP con más de 30 dispositivos.
	- o Control touchback.
- Copia de la pantalla:
	- o Copia de una pantalla IFP a otras.
	- o Proyección de una a varias pantallas.
- Mando a distancia:
	- o Control con panel táctil.
	- o Control con *air mouse* (acelerómetro de gravedad).
- Cámara a distancia:
	- o Visualización de la cámara del dispositivo móvil en IFP.
- Administración de dispositivos:
	- o Administración móvil: autorice que uno o más dispositivos móviles sean administradores para controlar el IFP a distancia.
	- o Modo moderador: solicite permisos para las solicitudes entrantes.
	- o Invitación para compartir: invite a los administradores a proyectar la pantalla.
	- o Control touchback: autorice que cualquier dispositivo en modo de sincronización pueda controlar el panel.
	- o Intercambio de archivos: comparta archivos entre los dispositivos conectados.
	- o Desconexión de todos los dispositivos.

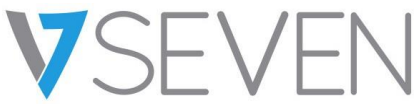

## <span id="page-54-0"></span>Proyección de pantalla mediante protocolo estándar

#### *Duplicación con AirPlay*

Por motivos de seguridad, la compatibilidad con AirPlay se desactiva de forma predeterminada. Puede activarse en la configuración del servidor.

Si el dispositivo Apple se conecta a la misma red que el servidor de Bytello Share, puede seleccionar "Duplicar pantalla" en el centro de control para proyectar la pantalla (la entrada puede variar según la versión del sistema operativo).

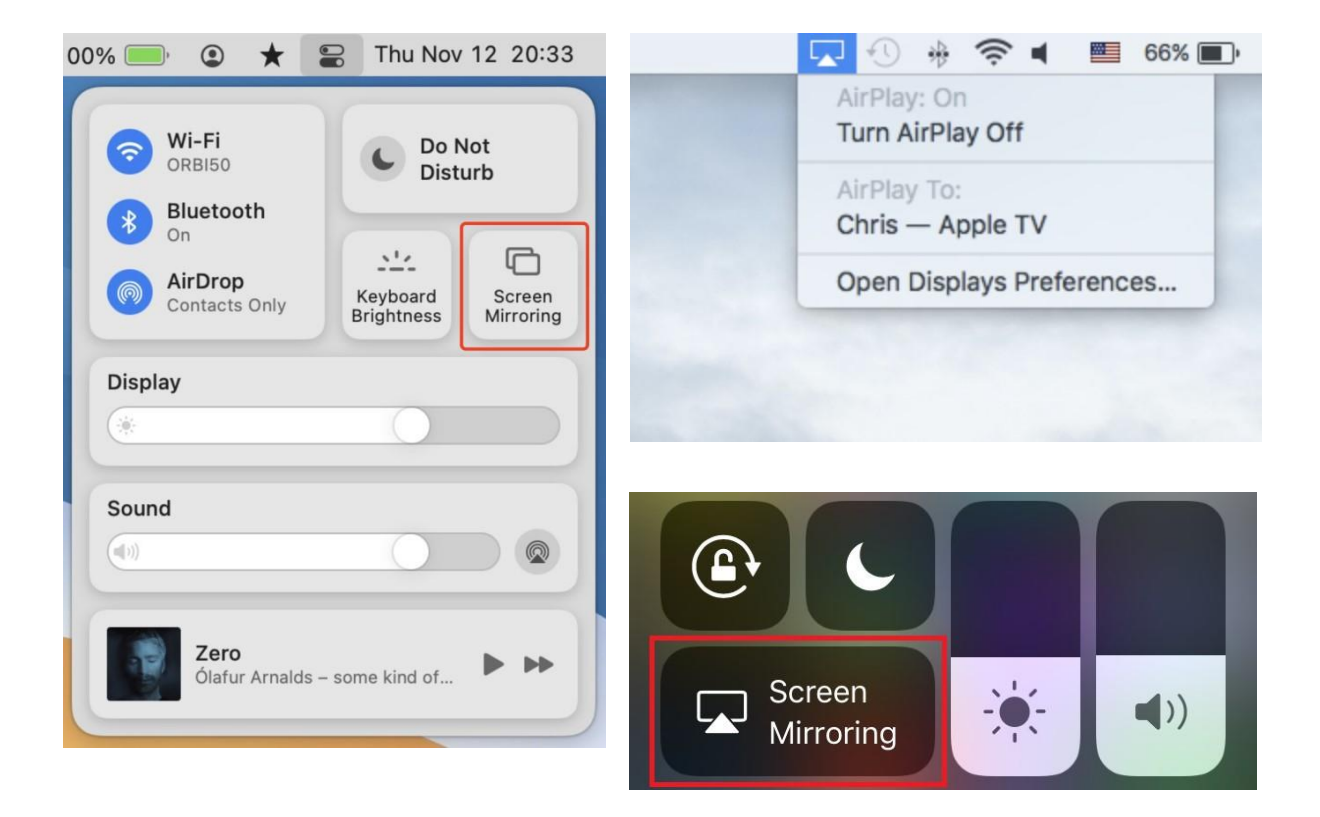

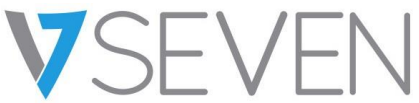

## *Miracast/Chromecast en Android*

Por motivos de seguridad, la compatibilidad con Miracast/Chromecast se desactiva de forma predeterminada. Puede activarse en la configuración del servidor.

Si usa Miracast, compruebe que el dispositivo del cliente esté cerca del dispositivo del servidor.

Si usa Chromecast, compruebe que el cliente y el servidor se conecten a la misma red.

#### Dispositivos Android:

Busque "Emitir" en el menú de configuración rápida o en los ajustes y seleccione el dispositivo de destino.

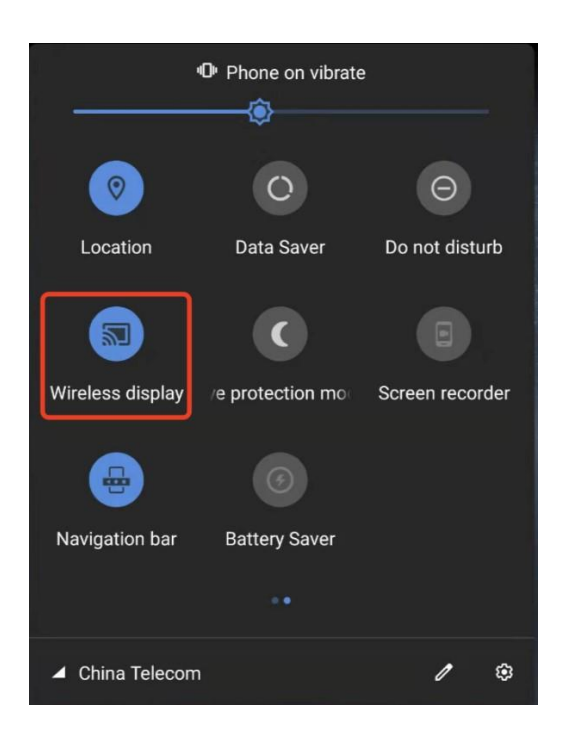

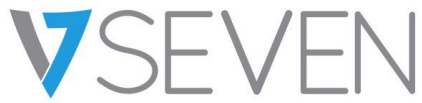

## **Dispositivos Windows:**

Pulse la tecla Windows + P, haga clic en "Conectarse a una proyección inalámbrica" y seleccione el dispositivo de destino.

No todos los dispositivos Windows son compatibles con Miracast. Consulte el siguiente enlace:

<https://www.tenforums.com/tutorials/59107-check-miracast-support-windows-10-pc.html>

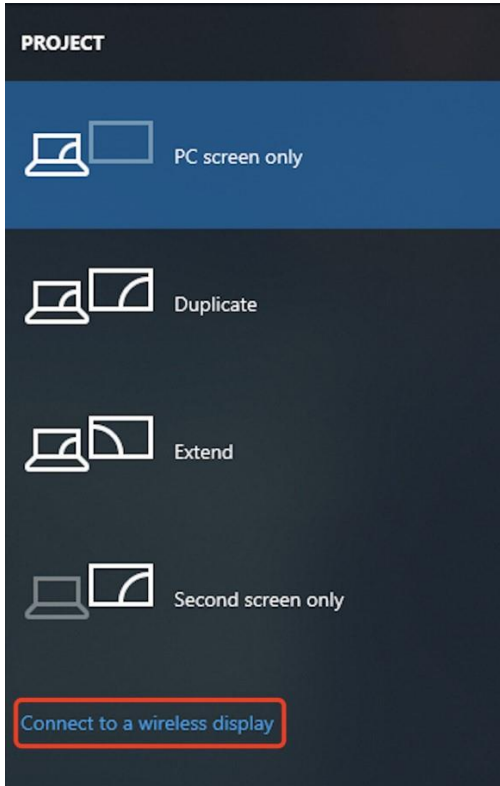

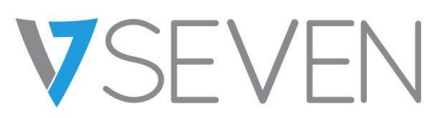

## **Navegadores Chrome OS/Chrome:**

Seleccione "Enviar…" en el menú.

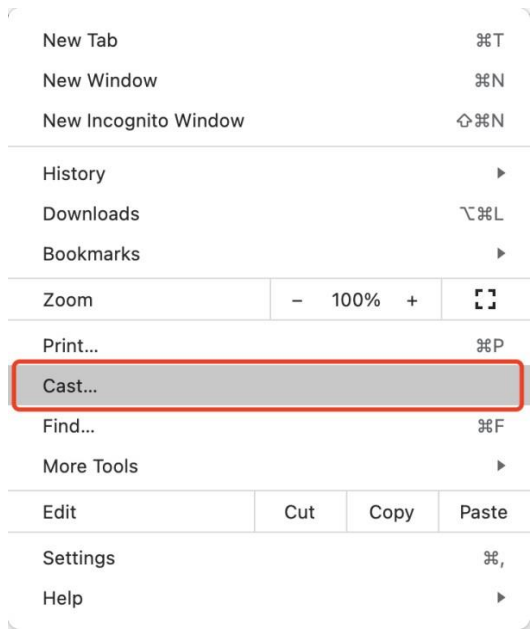

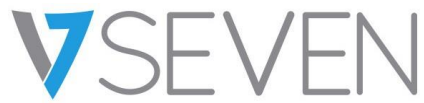

<span id="page-58-0"></span>Proyección de pantalla con la Client App

## *Conexión con un código*

Se muestra un código de conexión en el servidor.

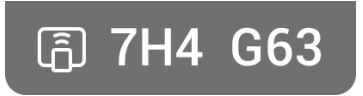

Introduzca el código de conexión en el cliente para conectarse al servidor.

Nota: Si el código de conexión en el servidor tiene nueve dígitos, cambie al modo de entrada de nueve dígitos en el emisor.

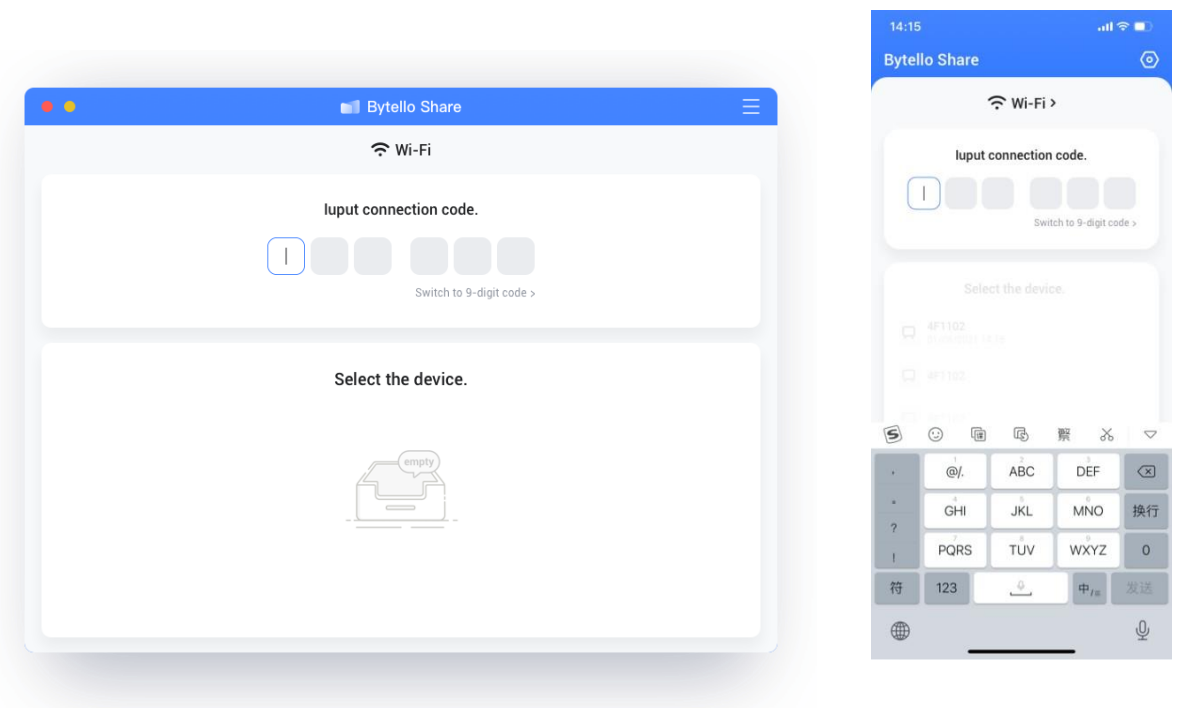

macOS iOS

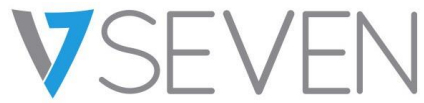

*Conexión con detección de servicios*

Puede buscar los dispositivos del servidor disponibles en la página de conexión. Seleccione el servidor correspondiente para conectarse.

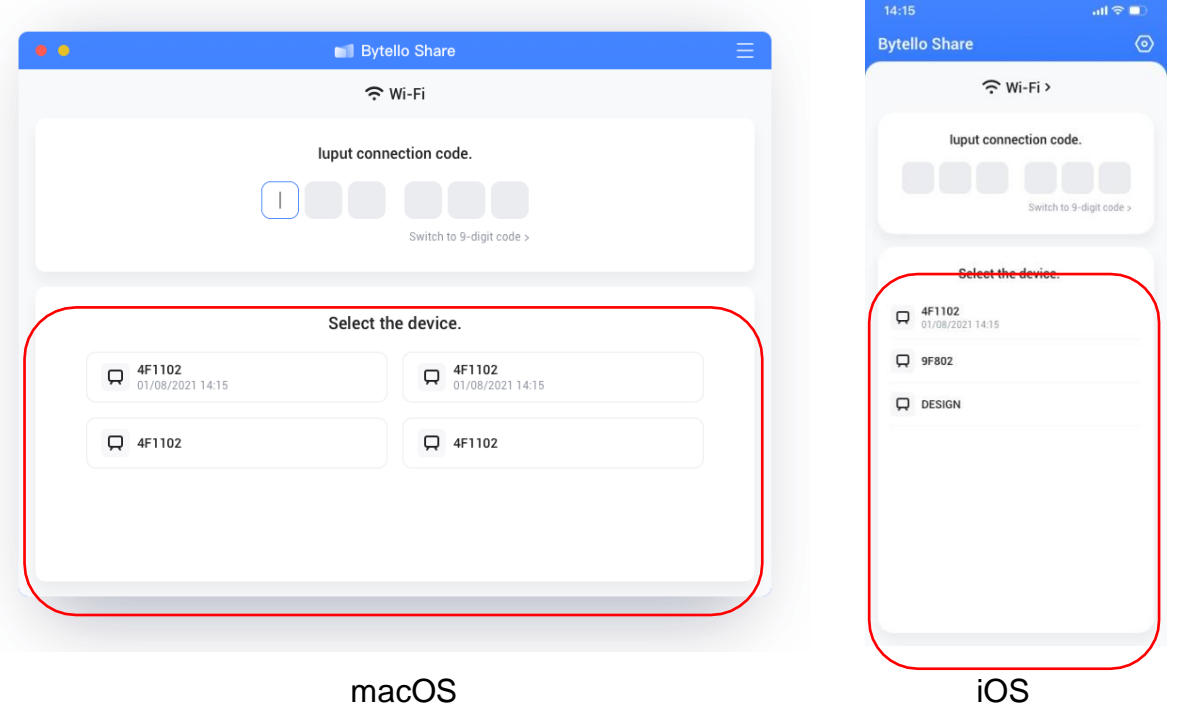

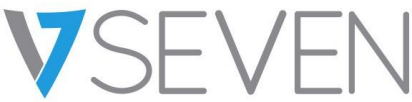

## *Duplicación*

Haga clic en "Iniciar" para enviar la pantalla del cliente al servidor.

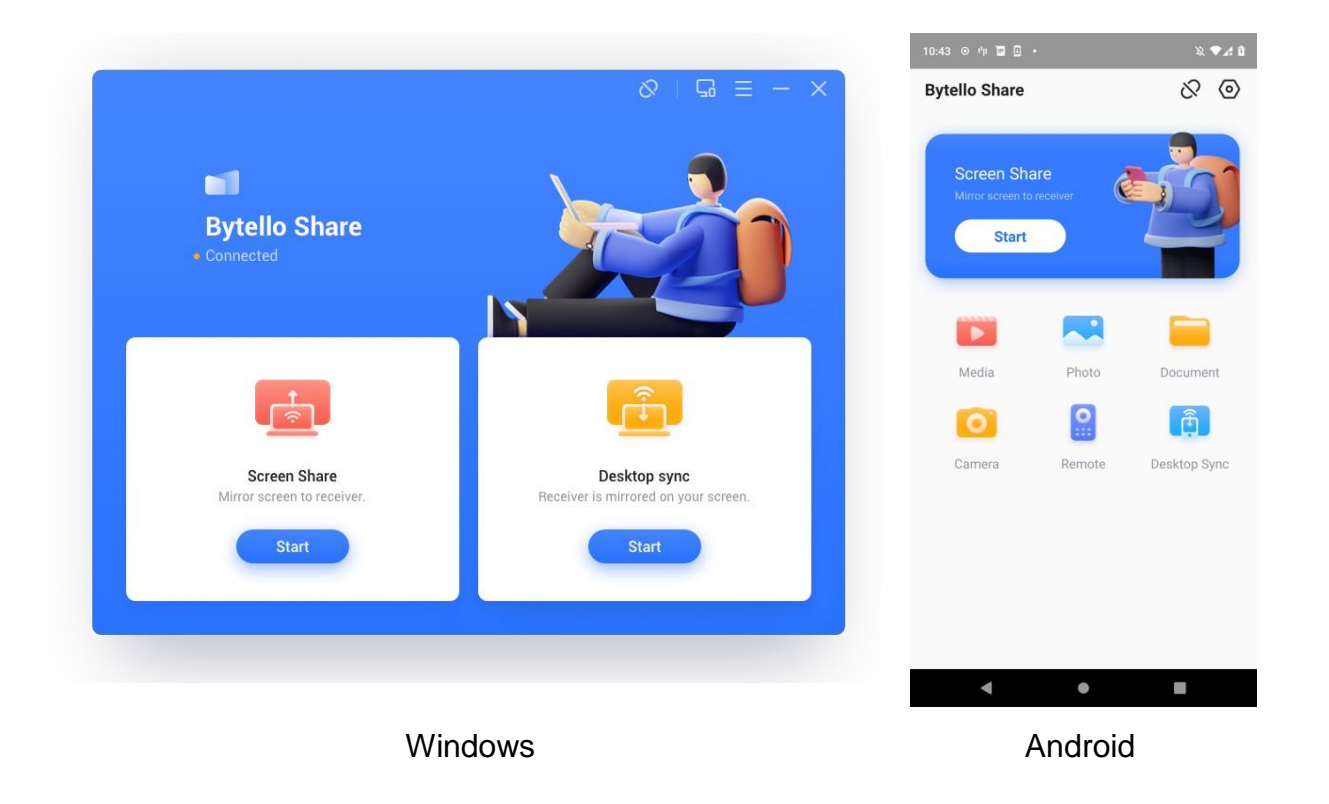

Si usa Windows o macOS, puede compartir una aplicación o ventana en lugar de todo el escritorio, o bien compartir la pantalla principal o ampliada.

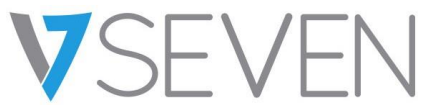

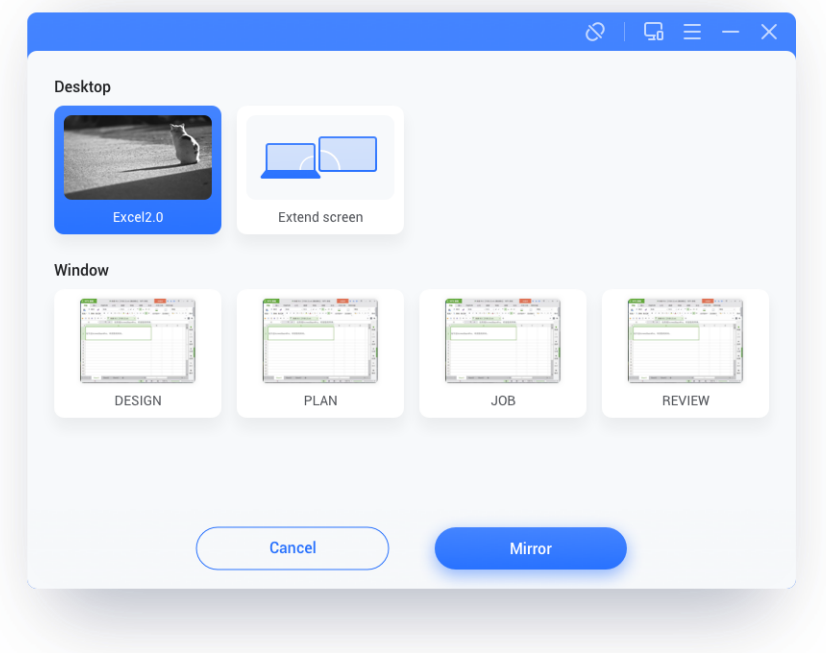

Notas:

- 9. El **control touchback** solo está disponible si se proyecta todo el escritorio. Además, se debe autorizar desde el lado del servidor en la página de administración de dispositivos.
- 10.Si comparte varias pantallas al mismo tiempo, la función **touchback** solo estará disponible con la pantalla maximizada.
- 11.El **touchback** no se puede usar en sistemas móviles (Android o iOS) por la limitación del sistema.
- 12.En el sistema IFP que es compatible con el modo de forma libre, la acción de compartir contenido se puede mostrar como ventana si desliza hacia abajo desde la parte superior de la pantalla.

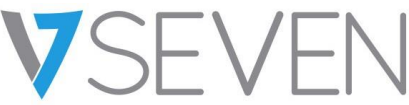

## <span id="page-62-0"></span>Ventana flotante

Haga clic en el botón en el panel táctil para convertir la pantalla proyectada en una ventana flotante.

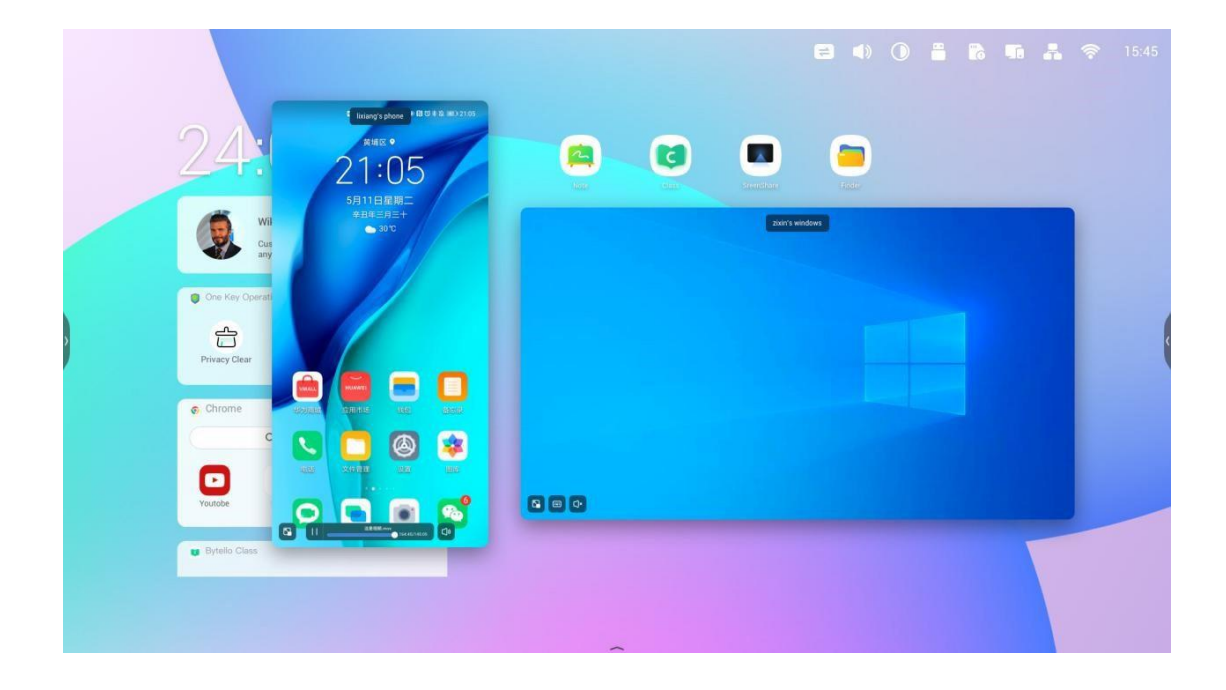

## <span id="page-62-1"></span>*Reorganización de la pantalla*

Mantenga pulsada la pantalla proyectada y arrastre la ventana para cambiar el orden.

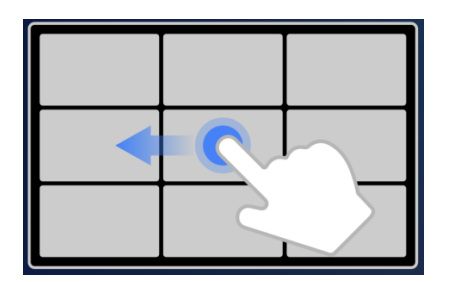

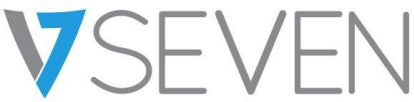

#### <span id="page-63-0"></span>*Compartir fotos y vídeos*

El usuario puede compartir fotos o videos de un álbum, acercar o alejar, ajustar el progreso de la reproducción desde dispositivos móviles o IFP.

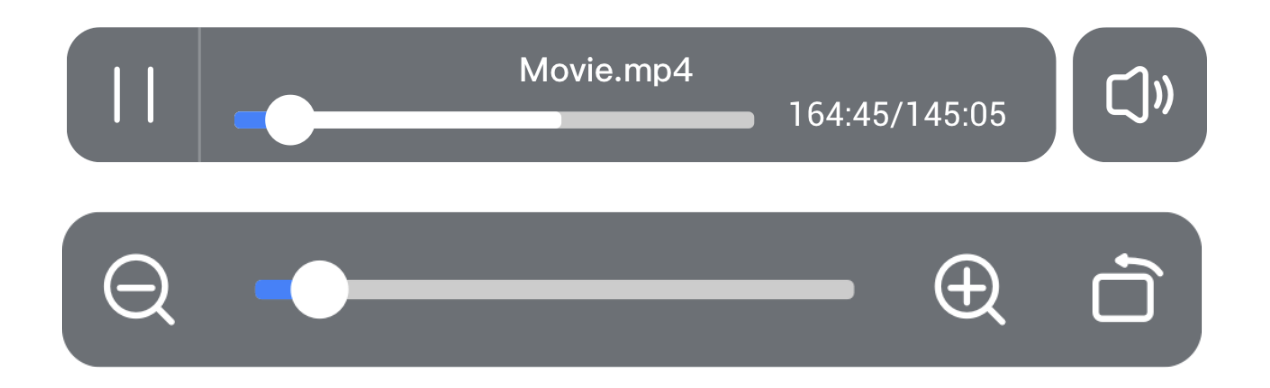

## <span id="page-63-1"></span>*Sincronización de escritorio*

Los dispositivos móviles pueden sincronizar el escritorio del servidor.

Puede hacer **anotaciones** si activa el modo de anotación con el icono situado junto al código de conexión.

El **touchback** se desactiva de forma predeterminada por motivos de seguridad, pero se puede activar en la página de **administración de dispositivos**.

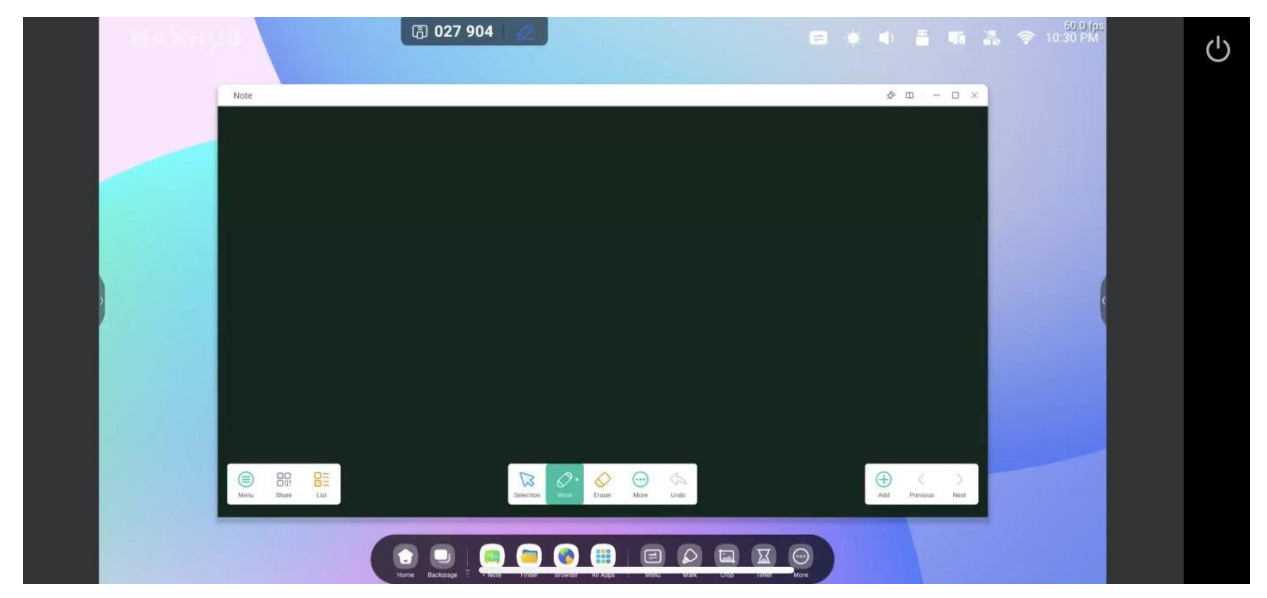

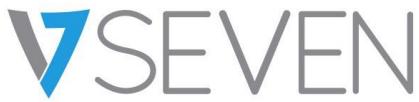

## <span id="page-64-0"></span>*Copia de la pantalla*

Forme un grupo de pantallas y copie una de ellas al resto para que todas muestren el mismo contenido. El contenido puede proceder del dispositivo de un emisor o ser cualquier elemento de la pantalla.

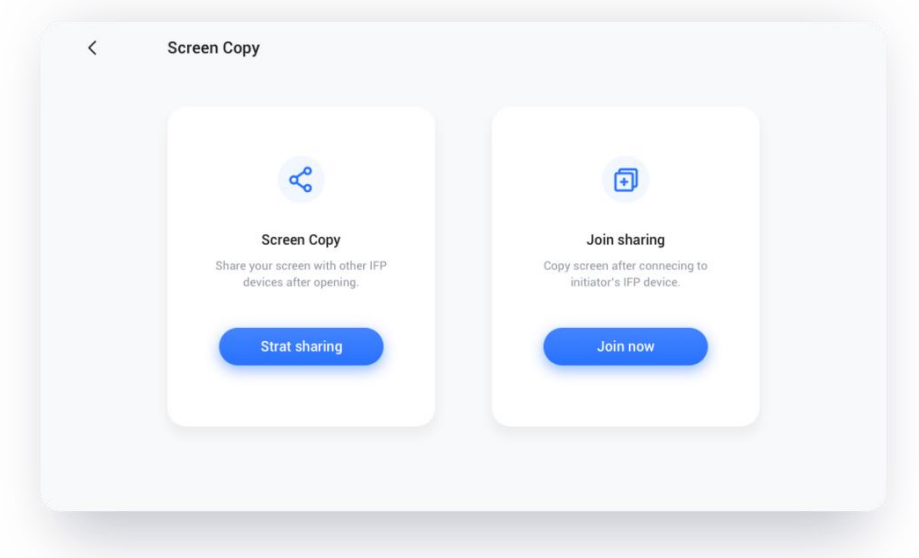

Seleccione "Copiar pantalla" > "Empezar a compartir" en el dispositivo de origen.

Seleccione "Copiar pantalla" > "Unirse" en el dispositivo de destino.

El dispositivo de destino sincronizará el escritorio del de origen.

#### <span id="page-64-1"></span>*Mando a distancia*

Los teléfonos Android y iPhone se pueden usar como panel táctil o *air mouse* para controlar el servidor.

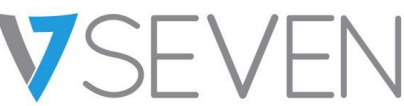

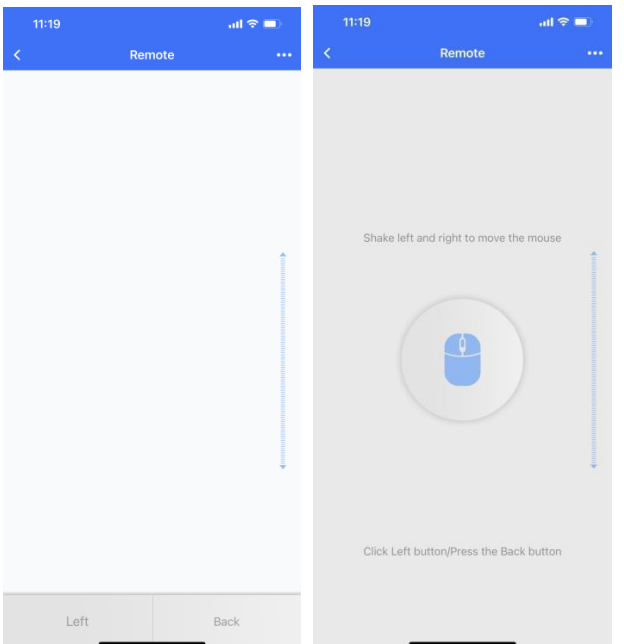

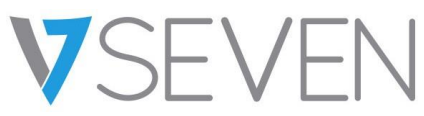

## <span id="page-66-0"></span>*Cámara a distancia*

Los teléfonos Android y iPhone pueden compartir la vista de cámara con el servidor.

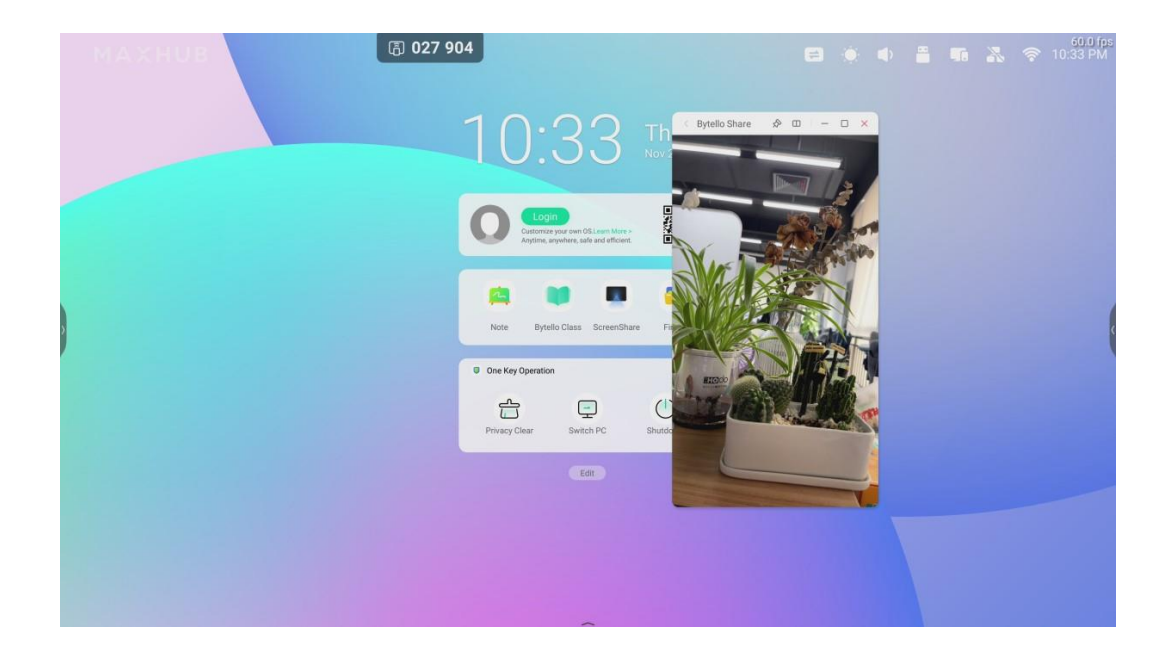

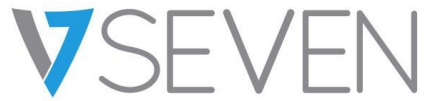

## <span id="page-67-0"></span>*Administración de dispositivos*

La página de administración de dispositivos muestra el estado de todos los dispositivos conectados y ofrece opciones de control rápido.

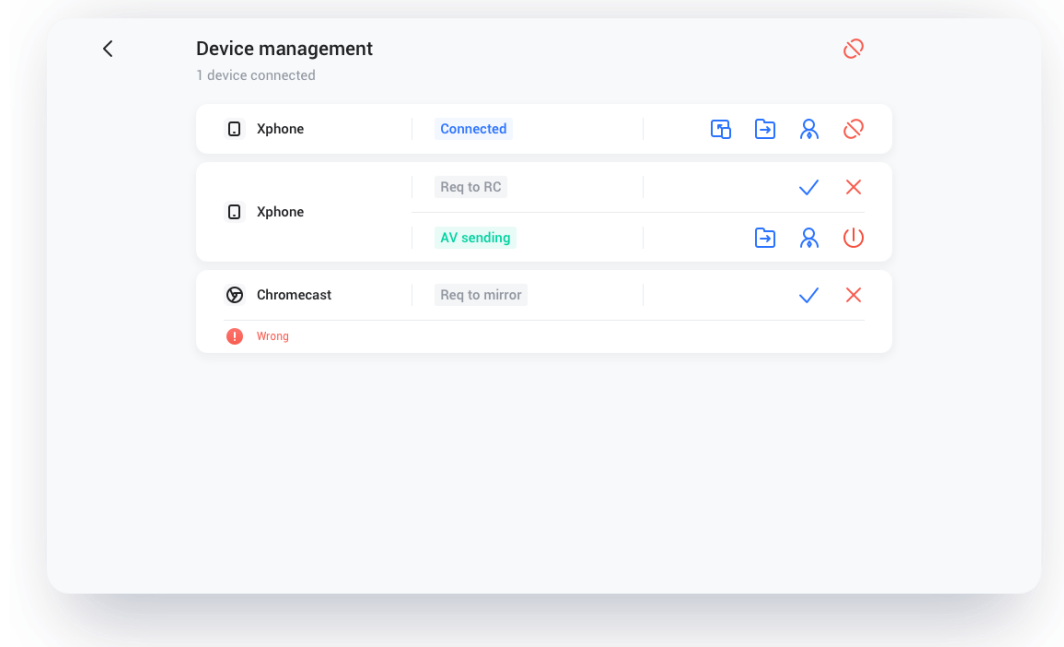

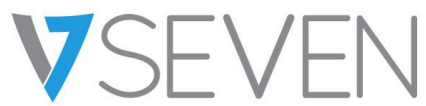

## *Invitación para compartir*

Alguien puede invitar a un dispositivo conectado a que proyecte su escritorio desde el servidor.

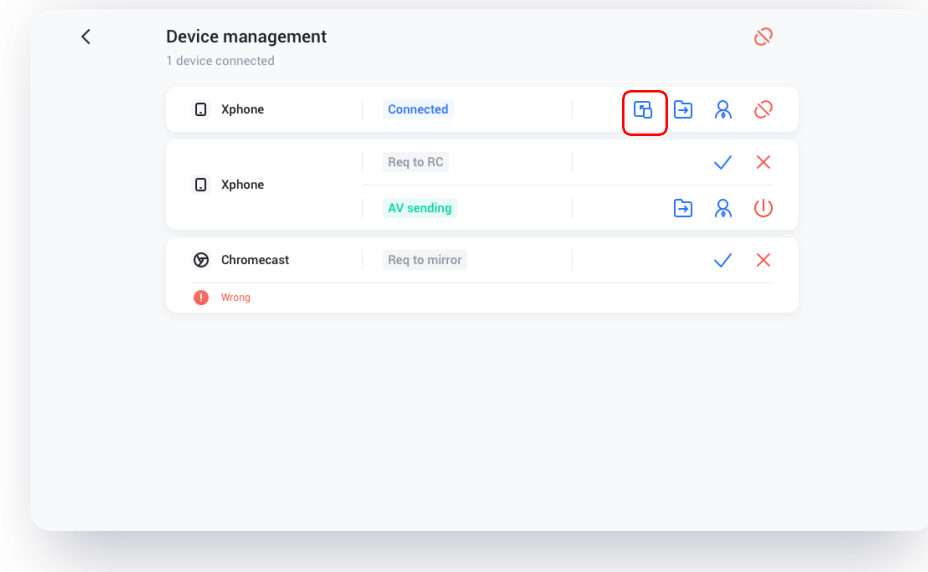

#### *Intercambio de archivos*

Los archivos del servidor se pueden enviar a cualquier dispositivo conectado.

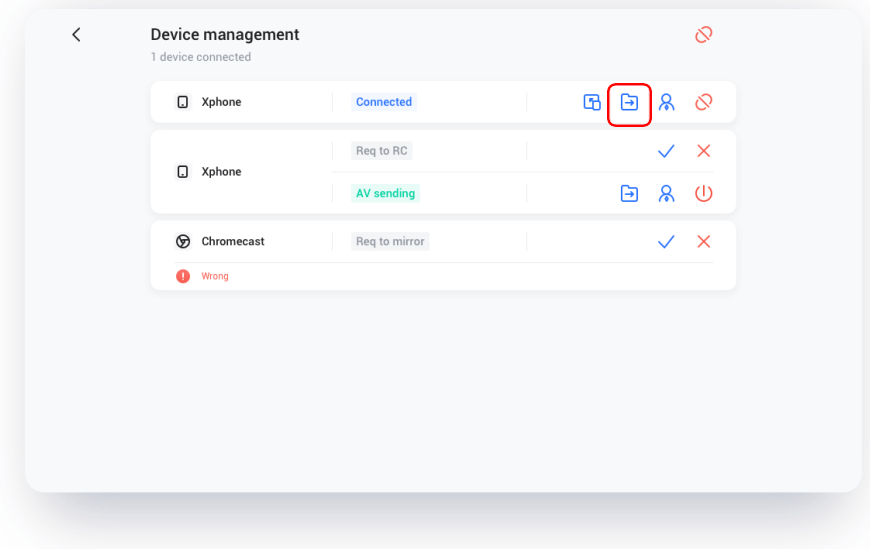

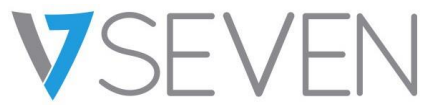

*Autorizaciones del administrador*

Configure un dispositivo como administrador para que acepte o rechace solicitudes de proyección.

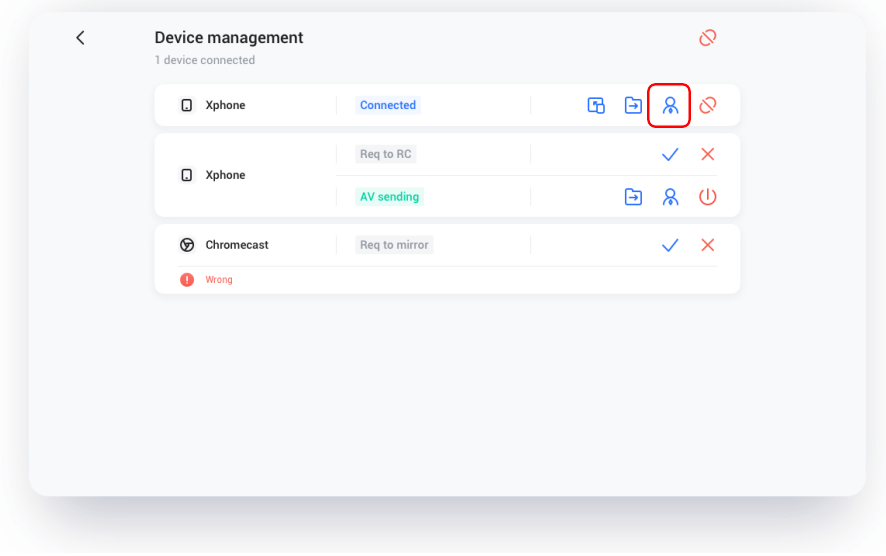

*Fin del intercambio/desconexión de uno o todos los dispositivos*

Detenga el intercambio o desconéctese del administrador.

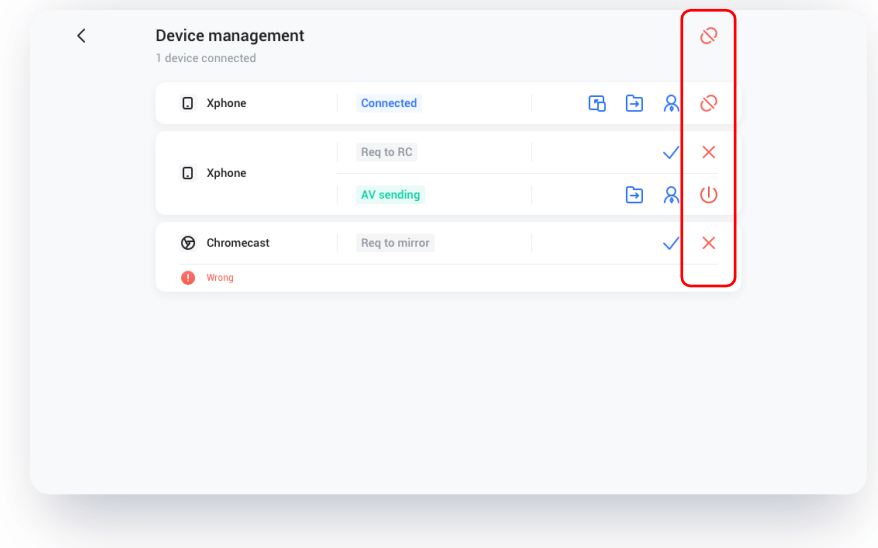

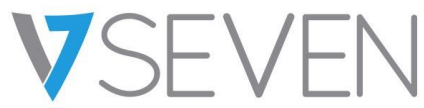

<span id="page-70-0"></span>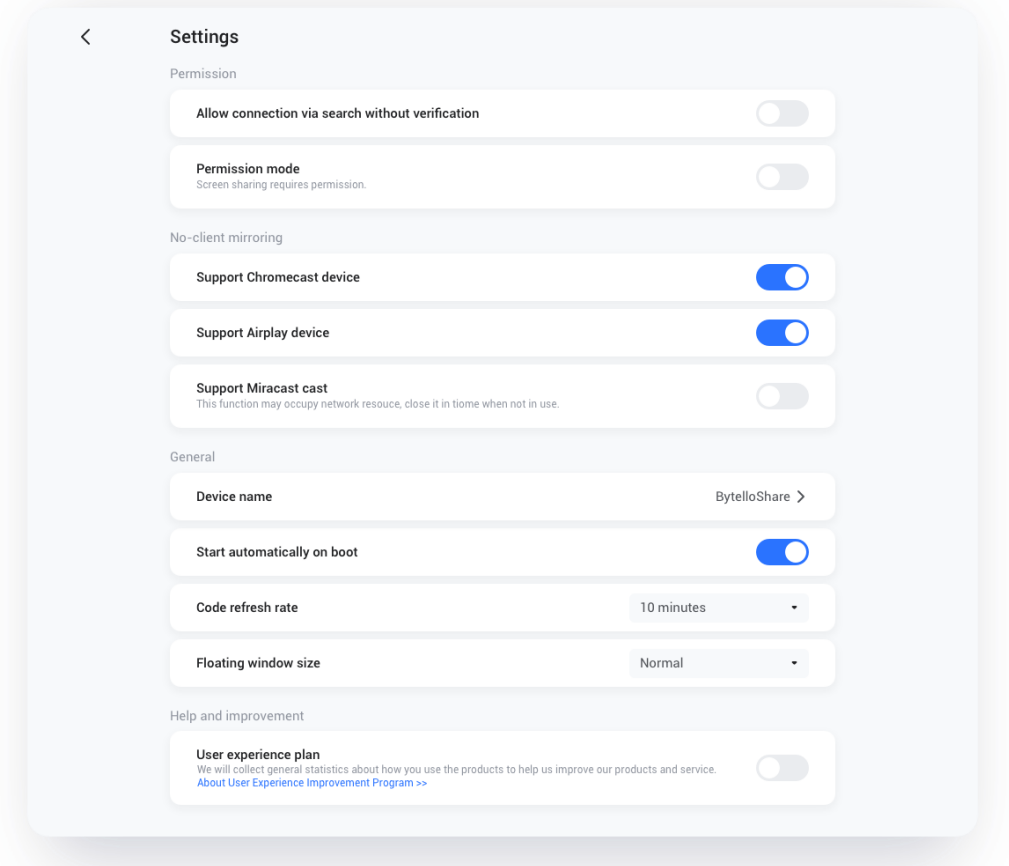

#### *Nombre del dispositivo*

Cambie el nombre del dispositivo del servidor para que los clientes se identifiquen.

## *Permitir la detección de este dispositivo*

El dispositivo del emisor puede buscar el servidor.

#### *Modo con permiso*

Al activar la opción "El intercambio de pantalla requiere permisos" en la configuración, las solicitudes de proyección solicitarán permisos.

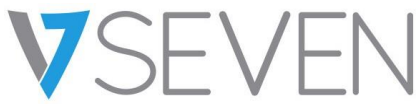

*Dispositivo compatible con Chromecast/AirPlay*

El dispositivo compatible con Chromecast/AirPlay puede detectar el servidor.

#### *Dispositivo compatible con Miracast*

El dispositivo compatible con Miracast puede detectar el servidor.

#### *Iniciar automáticamente al arrancar*

La aplicación del servidor se ejecutará cuando se inicie el sistema.

## *Periodo de actualización del código*

El código de conexión cambiará cada pocos minutos para que el usuario no pueda recordarlo.

#### *Tamaño de las ventanas flotantes*

Normal (código de conexión con icono), pequeño (solo icono) o minimizado (desactivado).

## <span id="page-71-0"></span>Acerca de

Actualice la versión del software o consulte el acuerdo legal. Si hay una nueva versión, haga clic en "Actualizar" para instalarla.
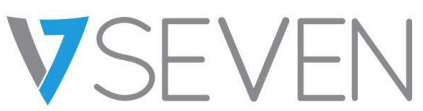

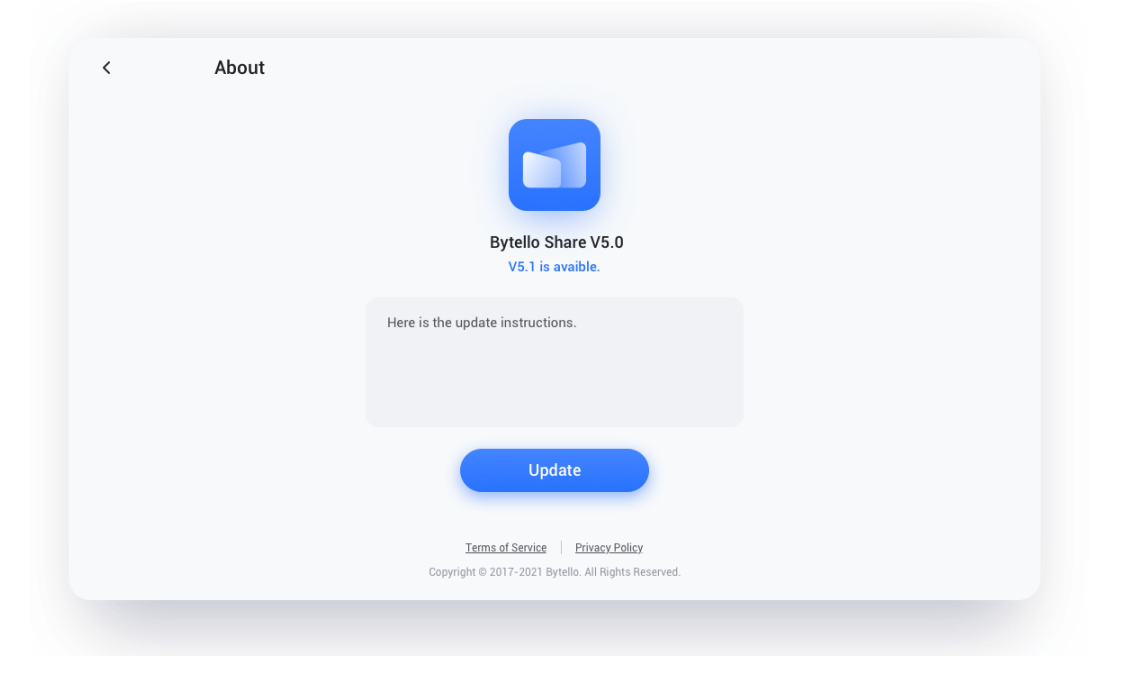

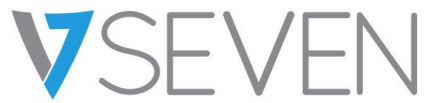

### Manual del usuario

Incluye cómo usar la aplicación del cliente para conectarse y cómo proyectar la pantalla mediante AirPlay, Chromecast y Miracast.

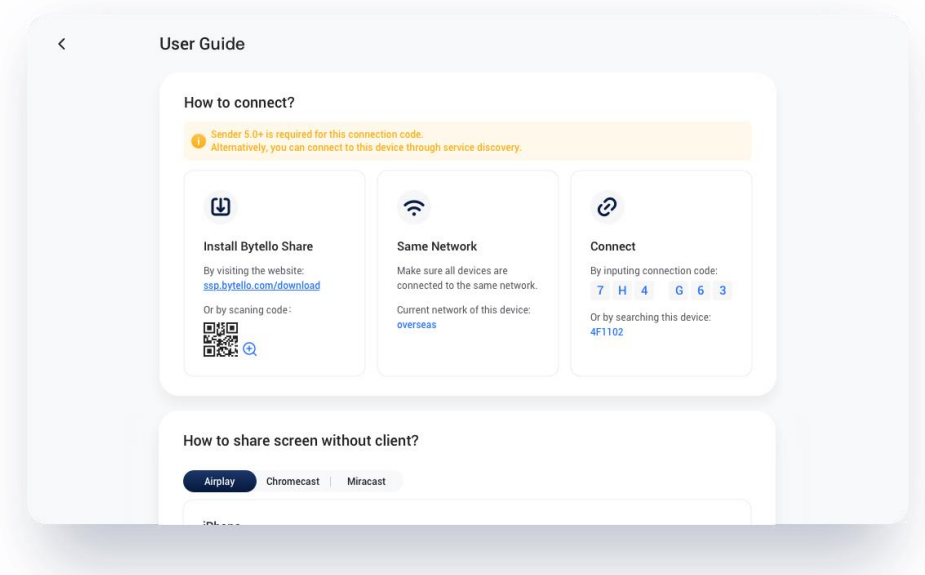

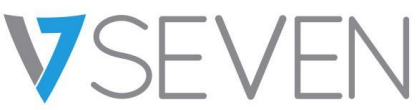

How to share screen without client? Airplay Chromecast | Miracast iPhone ① Please down the system menu from the top of the ② Making sure to connect to the same Wi-Fi, then<br>phone and click the [Screen Mirroring]. select [Bytello Share] to start mirroring. Mac 1 Making sure to connect to the same Wi-Fi,  $\mathcal{D}% _{k}(G)$  Select Airplay in the status bar at the top of the system 3 Select the receiver device to mirror. nw a **e** 1

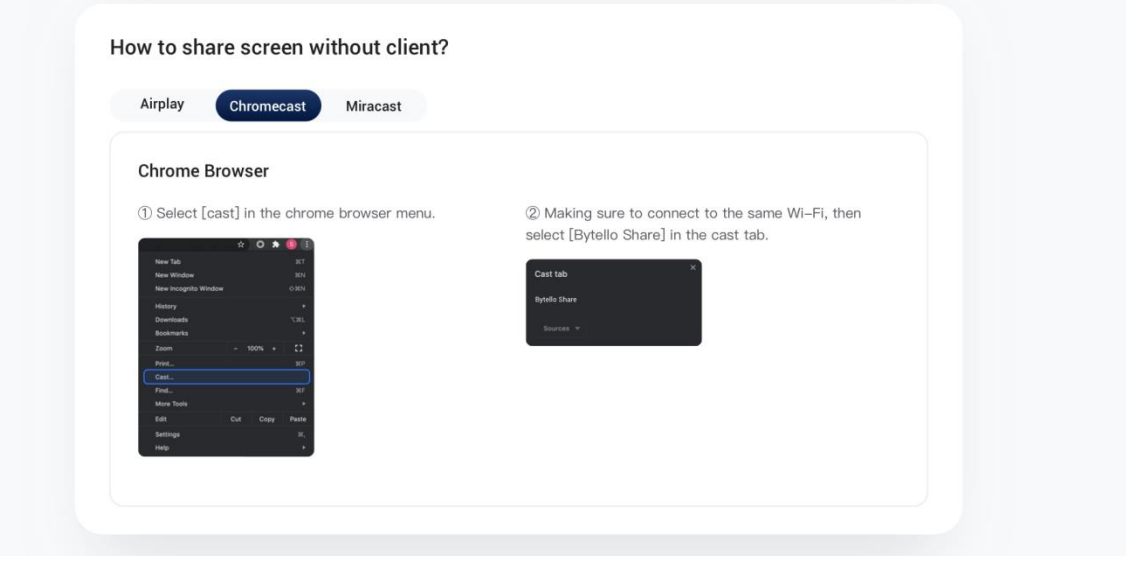

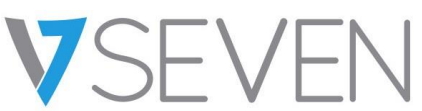

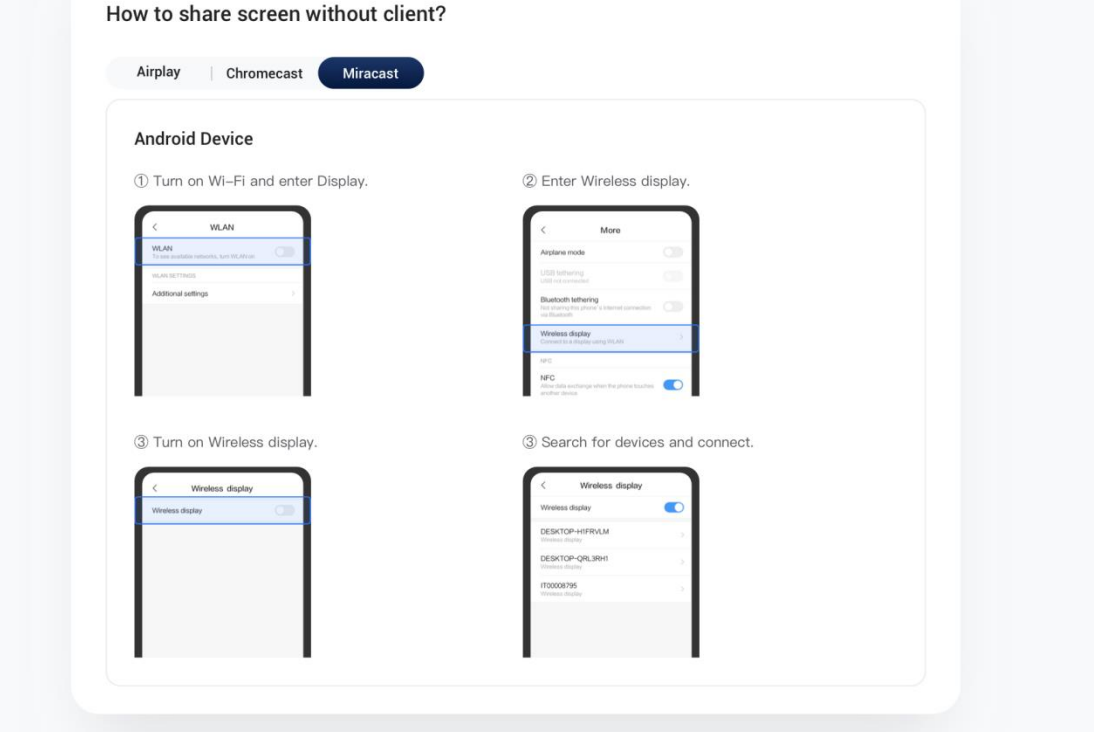

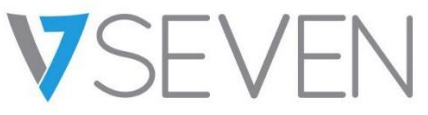

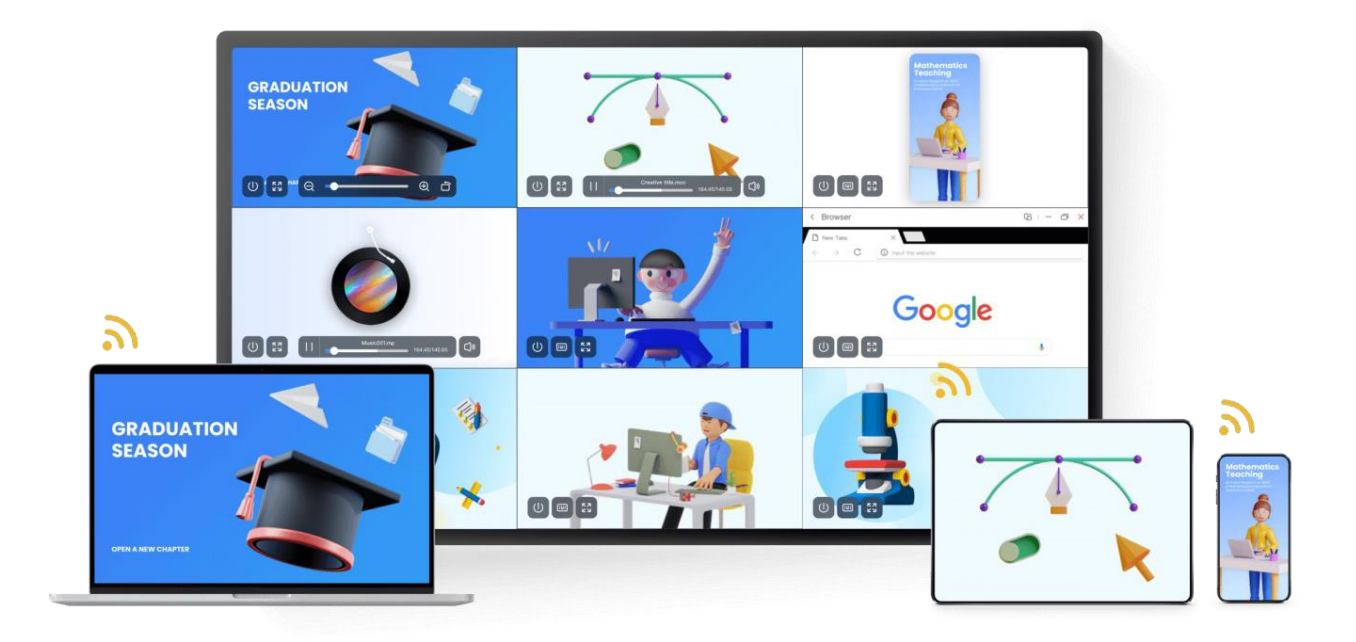

## VSEVEN

## Manuel de l'utilisateur IFP Bytello ScreenShare Pro 5.0

### Contenu

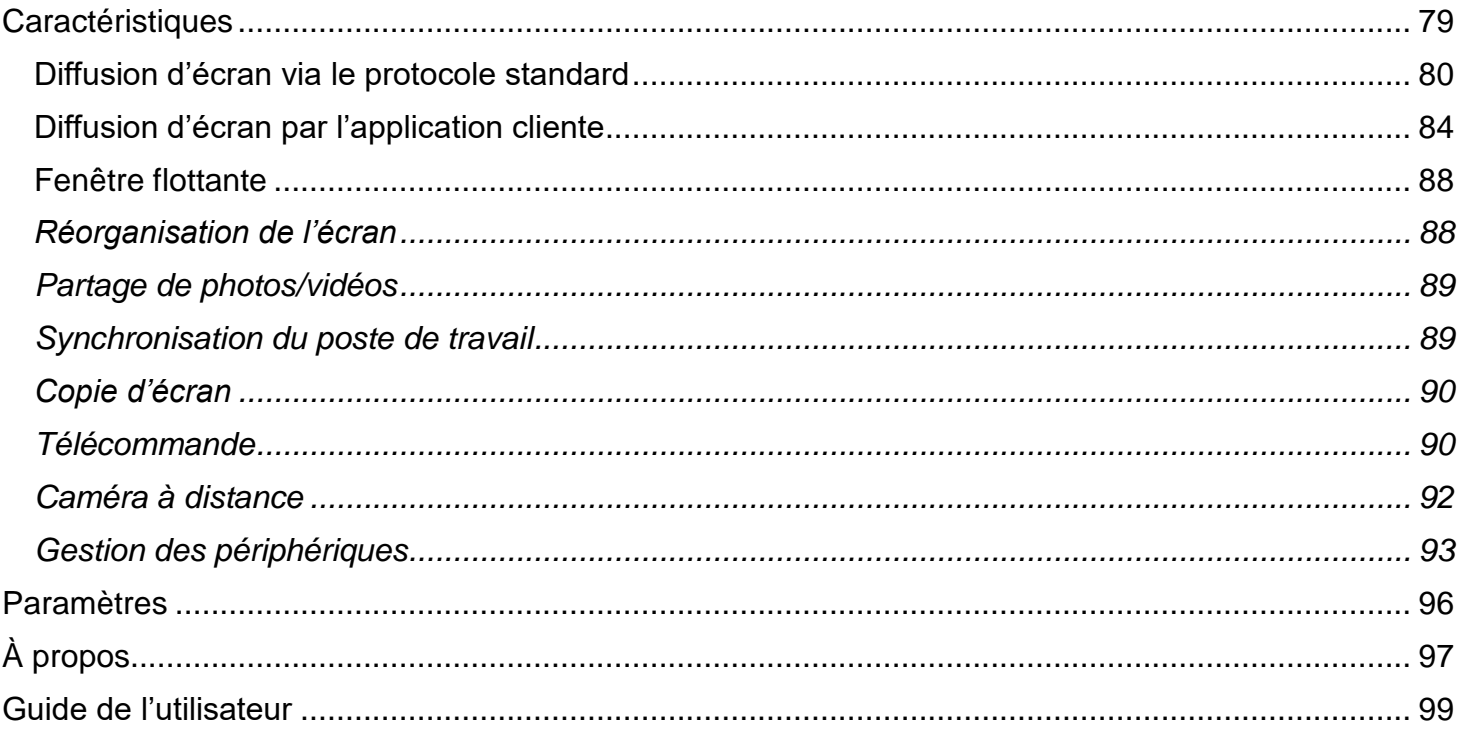

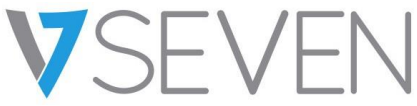

#### <span id="page-78-0"></span>**Caractéristiques**

- Diffusion d'écran
	- o Jusqu'à 9 appareils en diffusion simultanée
	- o Les écrans peuvent être réorganisés ou affichés dans une fenêtre flottante au niveau du récepteur
	- o Prend en charge Airplay pour les appareils Apple
	- o Prend en charge Miracast pour les appareils Android/Windows (Win8.1+, lié au matériel)
	- o Prend en charge Chromecast pour Chrome OS/Navigateur Chrome/Android
	- o (App client) prend en charge Windows/macOS/Android/iOS/Chrome OS
	- o (App client) prend en charge la diffusion sur écran principal et étendu (Windows/macOS)
	- o (App client) prend en charge la diffusion d'application/de fenêtre (Windows/macOS)
- Partage de photos/vidéos
	- o Diffusion de photos/vidéos depuis un album (iOS/Android)
	- o Contrôle correspondant pour l'image/vidéo/audio/diapositives à partir du mobile et de l'IFP
- Synchronisation du poste de travail
	- o Synchronisation du poste de travail de l'IFP sur plus de 30 appareils
	- o Commande Touchback
- Copie d'écran
	- o Copier un écran IPF vers les autres
	- o Diffusion mono ou multi-écrans
- Télécommande
	- o Commande par pavé tactile
	- o Commande Air-Mouse (Accéléromètre gravimétrique)
- Caméra à distance
	- o Affichage de la caméra de l'appareil mobile sur l'IFP
- Gestion des périphériques
	- $\circ$  Gestion des appareils mobiles Autorisez un appareil mobile en tant qu'administrateur pour le contrôle à distance de l'IFP
	- o Mode modérateur Demander la permission pour toute demande entrante
	- o Inviter à partager Invitation de l'administrateur à partager son écran
	- o Commande Touchback Autorisez tout appareil en mode bureau synchronisé à commander le panneau
	- o Partage de fichiers Partagez des fichiers entre les appareils connectés
	- o Déconnectez tous les périphériques

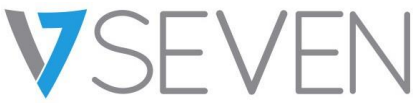

<span id="page-79-0"></span>Diffusion d'écran via le protocole standard

#### *Recopie de l'écran Airplay*

Pour des raisons de sécurité, la prise en charge d'Airplay est désactivée par défaut, elle peut être activée dans les paramètres de sécurité.

Lorsque l'appareil Apple est connecté au même réseau que le serveur BytelloShare. Vous pouvez simplement diffuser l'écran en choisissant l'option « Recopie de l'écran » dans le Centre de contrôle (l'entrée peut varier en fonction des versions du système d'exploitation).

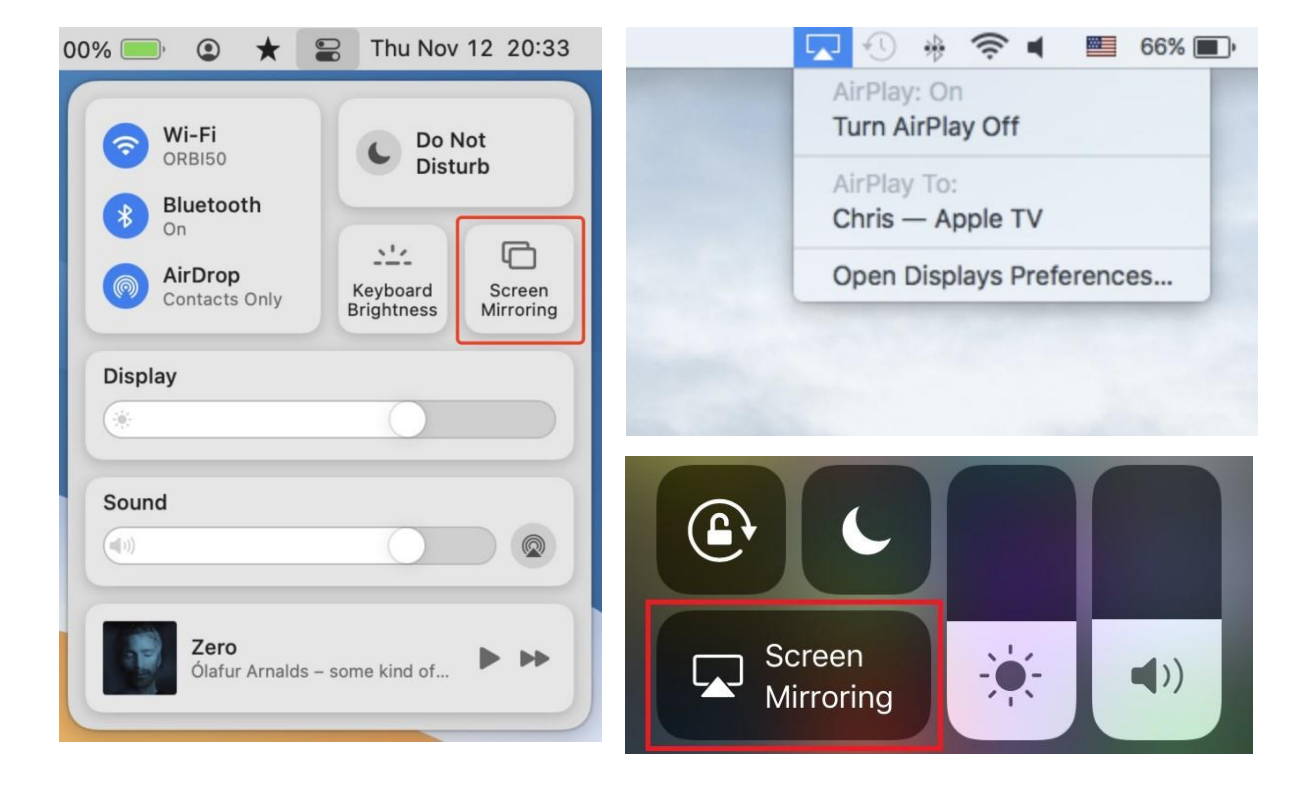

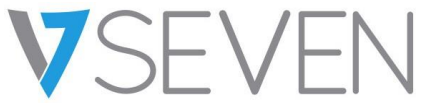

#### *Android Miracast/Chromecast*

Pour des raisons de sécurité, la prise en charge de Miracast/Chromecast est désactivée par défaut, elle peut être activée dans les paramètres de sécurité.

Pour Miracast, veuillez vous assurer que le périphérique client est à proximité du périphérique serveur.

Pour Chromecast, veuillez vous assurer que le client et le serveur sont connectés au même réseau.

Appareil Android :

Cherchez « Affichage sans fil » dans le menu Paramètres rapides ou dans les paramètres, puis choisissez le périphérique cible.

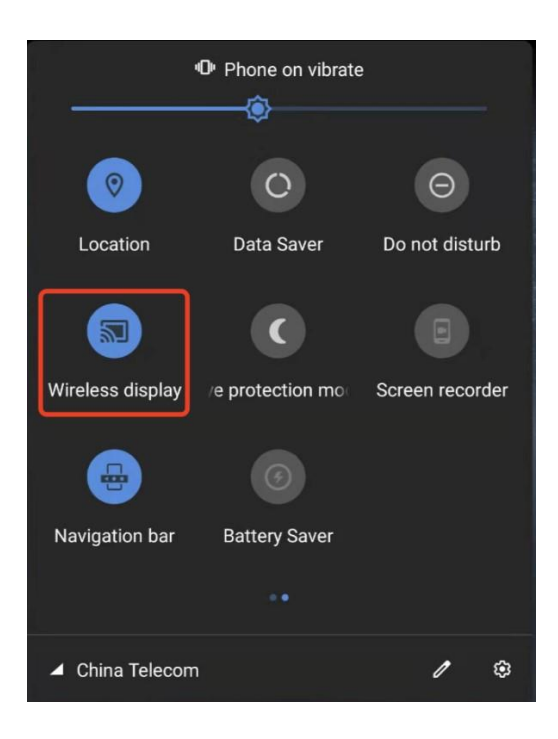

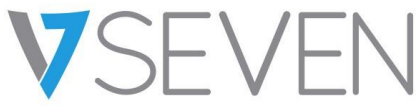

#### **Appareil Windows :**

Appuyez sur Win+P, cliquez sur « Se connecter à un affichage sans fil », choisissez le périphérique cible. Tous les appareils Windows ne prennent pas en charge Miracast, veuillez consulter le lien ci-dessous :

<https://www.tenforums.com/tutorials/59107-check-miracast-support-windows-10-pc.html>

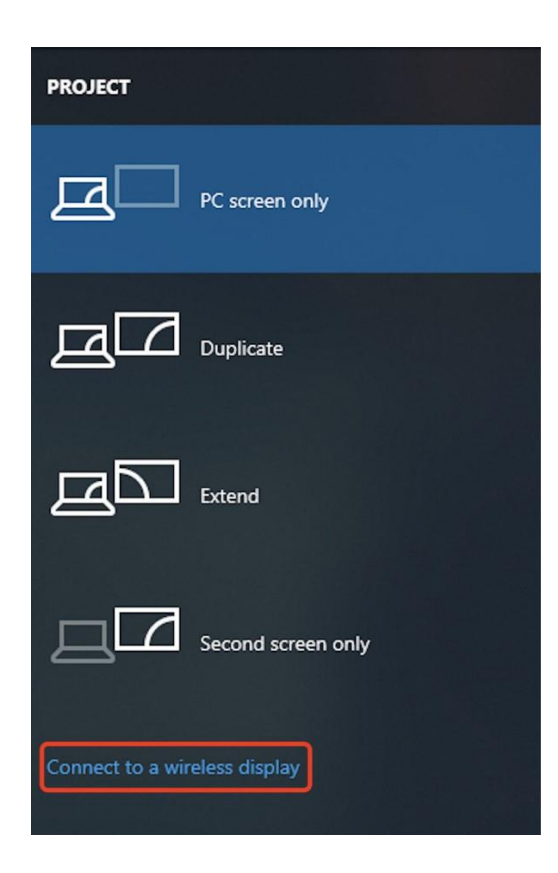

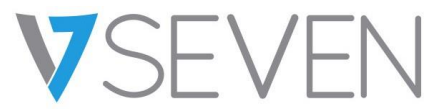

#### **Chrome OS/Navigateur Chrome :**

Choisissez « Diffuser… » dans le menu.

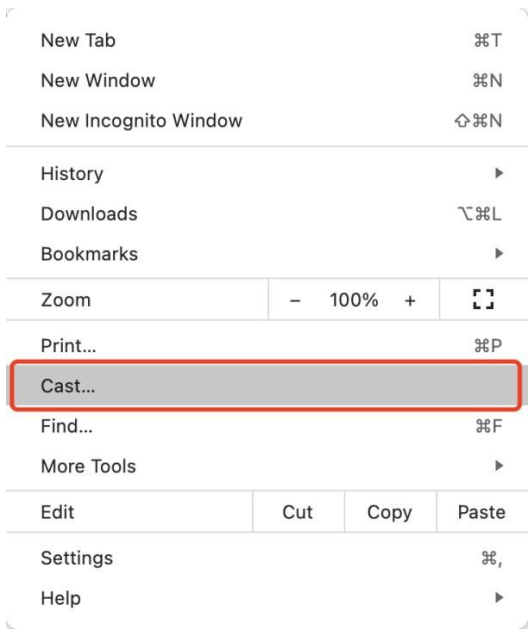

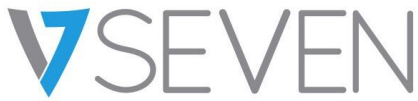

<span id="page-83-0"></span>Diffusion d'écran par l'application cliente

#### *Se connecter (avec un code)*

Un code de connexion s'affiche sur le serveur.

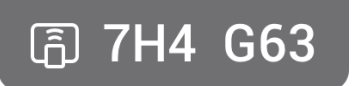

Saisissez le code de connexion sur le client pour vous connecter au serveur.

Remarque : si le code de connexion sur le serveur est à 9 chiffres, veuillez passer en mode de saisie à 9 chiffres sur le poste émetteur.

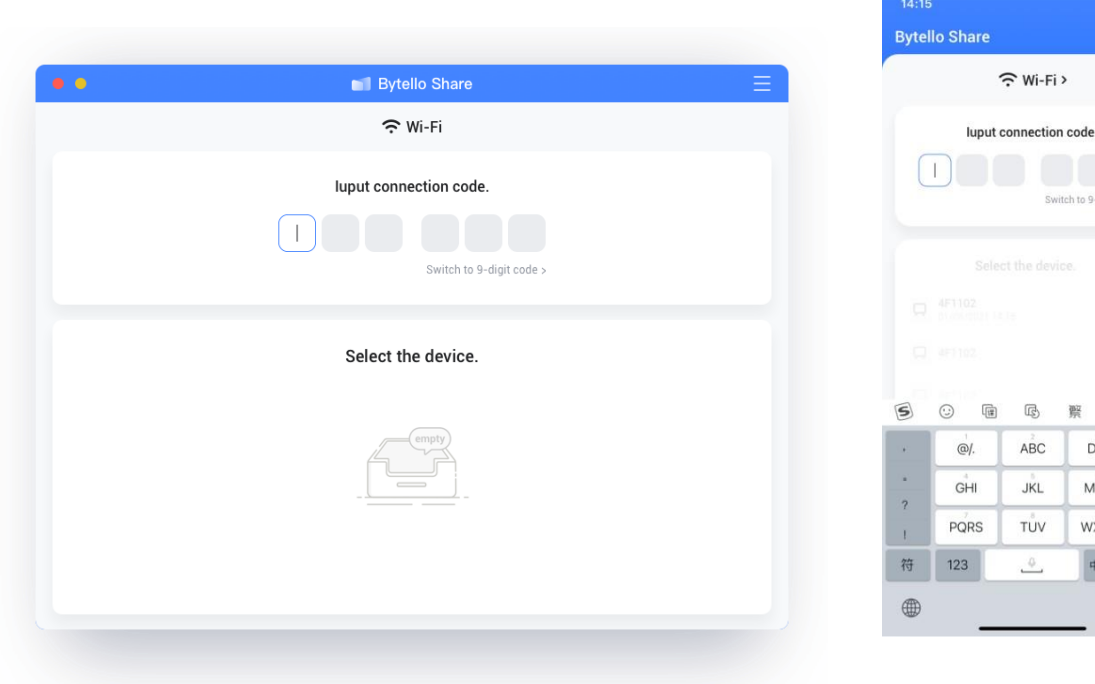

MacOS iOS

 $\mathbf{d} \approx \mathbf{d}$  $\overline{\odot}$ 

Switch to 9-digit code

 $\chi$  $\triangledown$ 

 $\circledR$ 

换行

 $\circ$ 

 $\underline{\mathbb{Q}}$ 

DEF

**MNO** 

WXYZ

 $\uparrow\!\!\!\uparrow_{/\equiv}$ 

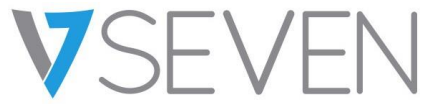

*Se connecter (par la découverte de services)*

Les appareils serveurs disponibles peuvent être trouvés sur la page de connexion. Connectez-vous simplement en choisissant le bon serveur.

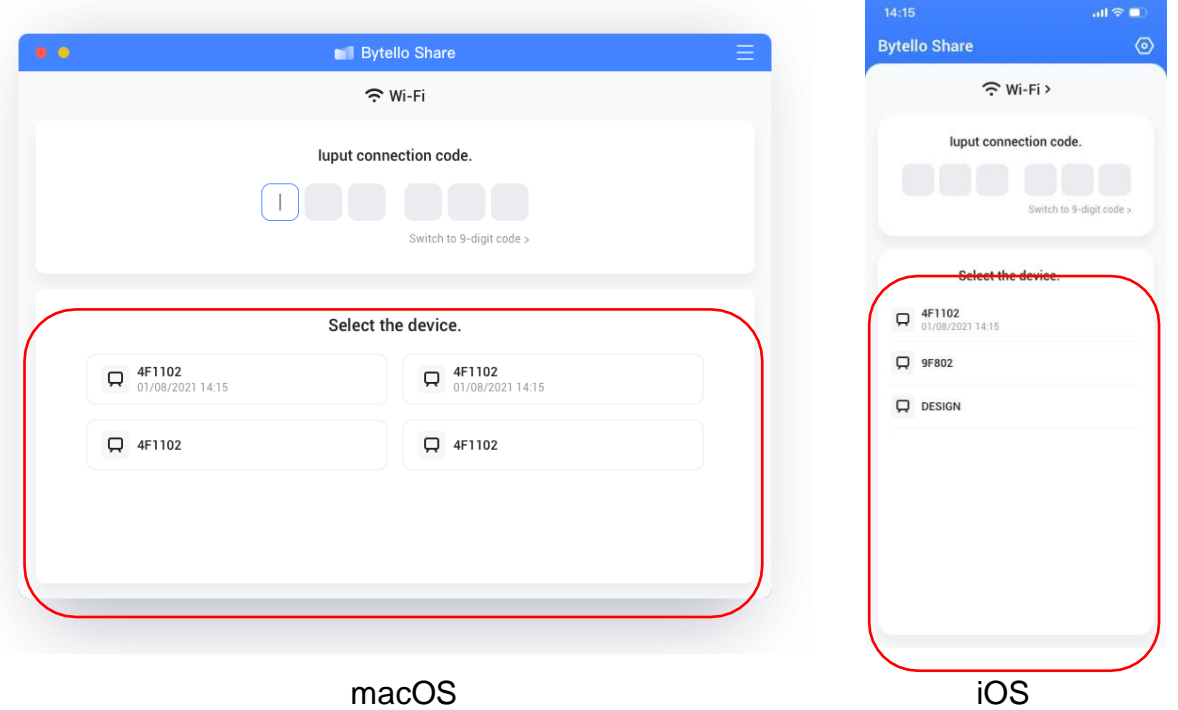

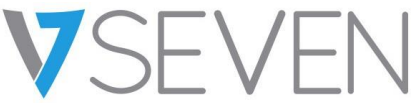

#### *Mise en miroir*

En cliquant sur « Démarrer », le client sera diffusé sur le serveur.

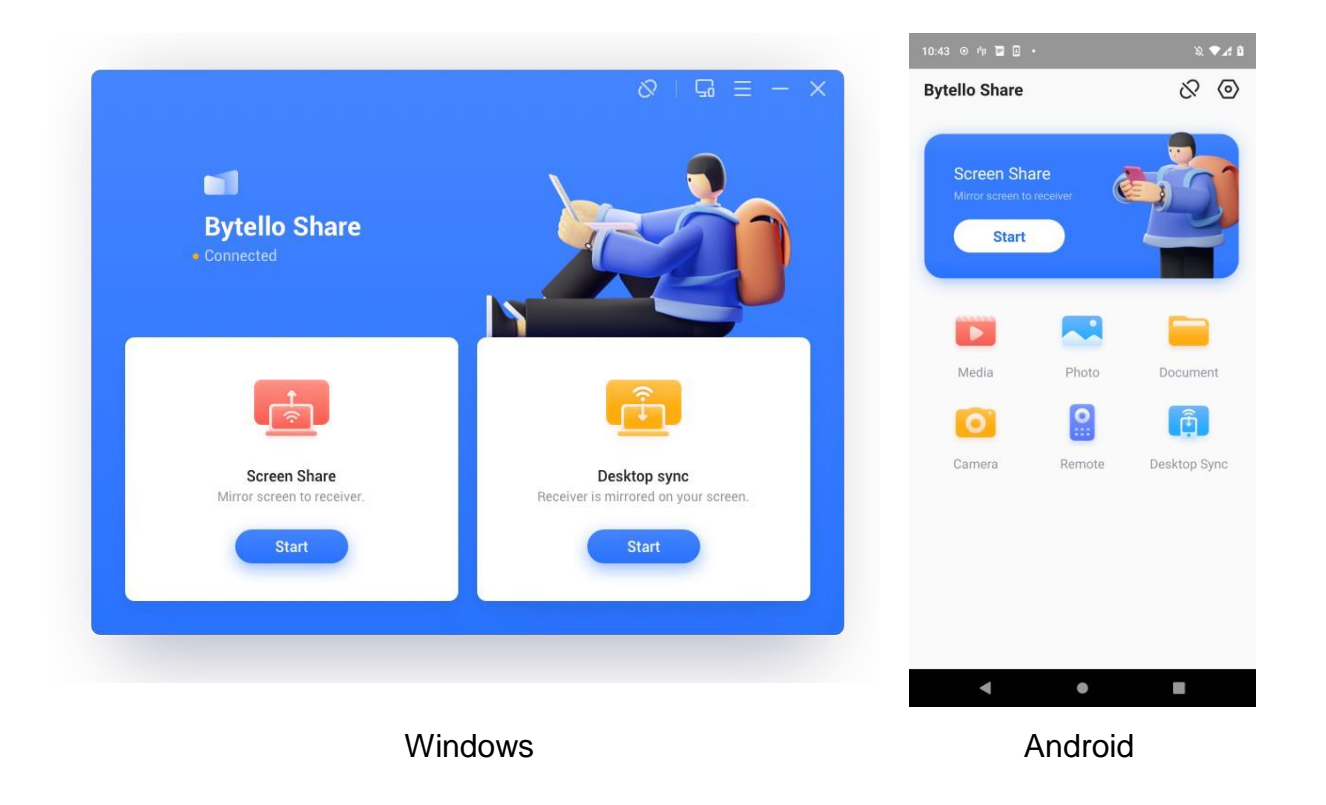

Pour Windows/macOS, vous pouvez partager une application ou une fenêtre au lieu du poste de travail entier, ou vous pouvez choisir de partager l'écran principal ou étendu.

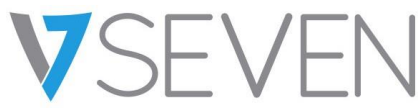

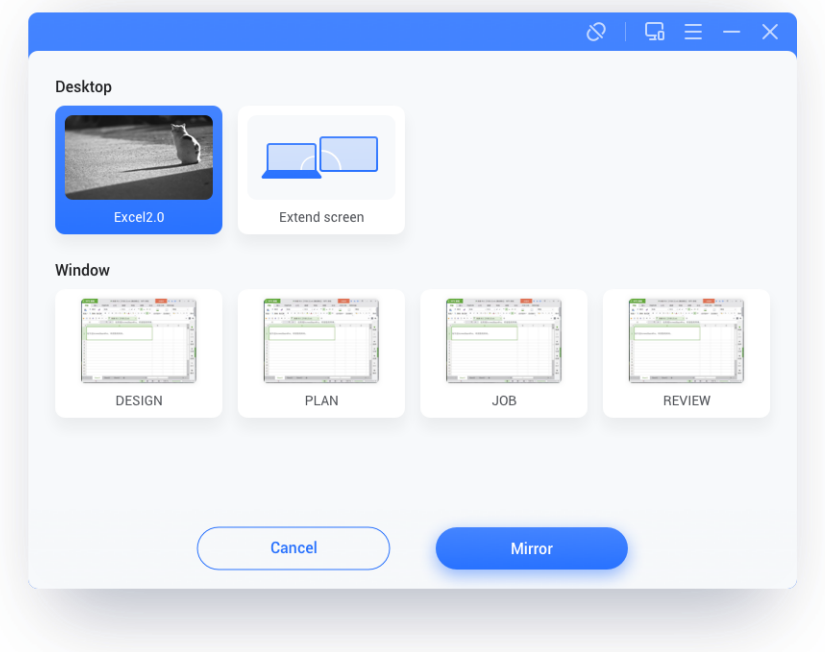

Remarques :

- 13.La **commande Touchback** n'est disponible que lors de la diffusion du poste de travail entier et doit être autorisée du côté du serveur dans la page de gestion des appareils.
- 14.Lorsque vous partagez plusieurs écrans en même temps, le **touchback** n'est disponible que sur l'écran maximisé.
- 15.**Touchback** n'a pas pu être appliqué aux systèmes mobiles (Android, iOS) en raison des limitations du système.
- 16.Pour le système IFP qui prend en charge le mode forme libre, le contenu du partage pourrait être affiché sous forme de fenêtre en glissant vers le bas depuis le haut de l'écran.

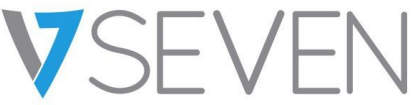

#### <span id="page-87-0"></span>Fenêtre flottante

Cliquez sur ce bouton sur l'écran tactile pour transformer l'écran de diffusion en une fenêtre flottante.

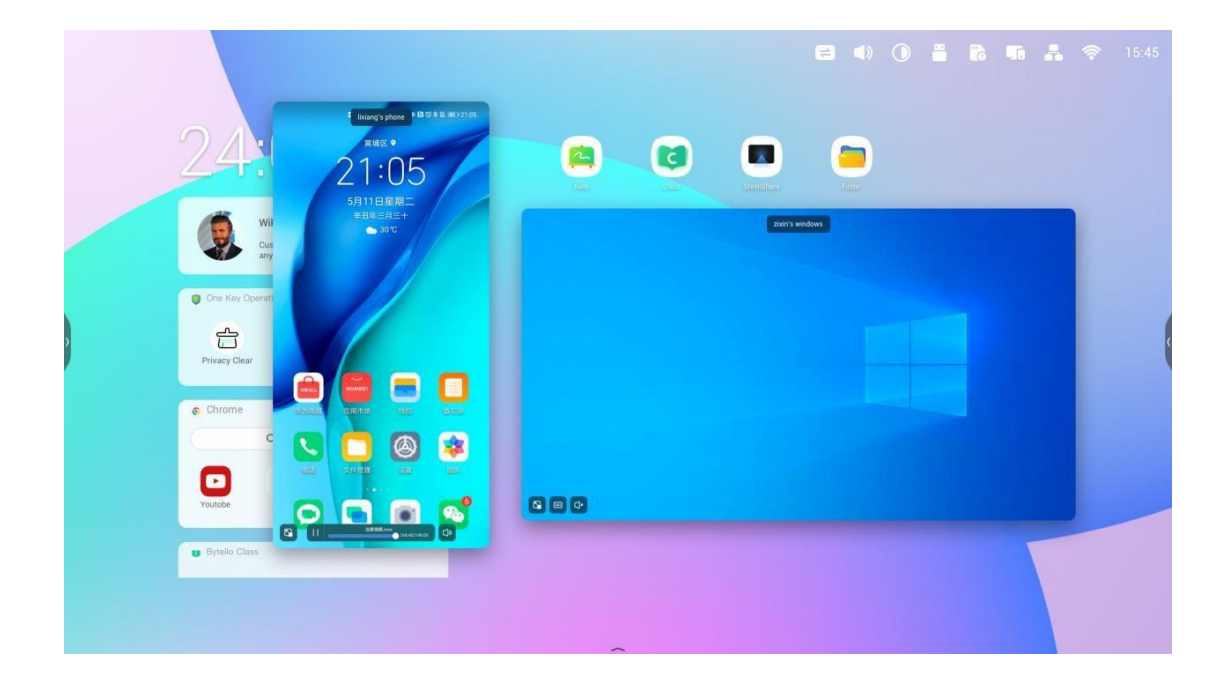

#### <span id="page-87-1"></span>*Réorganisation de l'écran*

Appuyez longuement sur l'écran de diffusion et faites glisser la fenêtre pour ajuster le classement.

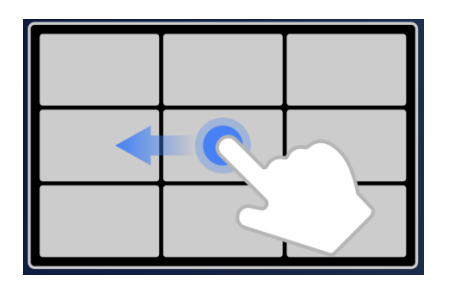

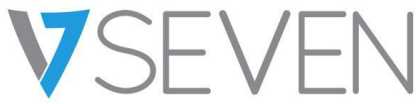

#### <span id="page-88-0"></span>*Partage de photos/vidéos*

Pour les appareils mobiles, l'utilisateur peut choisir de partager des photos ou des vidéos à partir d'un album, des opérations comme le zoom avant/arrière, le réglage de la progression de la lecture peuvent être effectuées à partir des appareils mobiles ou de l'IFP.

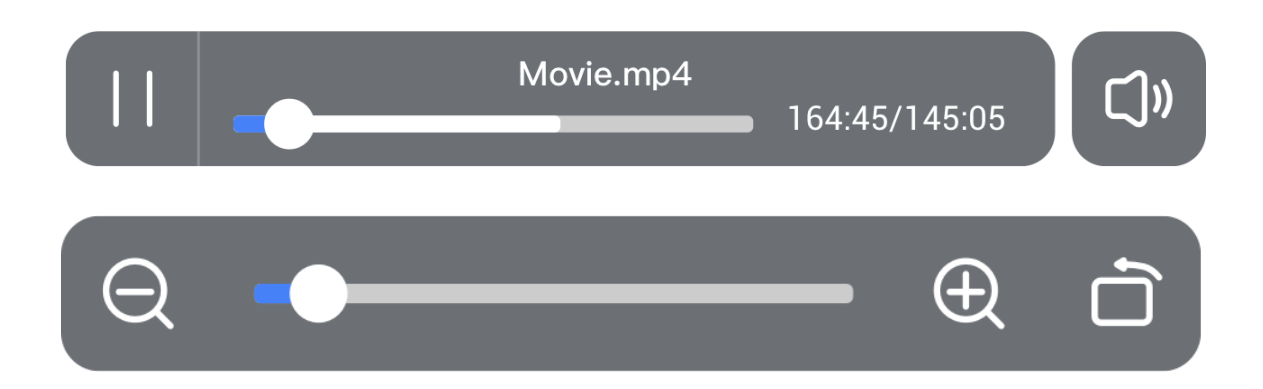

#### <span id="page-88-1"></span>*Synchronisation du poste de travail*

Le dispositif mobile peut synchroniser le poste de travail du serveur.

**L'annotation** peut être effectuée en entrant dans le mode d'annotation à partir de l'icône située à côté du code de connexion.

La fonction **Touchback** est désactivée par défaut pour des raisons de sécurité. Elle peut être activée à partir de la page de **gestion des appareils**.

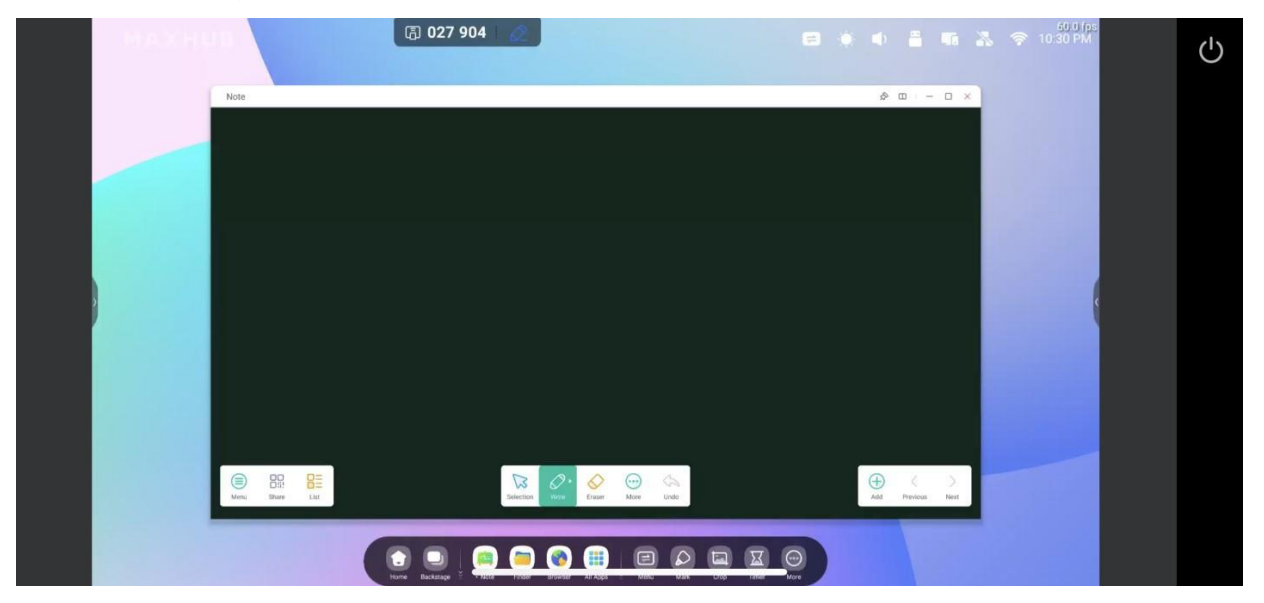

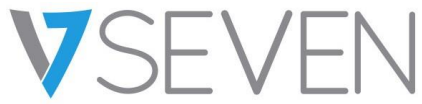

#### <span id="page-89-0"></span>*Copie d'écran*

Créez un groupe d'écrans, copiez un écran sur les autres pour qu'ils affichent le même contenu. Le contenu peut provenir d'un dispositif expéditeur ou être n'importe quoi sur l'écran.

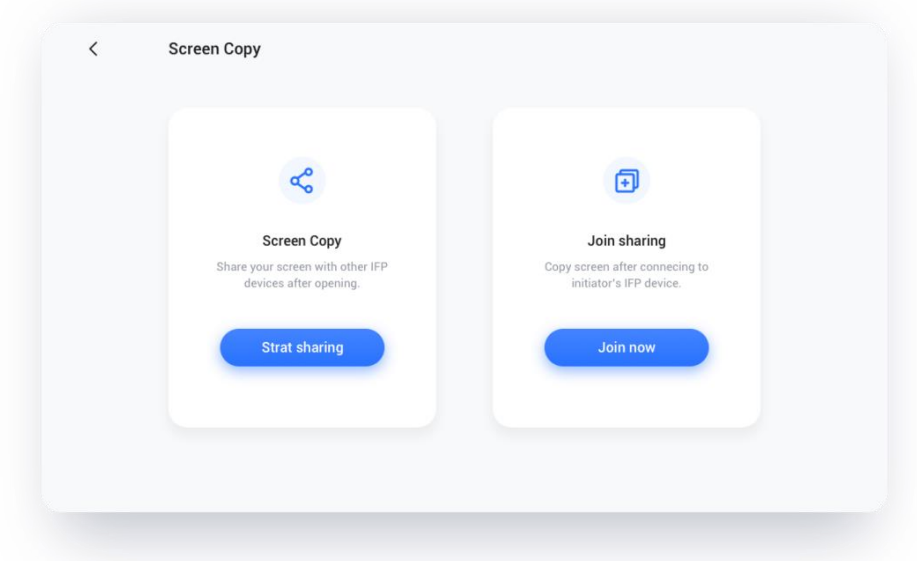

Choisissez « Copie d'écran » – « Démarrer le partage » sur l'appareil source.

Choisissez « Copie d'écran » – « Rejoindre maintenant » sur l'appareil cible.

Tous les appareils cibles synchroniseront le poste de travail de la source.

#### <span id="page-89-1"></span>*Télécommande*

Un téléphone Android ou un iPhone peut être utilisé comme pavé tactile ou souris aérienne (air-mouse) pour contrôler le serveur.

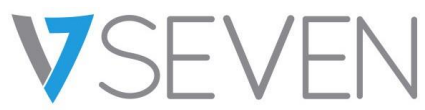

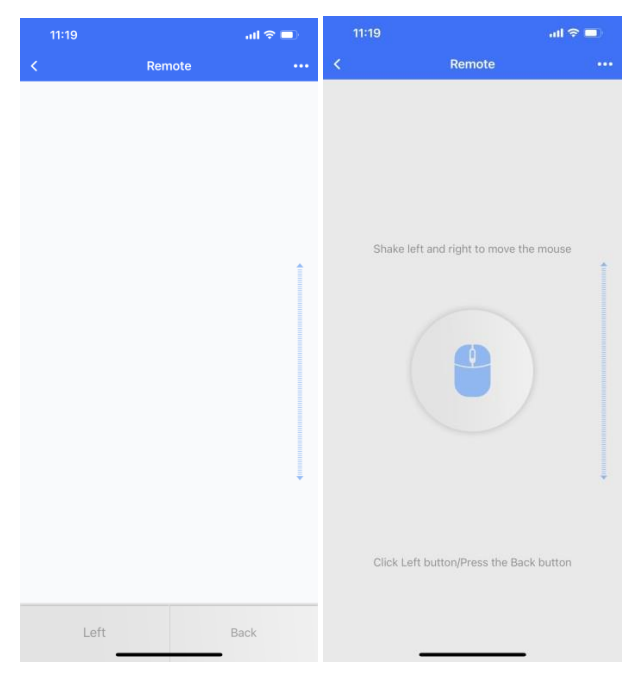

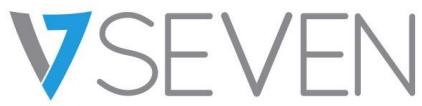

#### <span id="page-91-0"></span>*Caméra à distance*

Un téléphone Android ou un iPhone peut partager la vue de sa caméra avec le serveur.

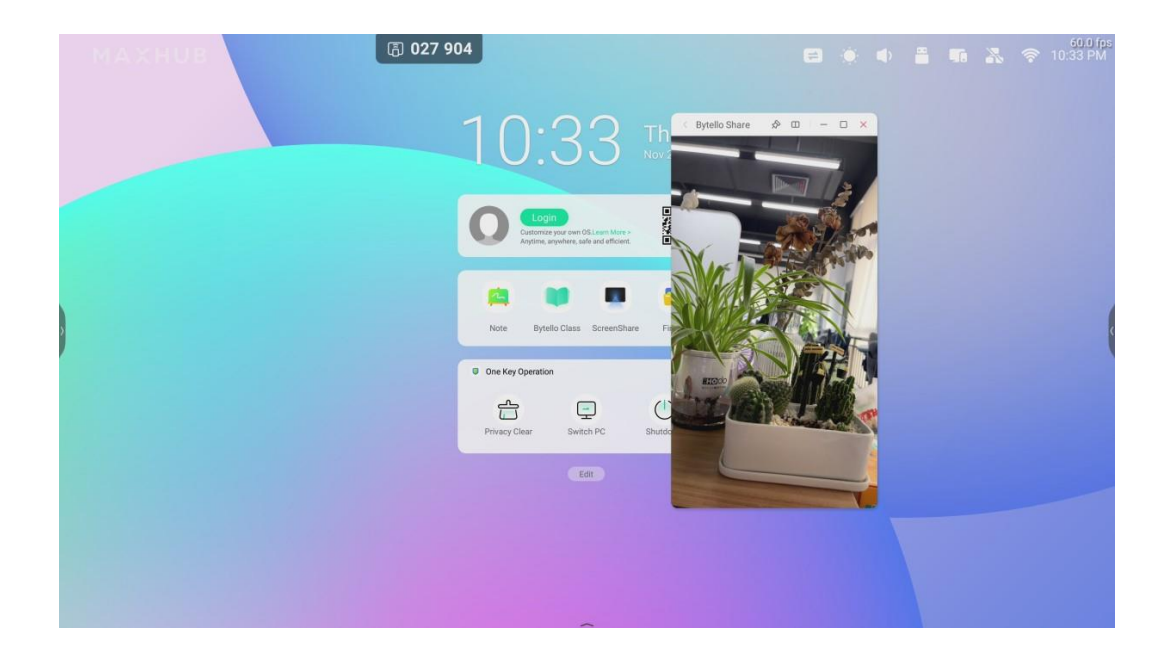

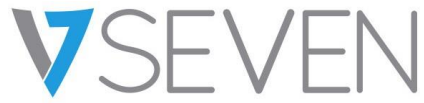

#### <span id="page-92-0"></span>*Gestion des périphériques*

La page de gestion des périphériques affiche l'état de tous les périphériques connectés, et vous permet d'effectuer plusieurs contrôles rapides.

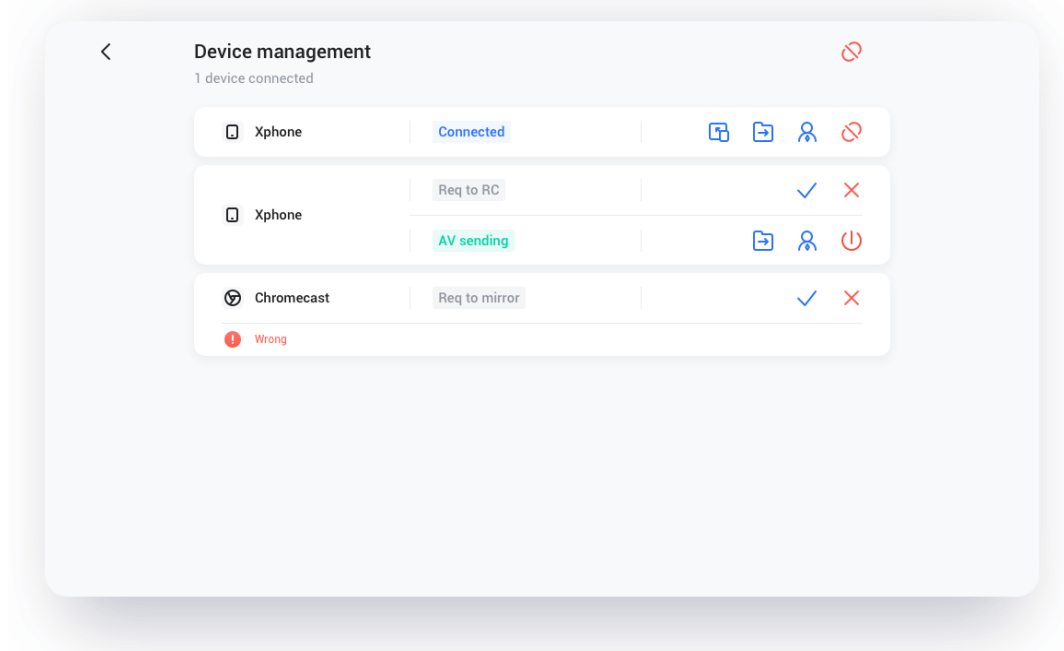

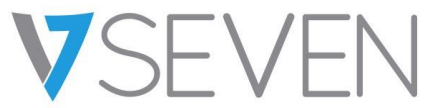

#### *Inviter à partager*

Depuis le serveur, on peut inviter les appareils connectés à diffuser leur poste de travail.

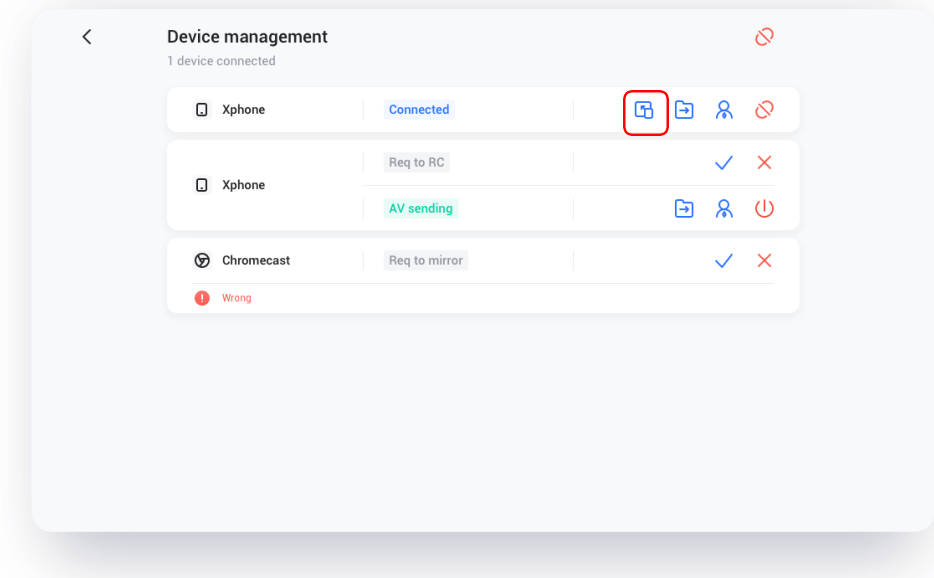

#### *Partage de fichiers*

Les fichiers sur le serveur peuvent être envoyés à tout appareil connecté.

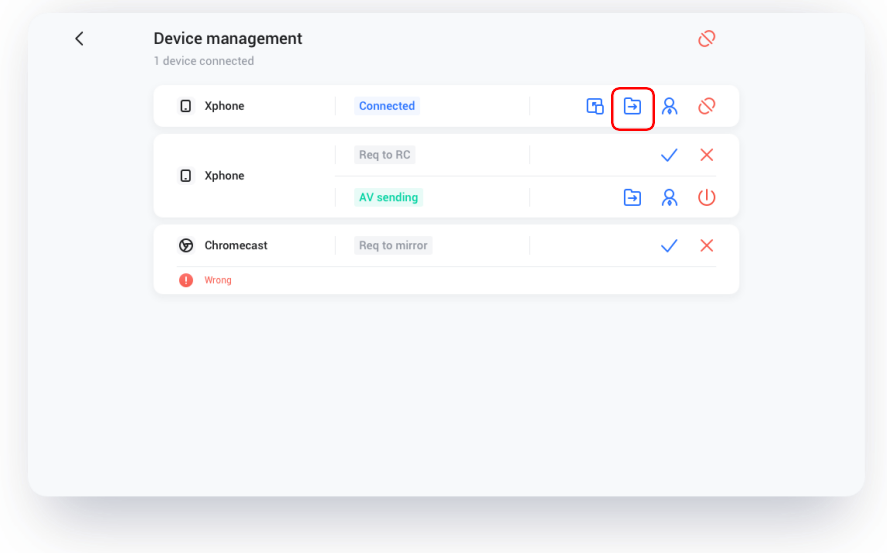

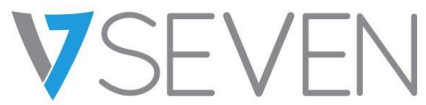

*Autorisations de l'administrateur*

Définissez un appareil en tant qu'administrateur pour accepter ou rejeter les autres demandes de diffusion.

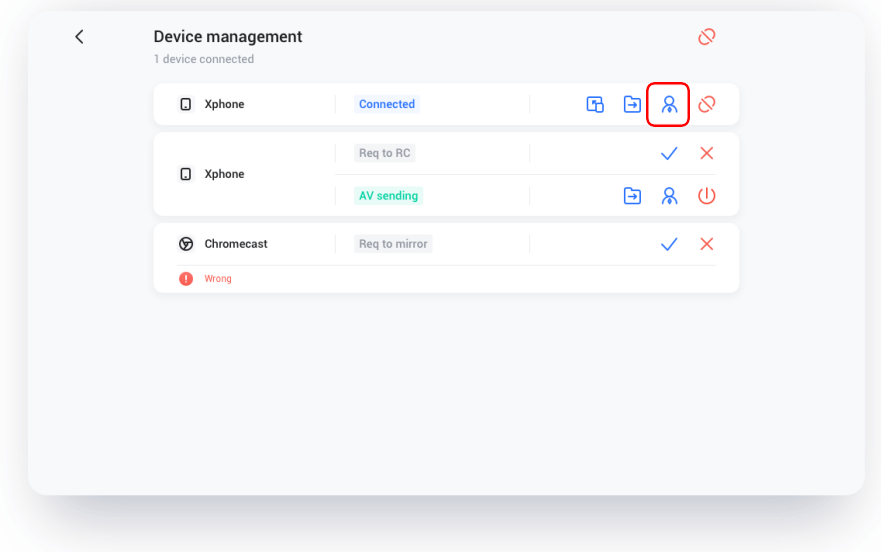

*Arrêter le partage / déconnecter un ou tous les périphériques*

Arrêt du partage ou déconnexion par l'administrateur.

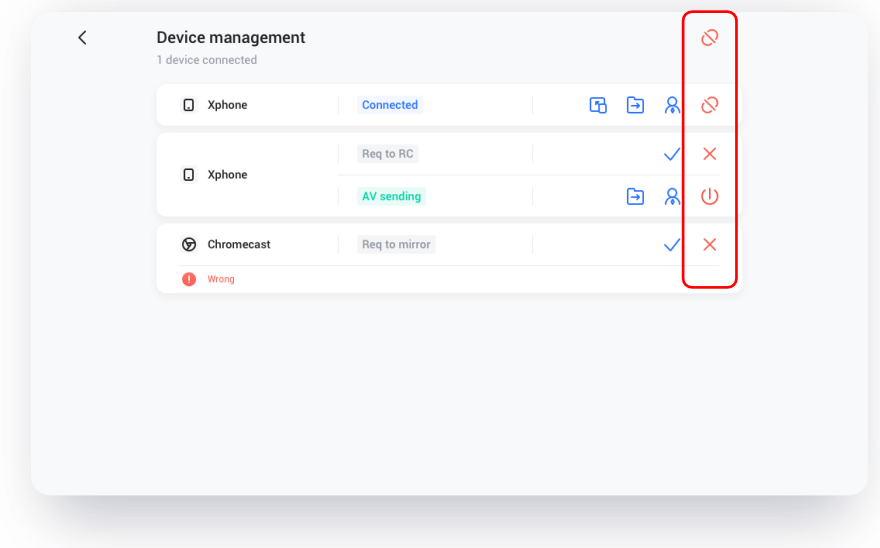

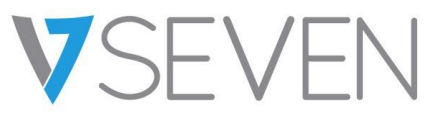

<span id="page-95-0"></span>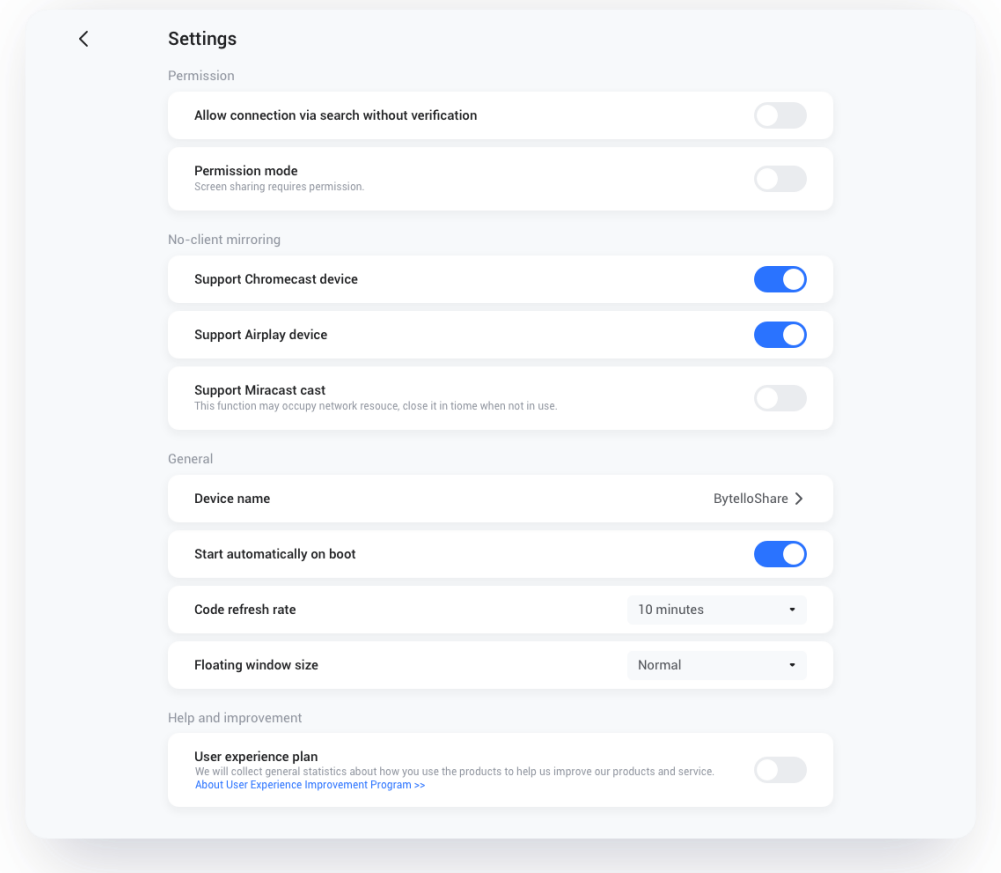

#### *Nom du périphérique*

Modifiez le nom de périphérique du serveur, pour que les clients éventuels puissent l'identifier.

#### *Permettre à ce dispositif d'être découvert*

Le serveur peut être recherché par l'appareil émetteur.

#### *Mode d'autorisation*

Lorsque vous activez l'option « Le partage d'écran nécessite une autorisation » dans les paramètres, toute requête de diffusion demandera une autorisation.

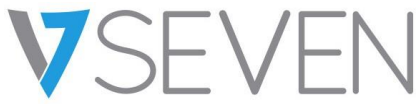

*Prise en charge du dispositif Chromecast/Airplay*

Rendez le serveur détectable pour les appareils compatibles avec Chromecast/Airplay.

#### *Prise en charge du dispositif Miracast*

Rendez le serveur détectable pour les appareils compatibles avec Miracast.

#### *Lancement automatique au démarrage*

L'application serveur sera lancée au démarrage du système.

#### *Taux de rafraîchissement du code*

Le code de connexion changera à intervalles réguliers (quelques minutes) pour éviter que l'utilisateur ne s'en souvienne.

#### *Taille des fenêtres flottantes*

Normal (code de connexion avec icône), petit (seulement icône), minimiser (désactivé)

## <span id="page-96-0"></span>À propos

Mettre à jour la version du logiciel ou consulter l'accord juridique. Lorsqu'une nouvelle version est disponible, veuillez cliquer sur « Mise à jour » pour effectuer la mise à niveau.

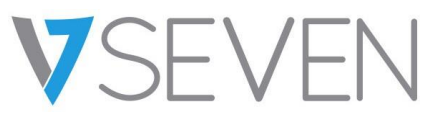

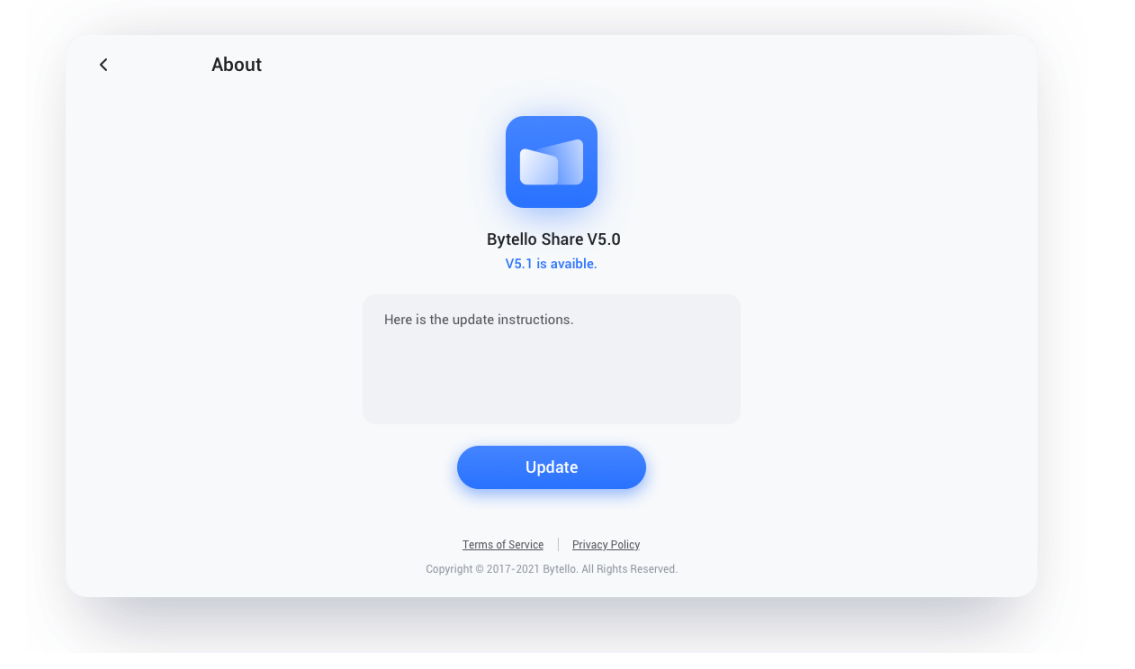

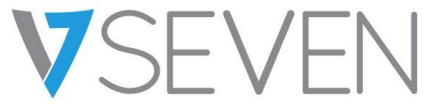

#### <span id="page-98-0"></span>Guide de l'utilisateur

Y compris comment utiliser l'application client pour la connexion et comment diffuser l'écran via AirPlay, ChromeCast, Miracast.

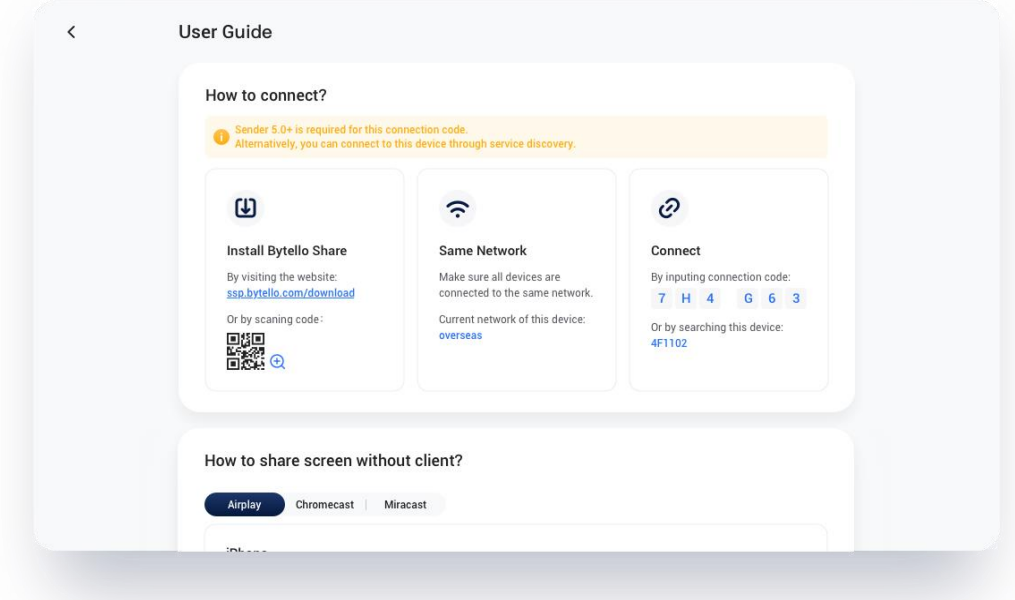

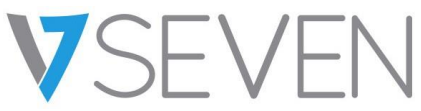

How to share screen without client?

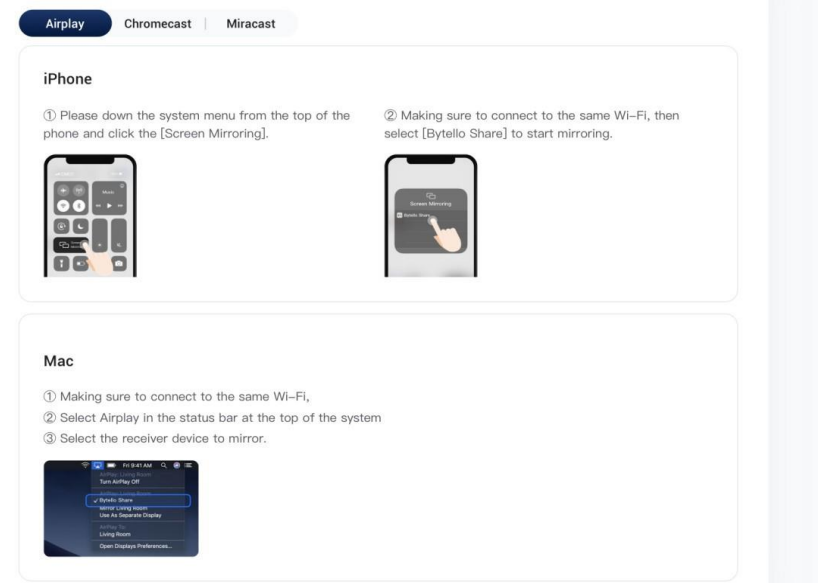

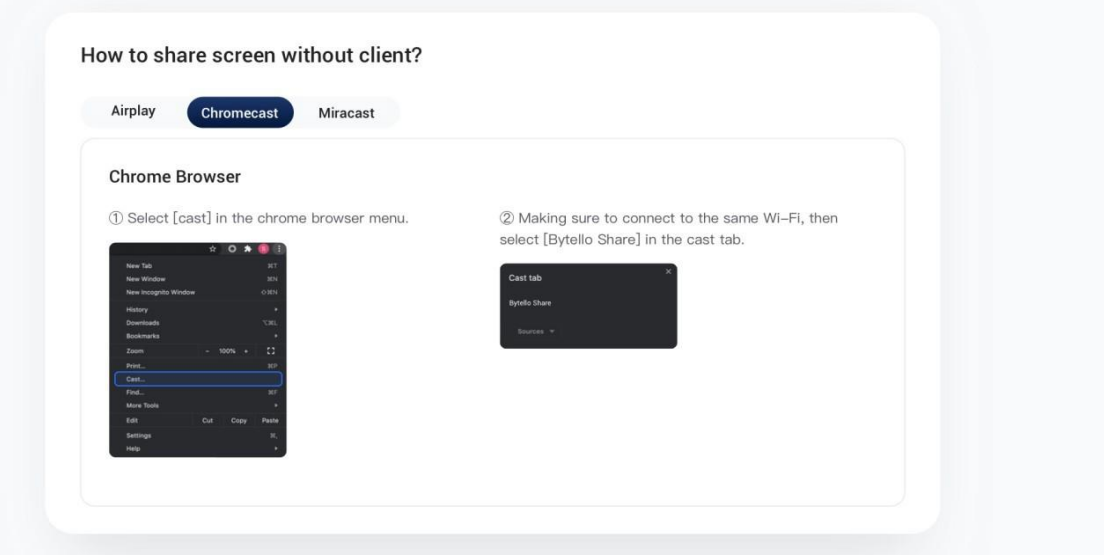

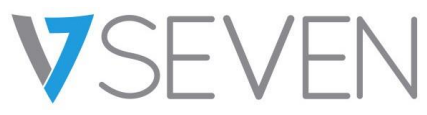

How to share screen without client?

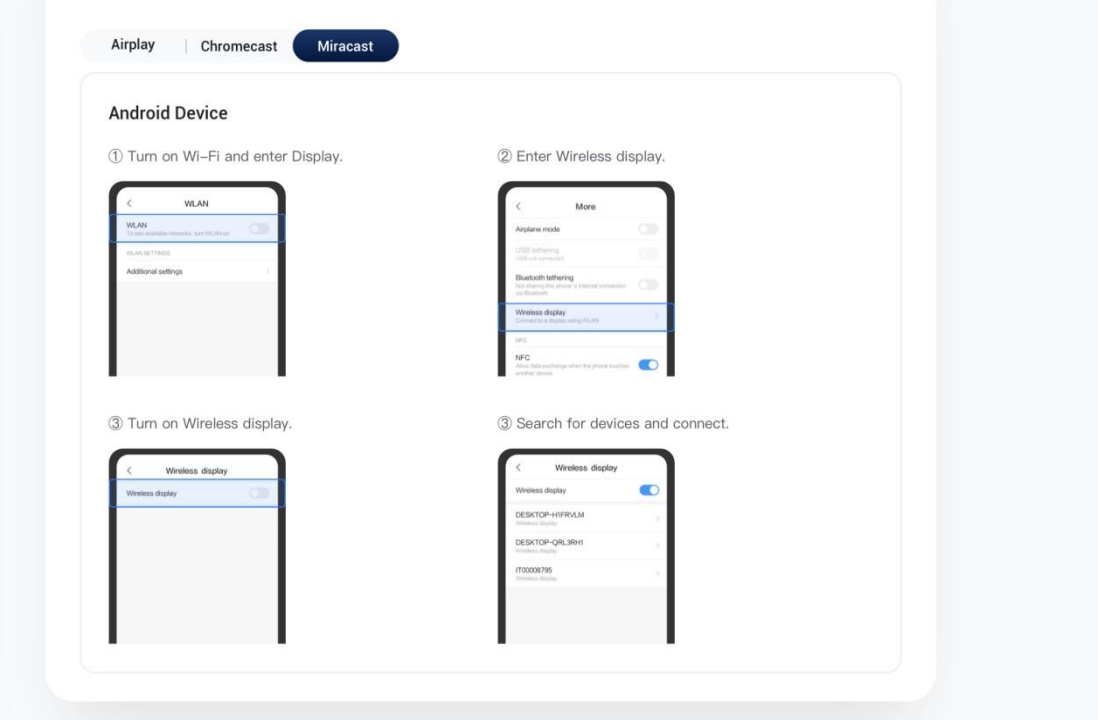

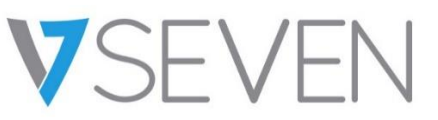

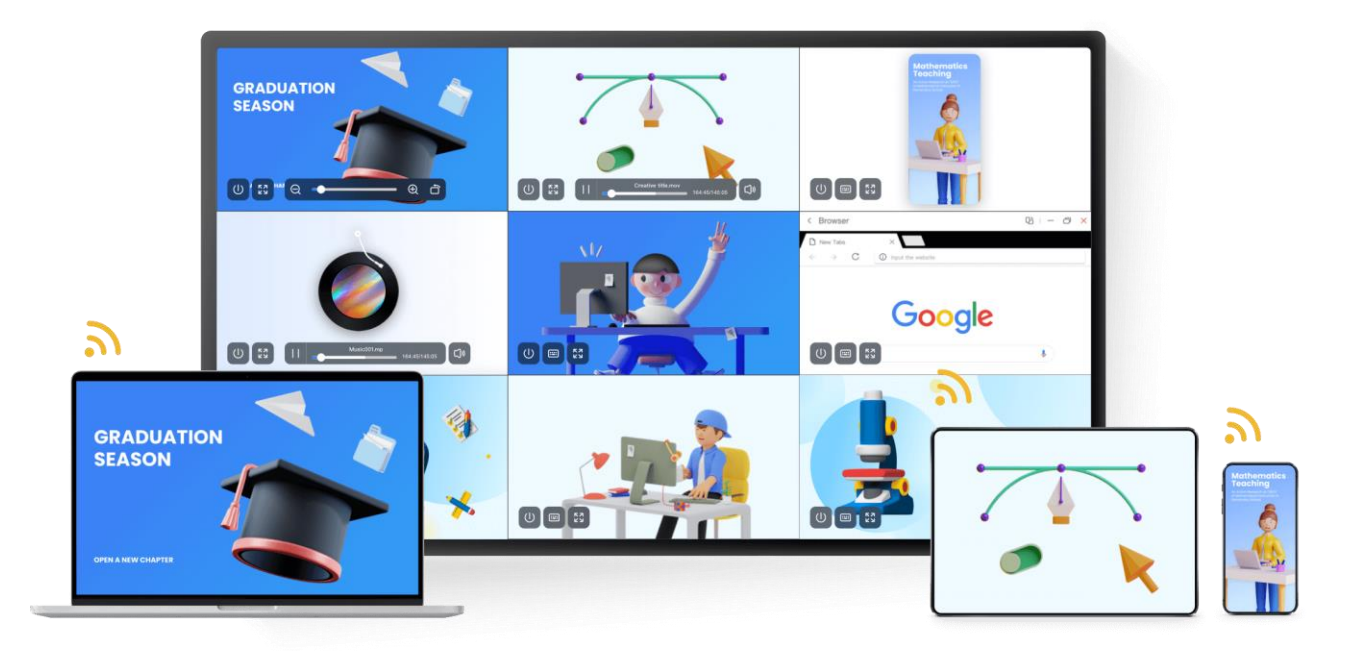

## VSEVEN

## Manuale utente IFP Bytello ScreenShare Pro 5.0

### Contenuti

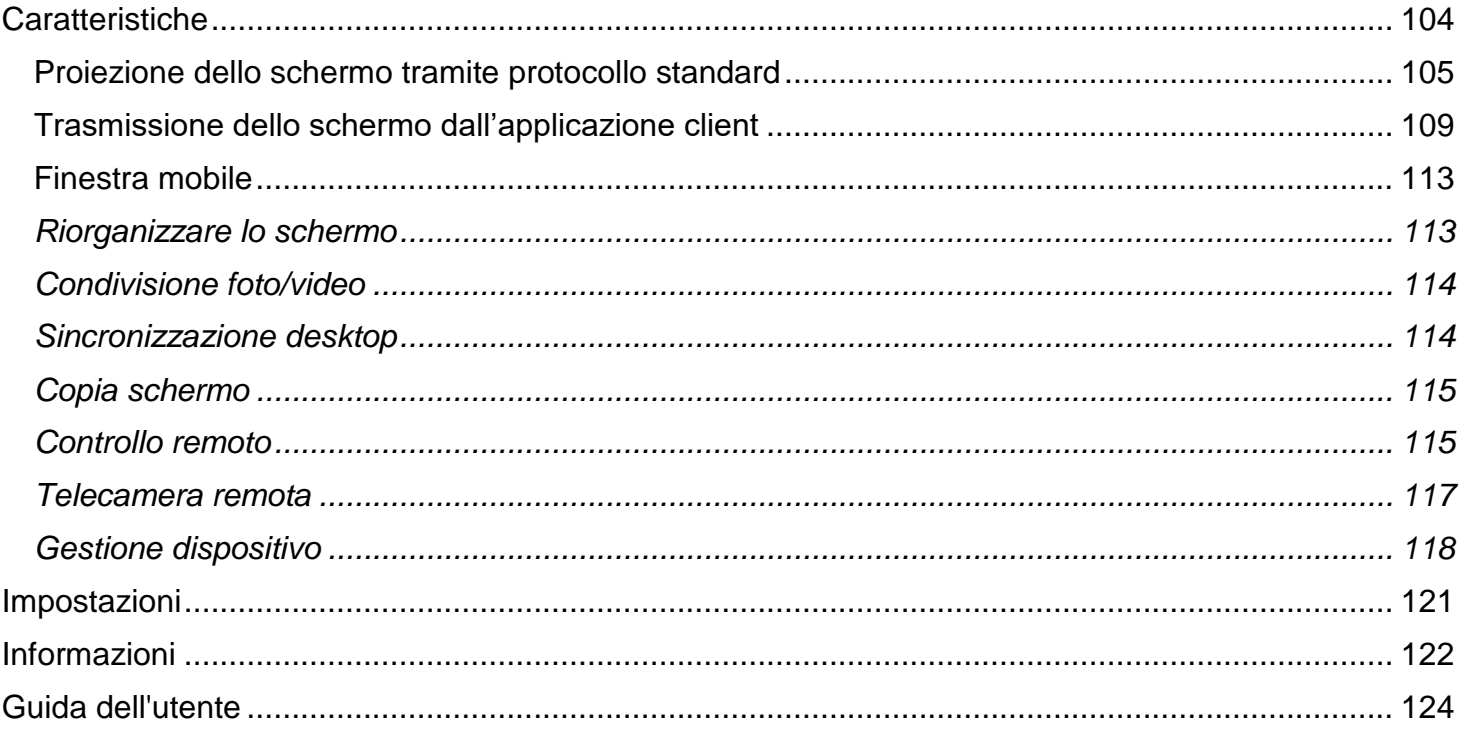

## VSEVEN

## **Manuale utente IFP Bytello ScreenShare Pro 5.0**

#### <span id="page-103-0"></span>**Caratteristiche**

- Proiezione dello schermo
	- o Fino a 9 dispositivi che trasmettono contemporaneamente
	- o Gli schermi possono essere riorganizzati o mostrati in una finestra mobile sul ricevitore
	- o Supporta Airplay per dispositivi Apple
	- o Supporta Miracast per dispositivi Android/Windows (Win8.1+, relativo all'hardware)
	- o Supporta Chromecast per Chrome OS/browser Chrome/Android
	- o (Client App) supporta OS Windows/macOS/Android/iOS/Chrome
	- o (Client App) supporta sia la proiezione dello schermo primario che quello esteso (Windows/macOS)
	- o (Client App) supporta sia la proiezione dell'applicazione che quella della finestra (Windows/macOS)
- Condivisione foto/video
	- o Proiezione di foto/video dall'album (iOS/Android)
	- o Controllo corrispondente per immagini/video/audio/diapositive da dispositivi mobili e IFP
- Sincronizzazione desktop
	- o Sincronizzazione desktop per IFP a più di 30 dispositivi
	- o Controllo touchback
- Copia schermo
	- o Copia uno schermo IPF su altri
	- o Trasmissione da uno a multischermo
- Controllo remoto
	- o Controllo del touchpad
	- o Controllo Air-Mouse (accelerometro di gravità)
- Telecamera remota
	- o Mostrare la fotocamera del dispositivo mobile su IFP
- Gestione dispositivo
	- o Gestione mobile: autorizzare un dispositivo mobile come amministratore per la gestione lontano dall'IFP
	- o Modalità moderatore: chiedere l'autorizzazione per qualsiasi richiesta in arrivo
	- o Invitare a condividere: invitare allo screencast dall'amministratore
	- o Controllo touchback: autorizzare qualsiasi dispositivo in modalità sincronizzazione del desktop a controllare il pannello
	- o Condivisione file: condividere file tra dispositivi collegati
	- o Disconnettere tutti i dispositivi

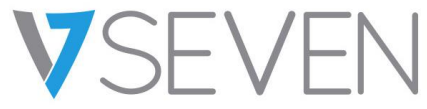

<span id="page-104-0"></span>Proiezione dello schermo tramite protocollo standard

#### *Mirroring Airplay*

Per motivi di sicurezza, il supporto Airplay è disabilitato per impostazione predefinita, ma può essere abilitato nelle impostazioni del server.

Quando il dispositivo Apple è nella stessa rete con il server BytelloShare. È possibile trasmettere semplicemente lo schermo scegliendo "Mirroring dello schermo" dal Centro di Controllo (la voce potrebbe essere diversa a causa delle versioni del sistema operativo).

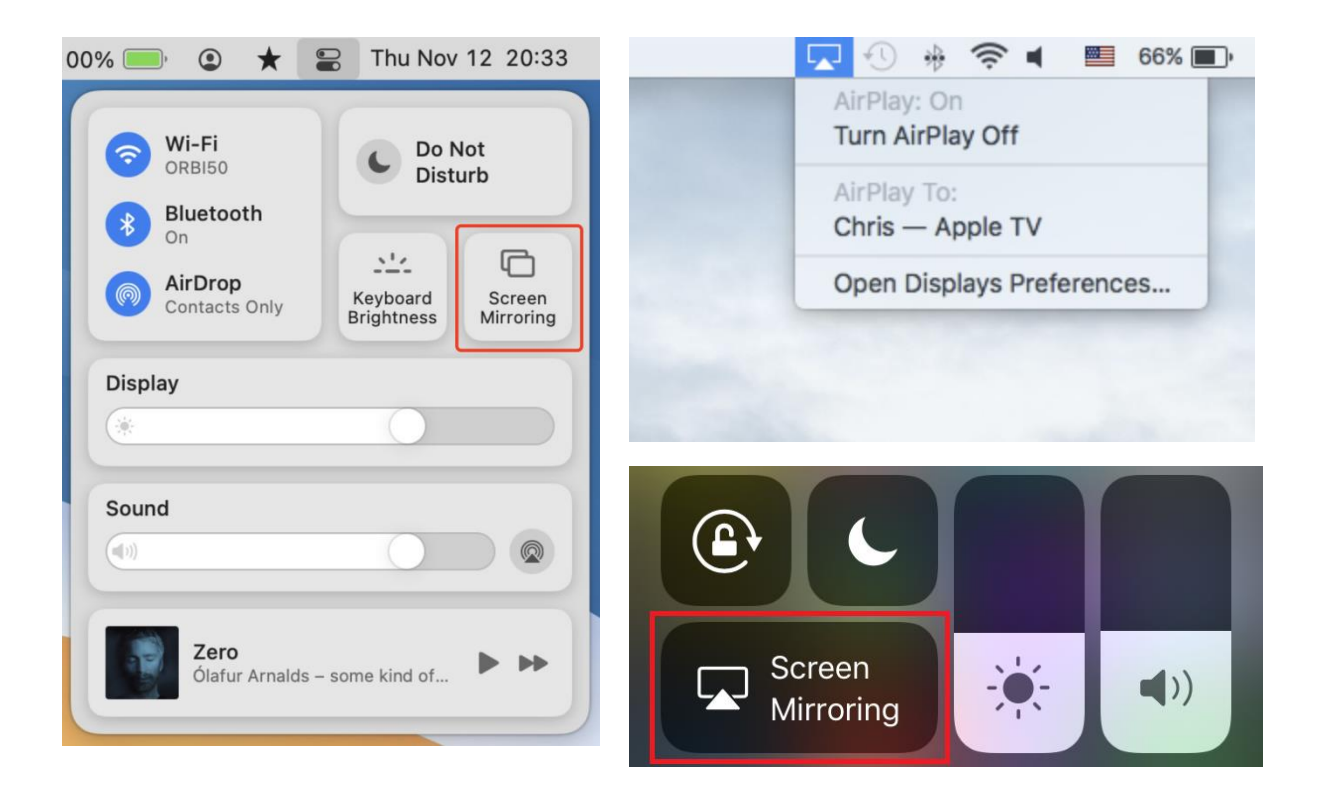

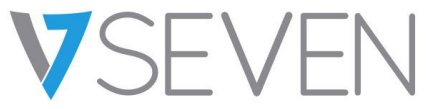

#### *Android Miracast/Chromecast*

Per motivi di sicurezza, il supporto Miracast/Chromecast è disabilitato per impostazione predefinita, ma può essere abilitato nelle impostazioni del server.

Per Miracast, assicurarsi che il dispositivo client sia vicino al dispositivo server;

Per Chromecast, assicurarsi che il client e il server siano nella stessa rete.

Dispositivo Android:

Trovare "Wireless Display" nel menu Quick Setting o nelle impostazioni, quindi scegliere il dispositivo di destinazione.

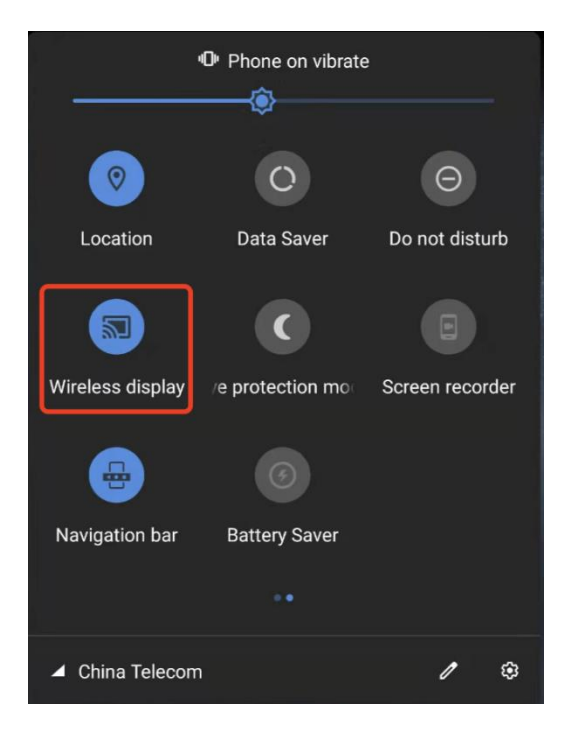

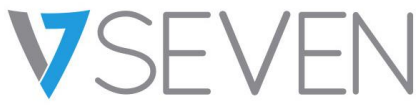

#### **Dispositivo Windows:**

Premere Win+P, fare clic su "Connetti a un monitor wireless", scegliere il dispositivo di destinazione. Non tutti i dispositivi Windows supportano Miracast, controllare il link qui sotto:

<https://www.tenforums.com/tutorials/59107-check-miracast-support-windows-10-pc.html>

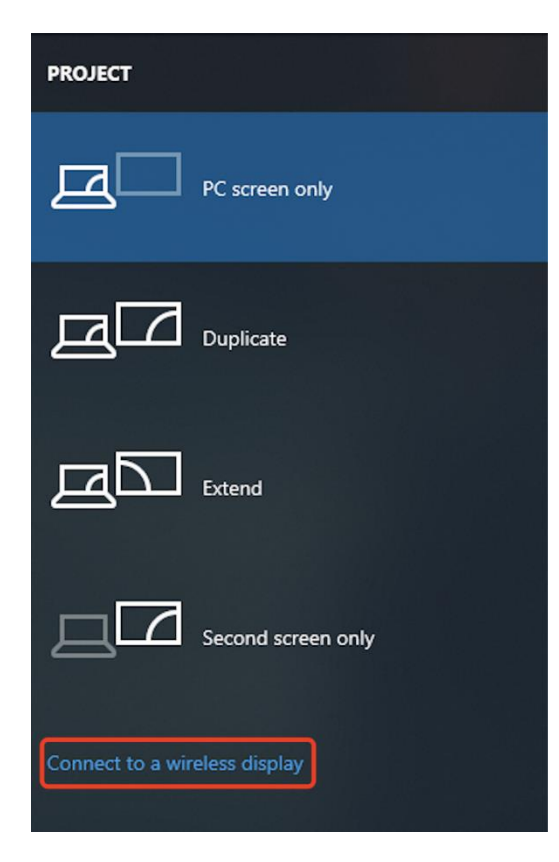

## VSEVEN

## **Manuale utente IFP Bytello ScreenShare Pro 5.0**

#### **Chrome OS/Browser:**

Scegliere "Proietta..." dal menu.

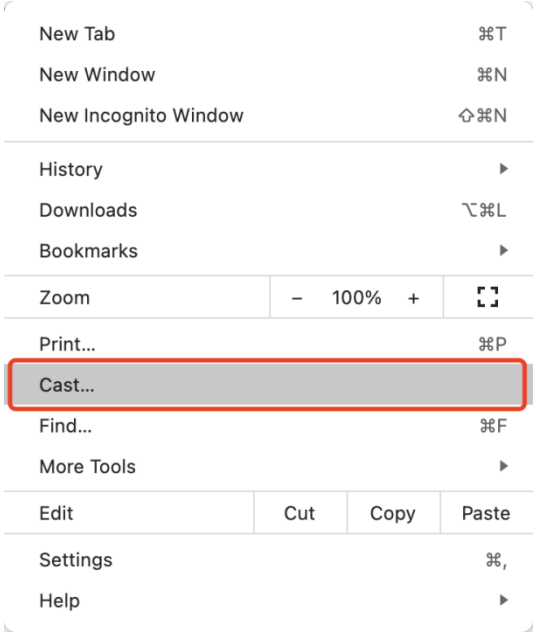
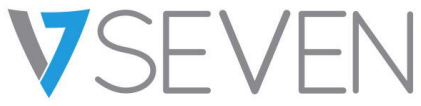

Trasmissione dello schermo dall'applicazione client

#### *Connettere (con un codice)*

Sul server viene visualizzato un codice di connessione.

# **63 7H4 G63**

Immettere il codice di connessione sul client per connettersi al server.

Nota: Se il codice di connessione sul server è a 9 cifre, passare alla modalità di immissione a 9 cifre sul mittente.

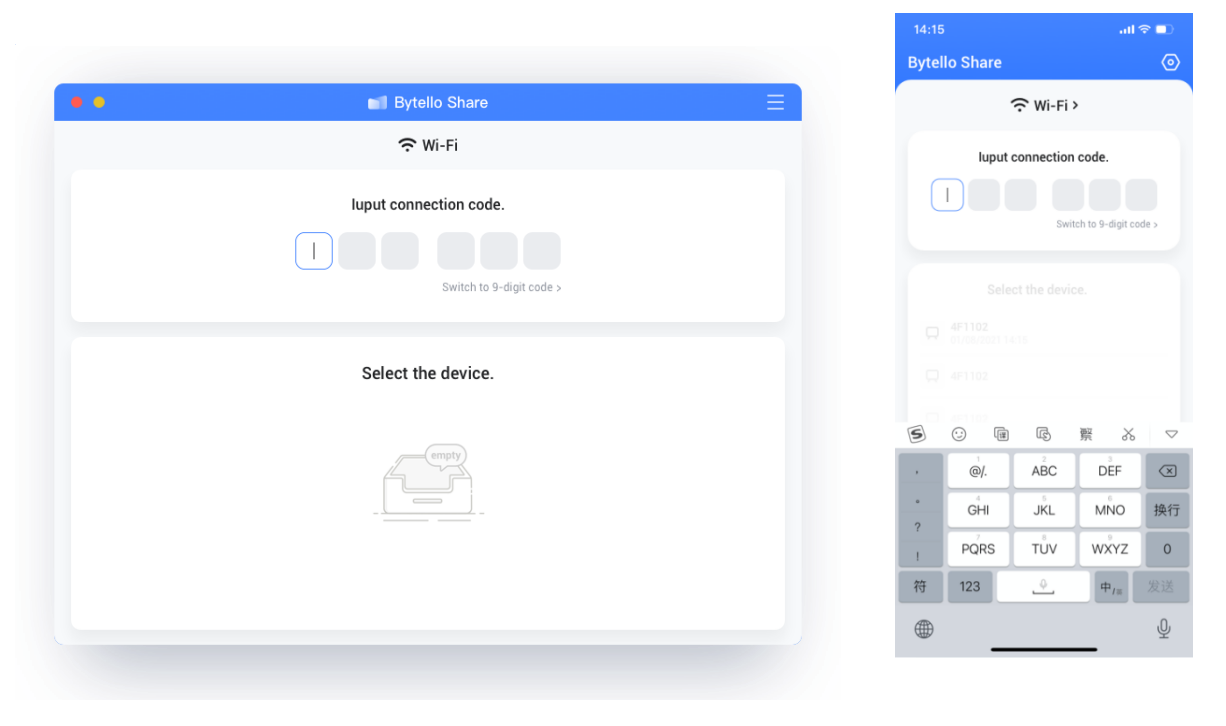

MacOS iOS

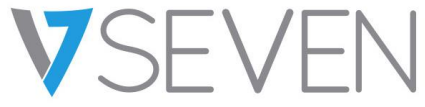

*Connettere (tramite scoperta dei servizi)*

I dispositivi server disponibili possono essere trovati nella pagina di connessione. Connettersi semplicemente scegliendo il server giusto.

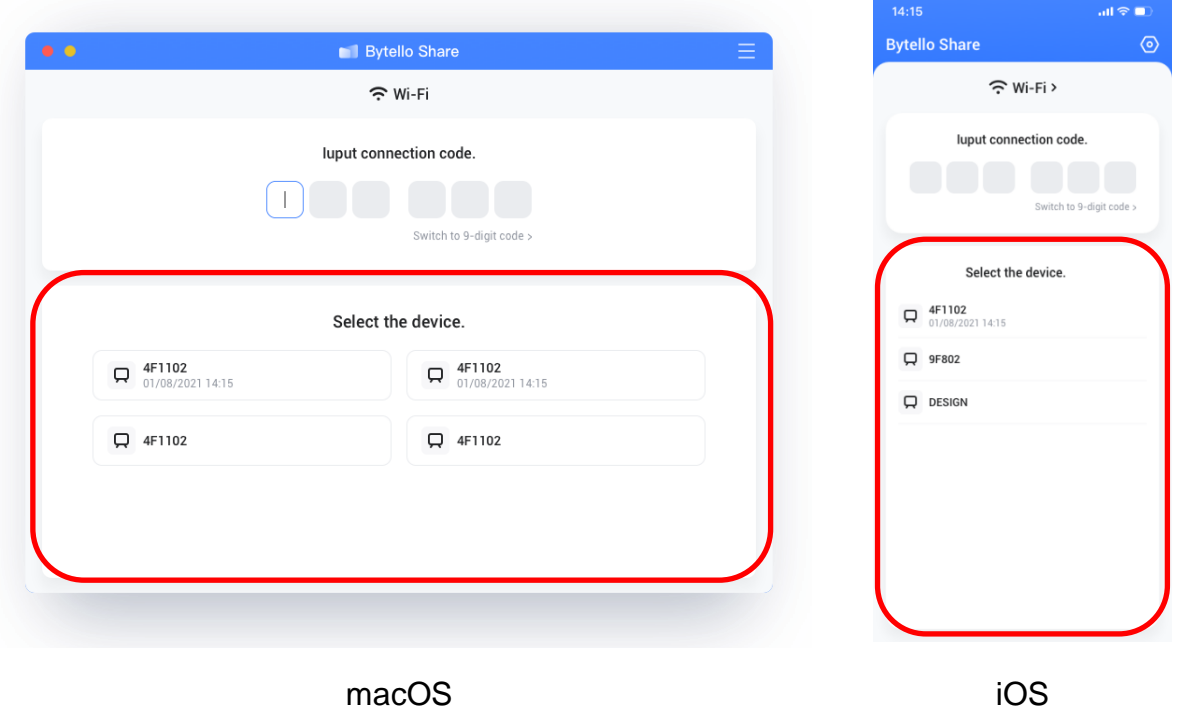

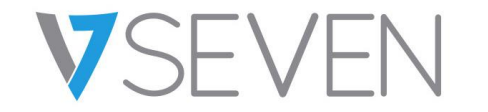

#### *Mirroring*

Fare clic su "Avvia" per proiettare il client al server.

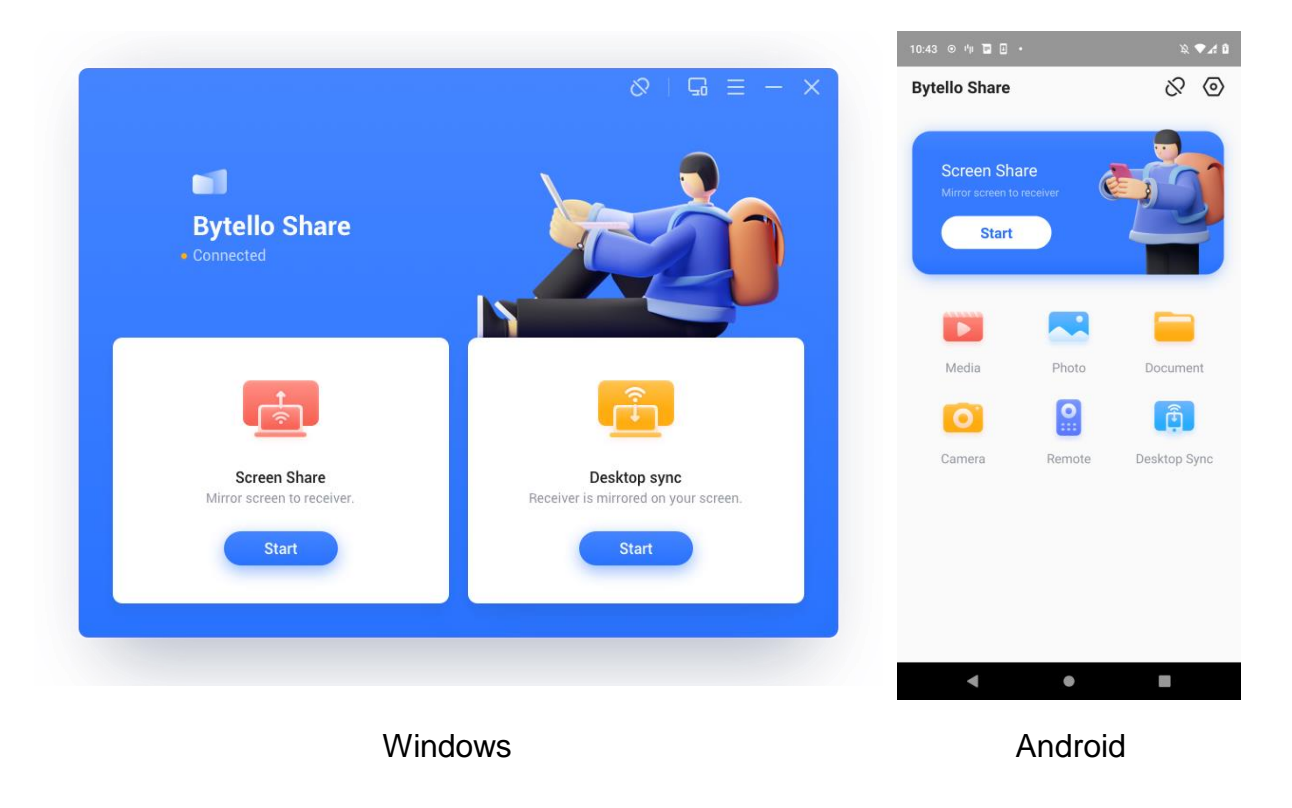

Per Windows/macOS, è possibile condividere un'applicazione o una finestra invece dell'intero desktop oppure condividere lo schermo principale o esteso.

## **Manuale utente IFP Bytello ScreenShare Pro 5.0**

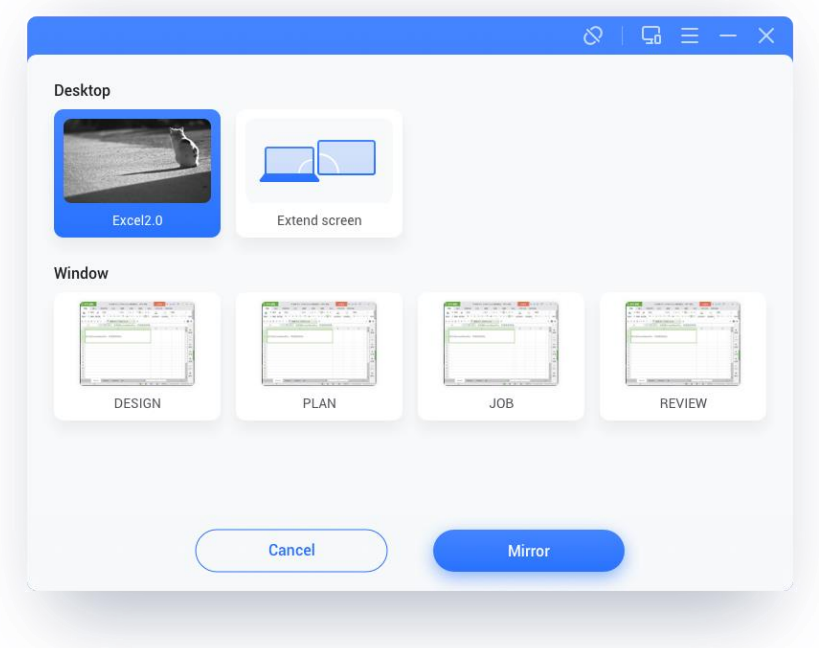

Note:

- 1. **Controllo Touchback** è disponibile solo quando si esegue la proiezione dell'intero desktop e0020deve essere autorizzato dal lato server nella pagina di gestione del dispositivo.
- 2. Quando si condivide contemporaneamente più schermi, il **touchback** è disponibile solo sullo schermo ingrandito.
- 3. **Touchback** non può essere utilizzato su sistemi mobili (Android, iOS) a causa di limitazioni del sistema.
- 4. Per il sistema IFP che supporta la modalità in formato libero, il contenuto condiviso potrebbe essere mostrato come una finestra scorrendo verso il basso dalla parte superiore dello schermo.

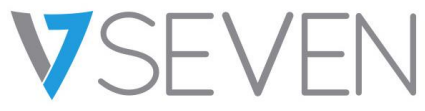

#### Finestra mobile

Fare clic su questo pulsante sul pannello a sfioramento per trasformare la schermata di trasmissione in una finestra mobile.

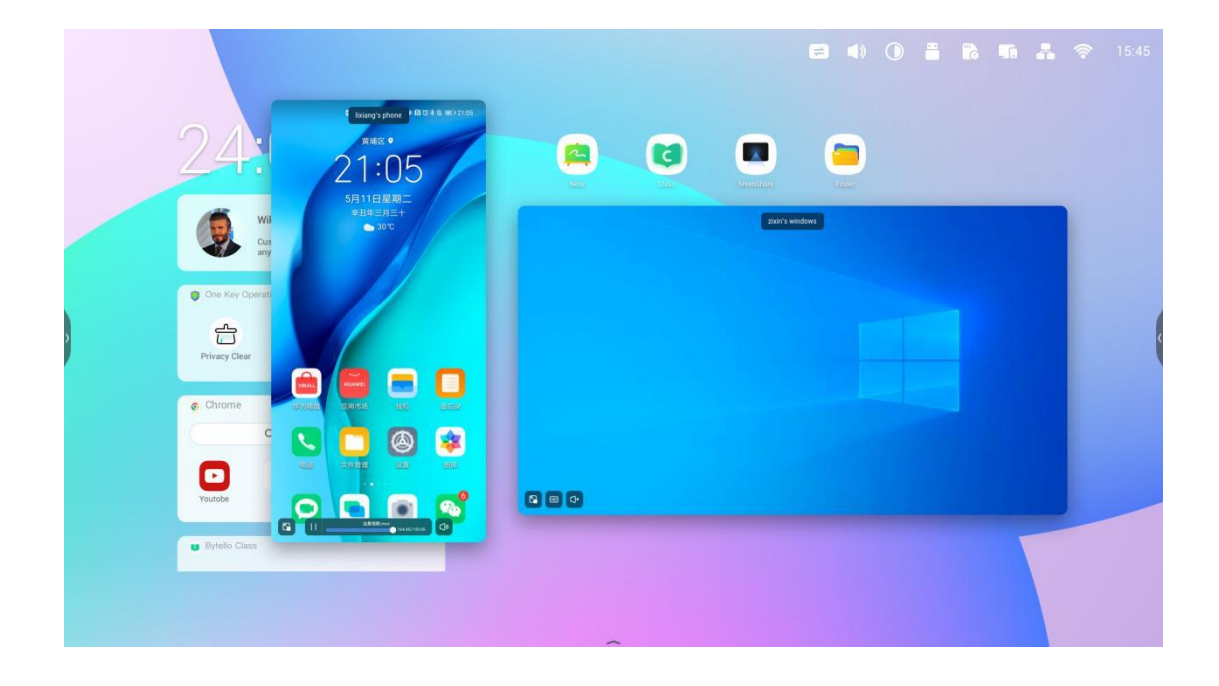

#### *Riorganizzare lo schermo*

Tenere premuta a lungo la schermata di proiezione e trascinare la finestra per regolare l'ordine.

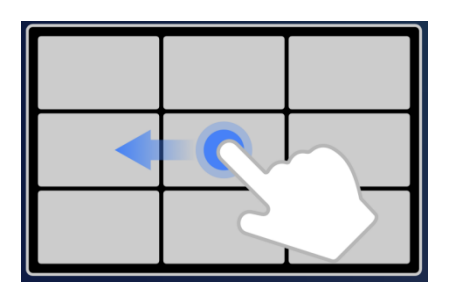

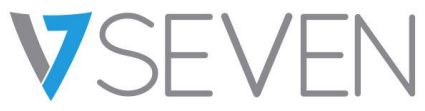

#### *Condivisione foto/video*

Per i dispositivi mobili, l'utente può scegliere di condividere foto o video dall'album, operazioni come lo zoom avanti/indietro, la regolazione dell'avanzamento della riproduzione possono essere effettuate dai dispositivi mobili o dall'IFP.

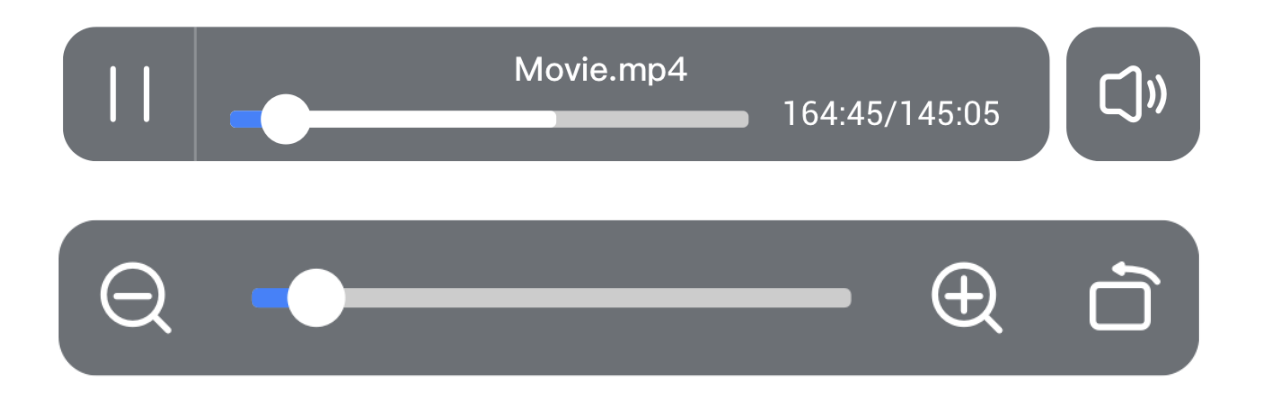

#### *Sincronizzazione desktop*

Il dispositivo mobile può sincronizzare il desktop del server.

**L'annotazione** può essere effettuata entrando nella modalità di annotazione dall'icona accanto al codice di connessione.

**Il touchback** è disabilitato per impostazione predefinita per motivi di sicurezza, ma può essere abilitato dalla pagina di **gestione** del dispositivo.

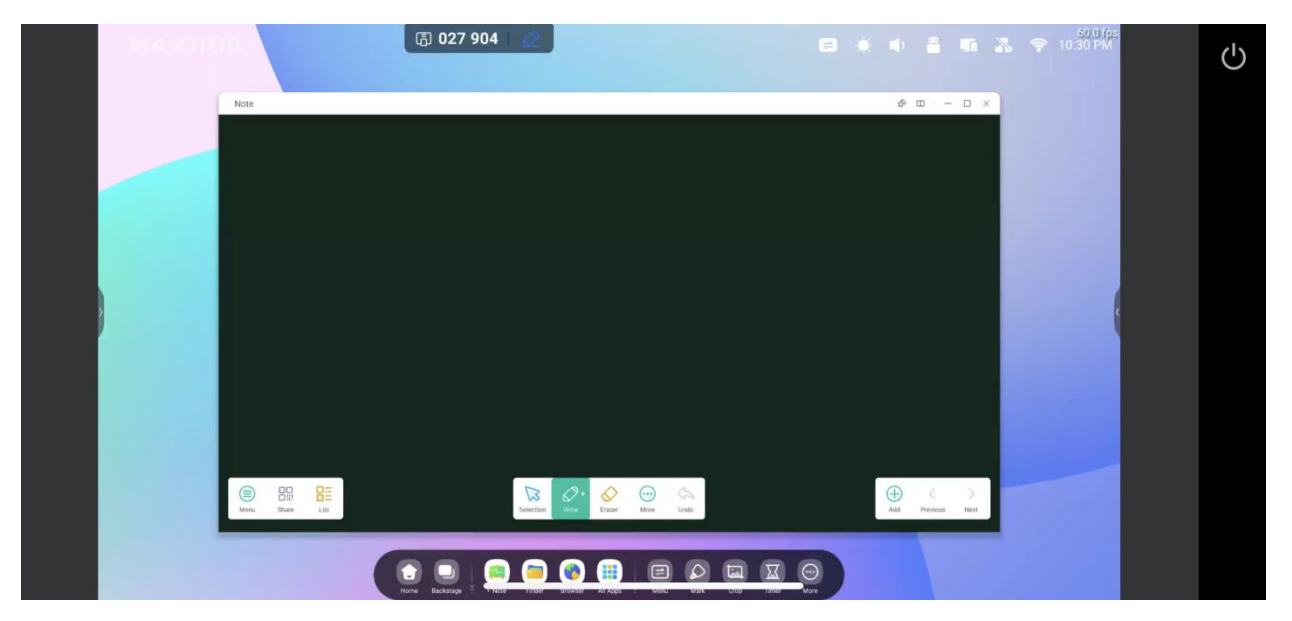

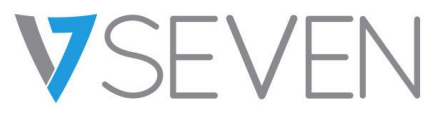

#### *Copia schermo*

È possibile creare un gruppo di monitor, copiare uno schermo su altri per far sì che mostrino lo stesso contenuto. Il contenuto può provenire da un dispositivo mittente o può essere qualsiasi cosa sul monitor.

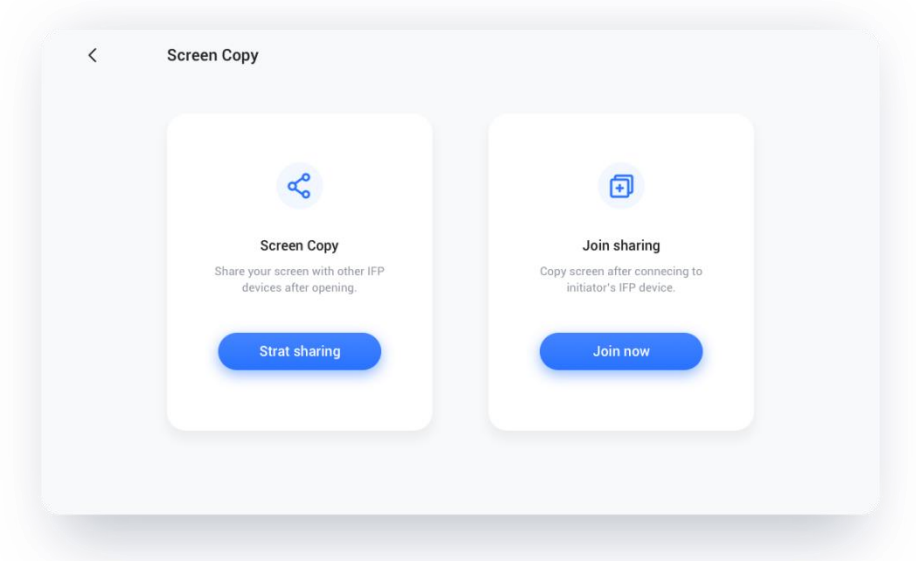

Selezionare "Copia schermo", quindi "Avvia condivisione" dal dispositivo di origine.

Selezionare "Copia schermo", quindi "Unisciti ora" dal dispositivo di destinazione.

Tutti i dispositivi di destinazione sincronizzeranno il monitor dal dispositivo di origine.

#### *Controllo remoto*

Un telefono Android o un iPhone possono essere utilizzati come touchpad o air-mouse per controllare il server.

# **Manuale utente IFP Bytello ScreenShare Pro 5.0**

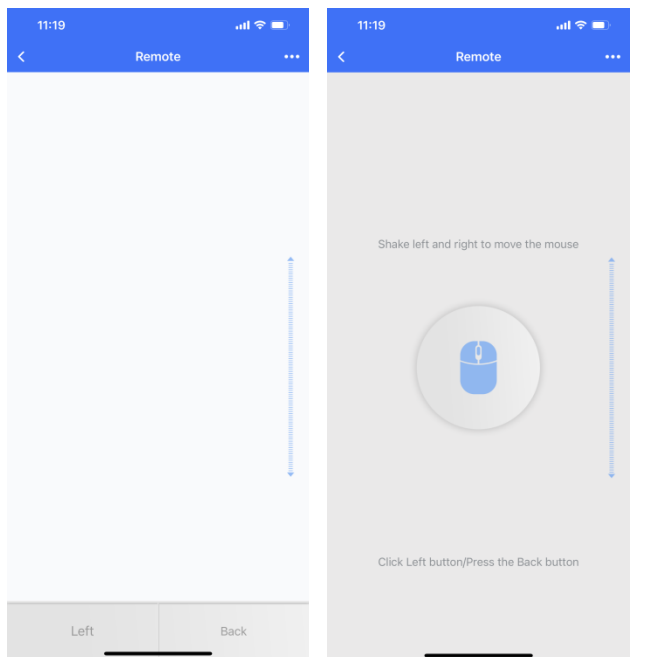

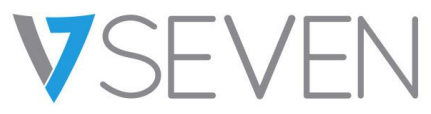

*Telecamera remota*

Un telefono Android o un iPhone possono condividere la vista della fotocamera sul server.

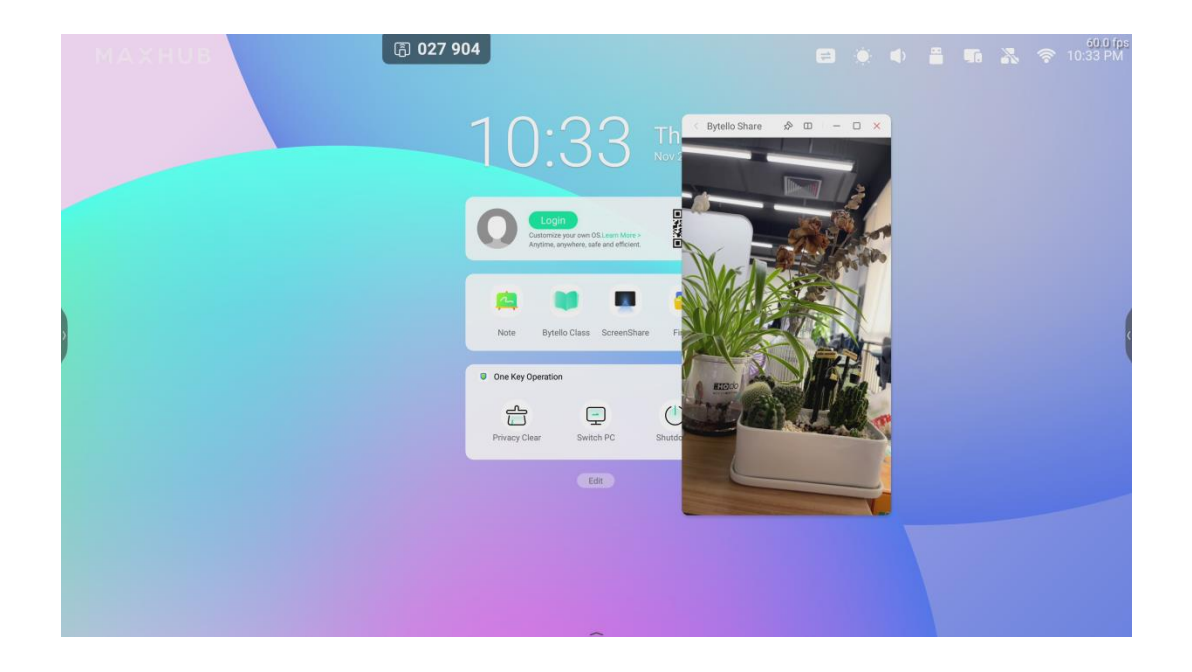

# **Manuale utente IFP Bytello ScreenShare Pro 5.0**

*Gestione dispositivo*

La pagina di gestione dei dispositivi mostra lo stato di tutti i dispositivi collegati e consente di eseguire diversi controlli rapidi.

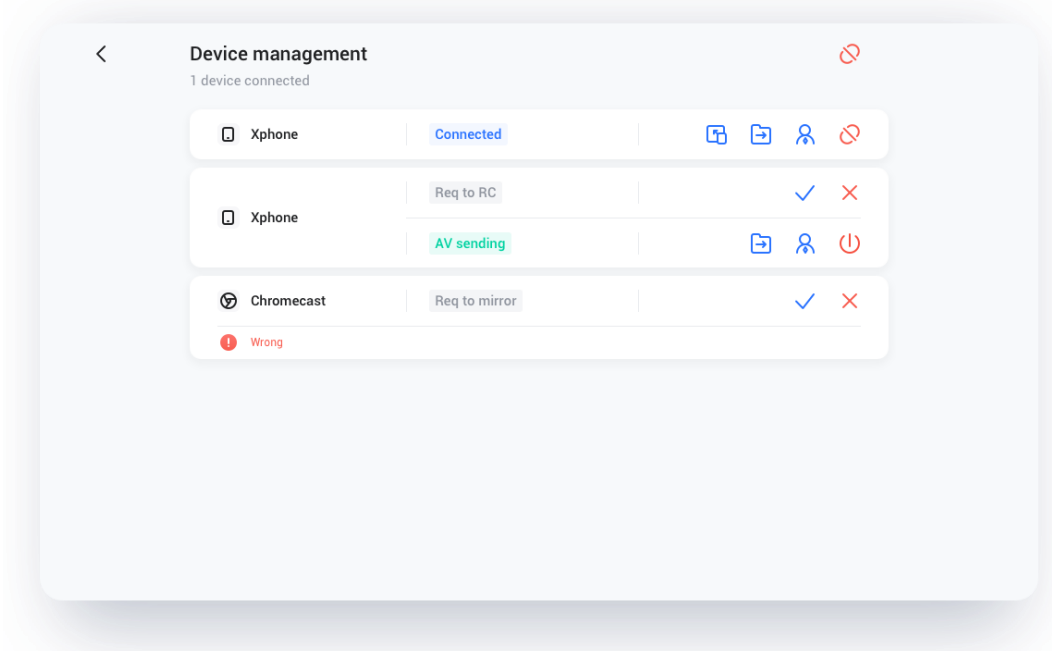

**Manuale utente IFP Bytello ScreenShare Pro 5.0**

*Invitare a condividere*

È possibile invitare il dispositivo connesso a trasmettere il proprio desktop dal server.

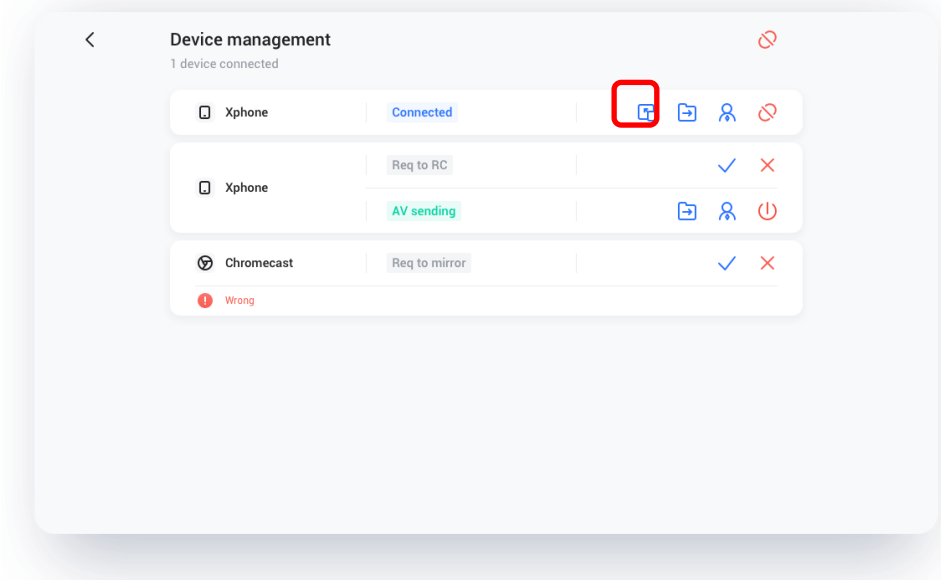

#### *Condivisione file*

Il file sul server può essere inviato a qualsiasi dispositivo connesso.

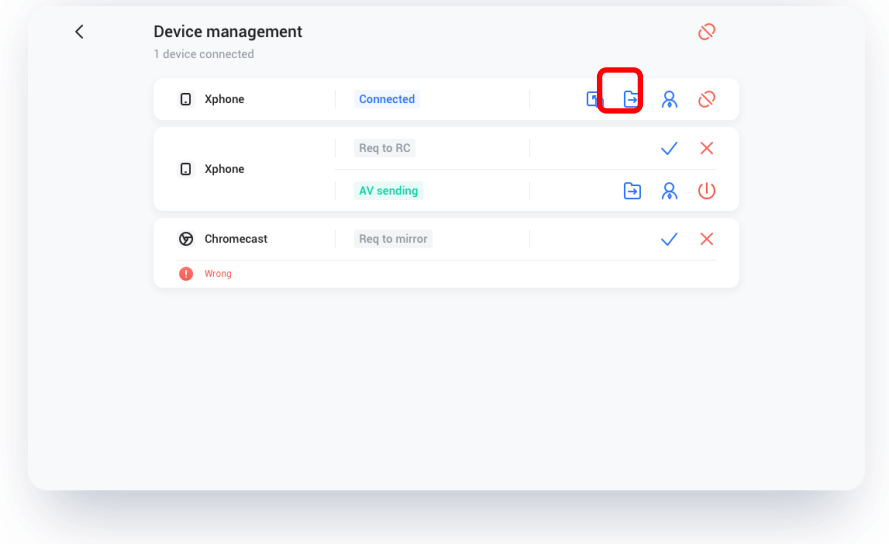

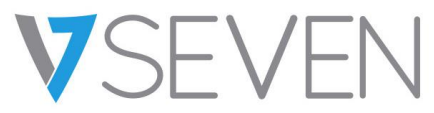

*Autorizzazione amministratore*

È possibile selezionare un dispositivo come amministratore per accettare o rifiutare ulteriori richieste di trasmissione.

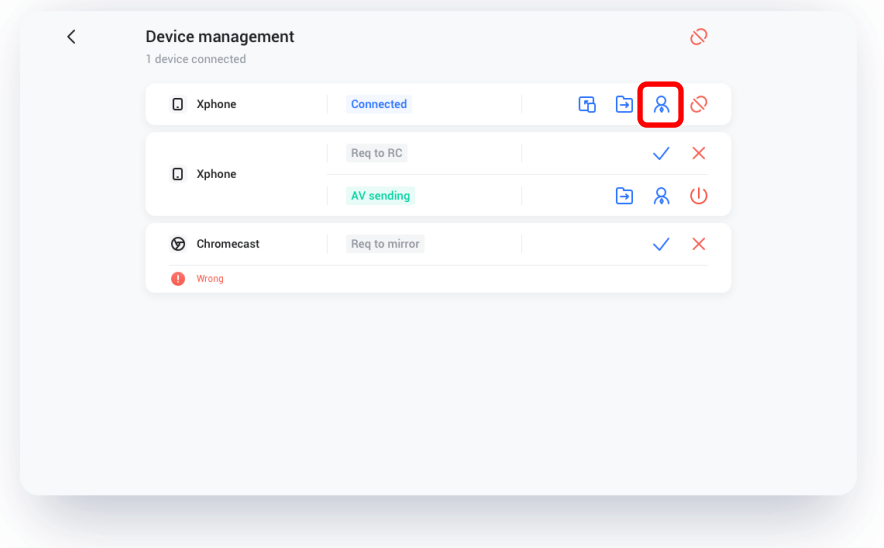

*Interrompere la condivisione/disconnettere uno o tutti i dispositivi*

Interrompere la condivisione o disconnettere dall'amministratore.

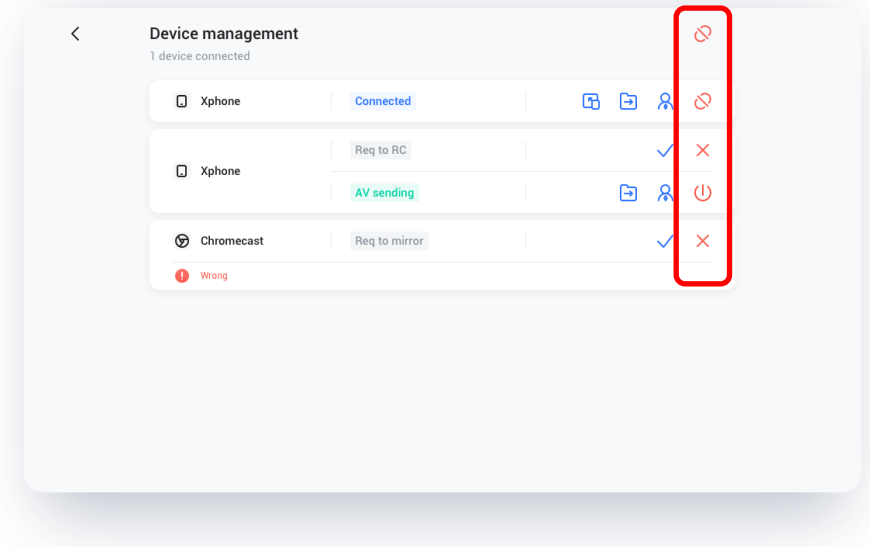

# **Manuale utente IFP Bytello ScreenShare Pro 5.0**

#### Impostazioni

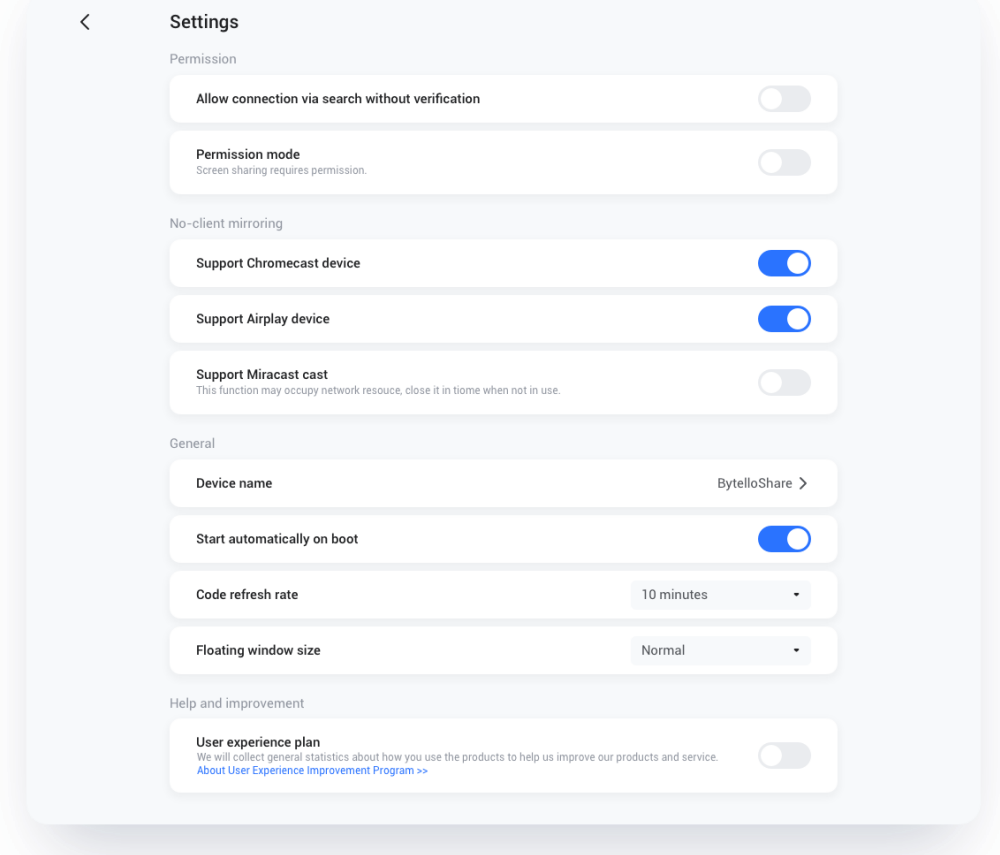

#### *Nome dispositivo*

Modificare il nome del dispositivo del server, in modo che tutti i client possano identificarlo.

#### *Consentire il rilevamento di questo dispositivo*

Il server può essere cercato dal dispositivo mittente.

#### *Modalità di autorizzazione*

Abilitando l'opzione "La condivisione dello schermo richiede l'autorizzazione" nelle impostazioni, qualsiasi richiesta di trasmissione richiederà l'autorizzazione.

## **Manuale utente IFP Bytello ScreenShare Pro 5.0**

*Supportare dispositivo Chromecast/Airplay*

È possibile rendere il server rilevabile per i dispositivi supportati da Chromecast/Airplay.

#### *Supportare dispositivi Miracast*

È possibile rendere il server rilevabile per il dispositivo supportato da Miracast.

#### *Avviare automaticamente all'accensione*

L'applicazione server verrà eseguita all'avvio del sistema.

#### *Frequenza di aggiornamento del codice*

Il codice di connessione cambierà ogni pochi minuti per impedire all'utente di memorizzarlo.

#### *Dimensioni delle finestre mobili*

Normale (codice di connessione con icona), piccolo (solo icona), minimizzare (disabilitato)

#### Informazioni

Aggiornare la versione del software o visualizzare l'accordo legale. Quando è disponibile una nuova versione, fare clic su "Aggiorna" per eseguire l'aggiornamento.

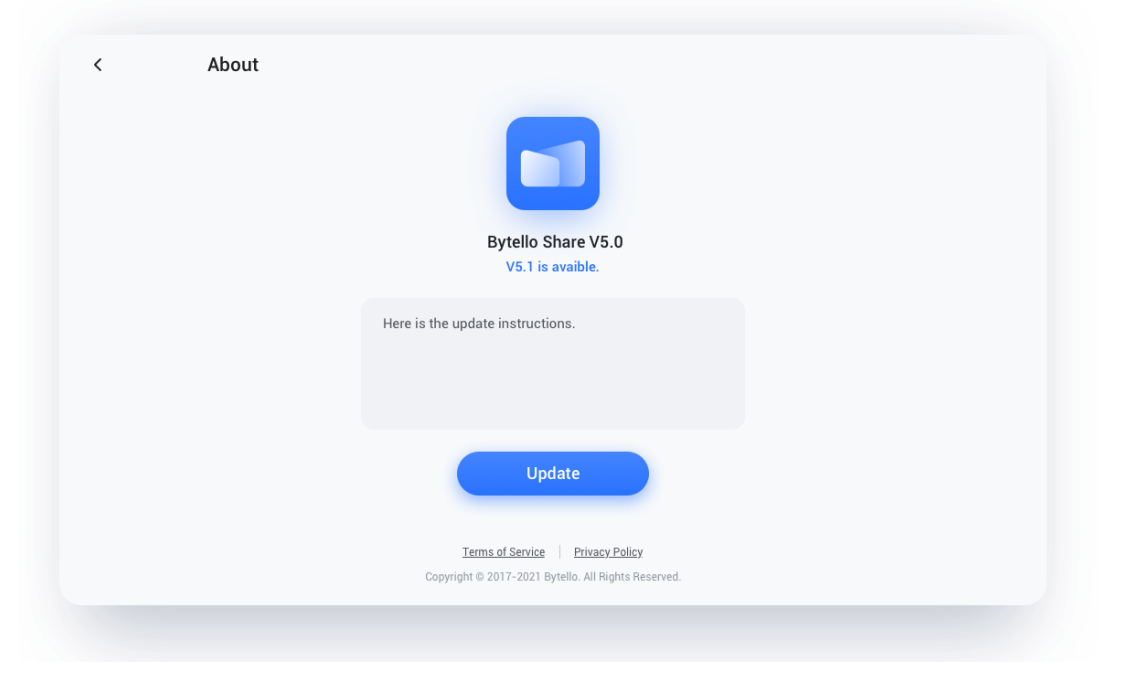

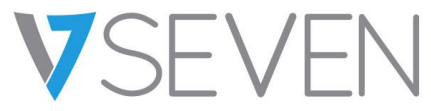

#### Guida dell'utente

Comprende come utilizzare il client dell'app per la connessione e come trasmettere lo schermo tramite AirPlay, ChromeCast, Miracast.

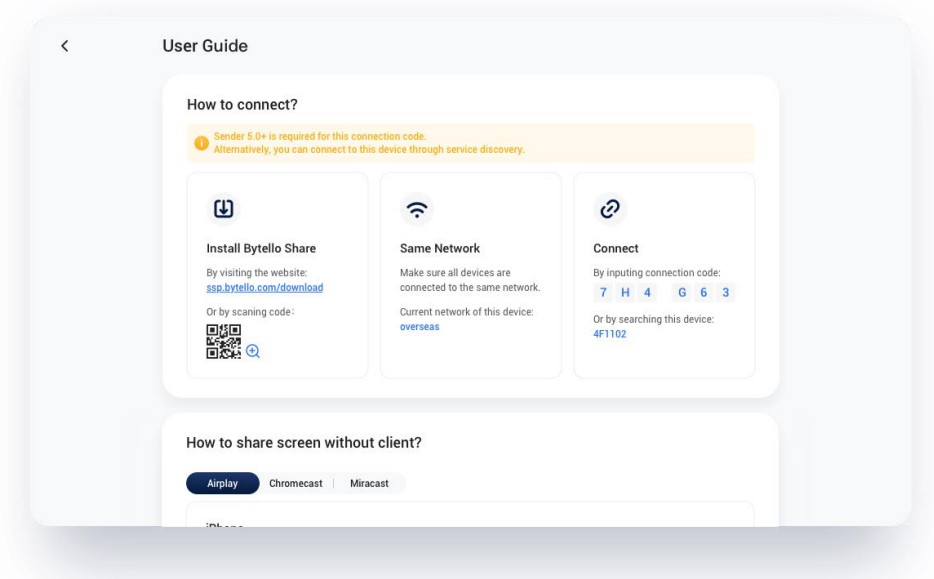

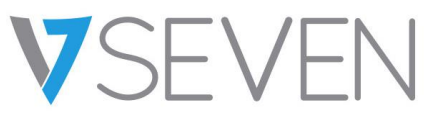

How to share screen without client?

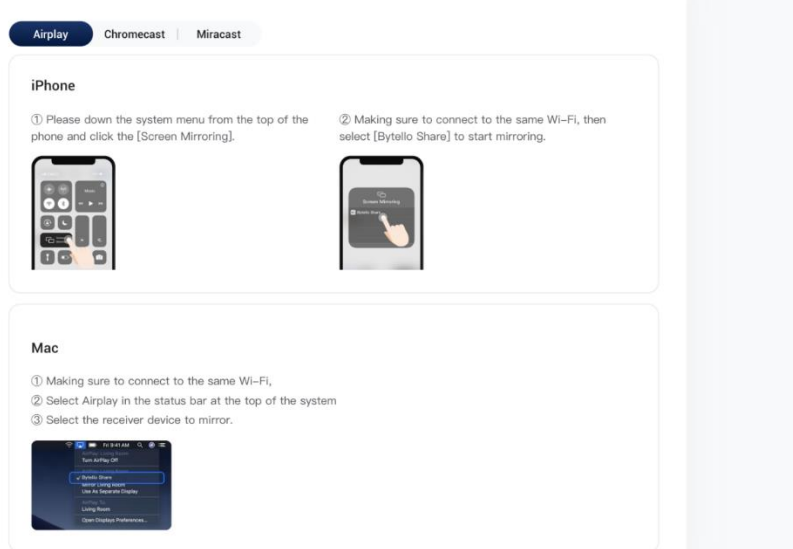

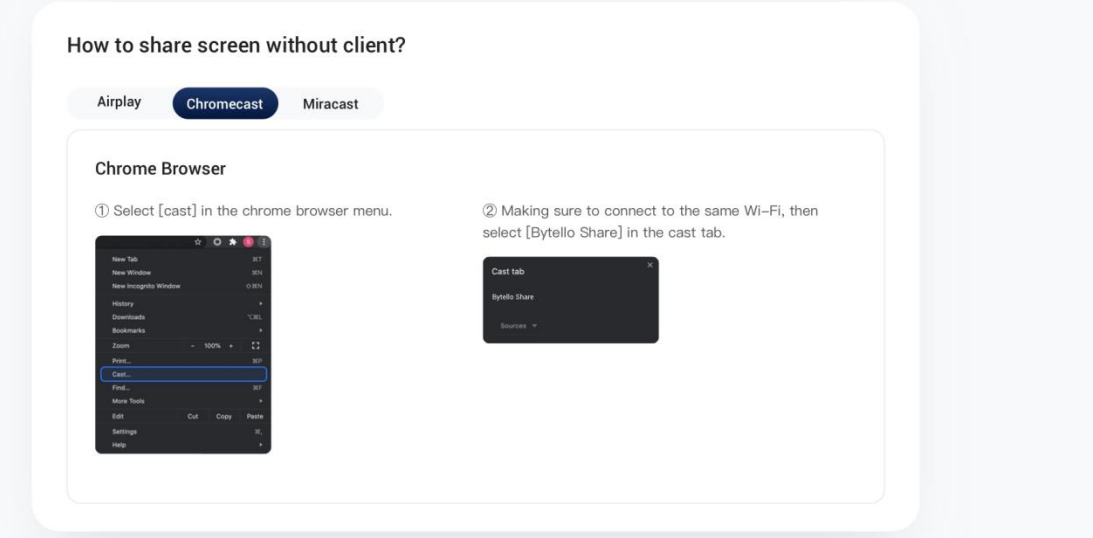

How to share screen without client?

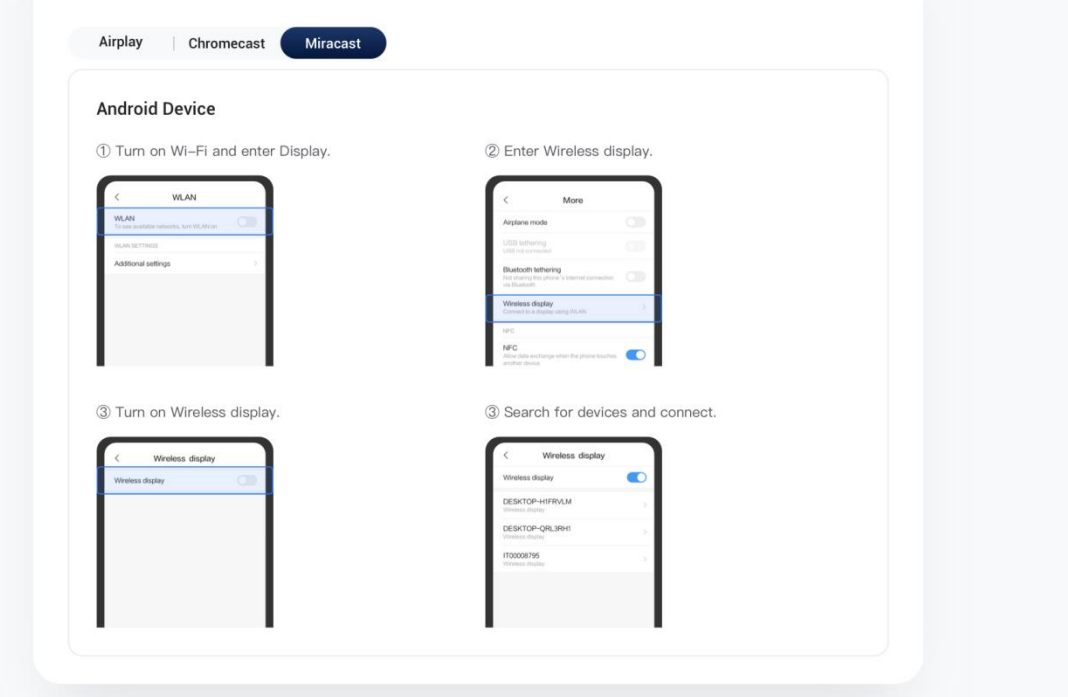